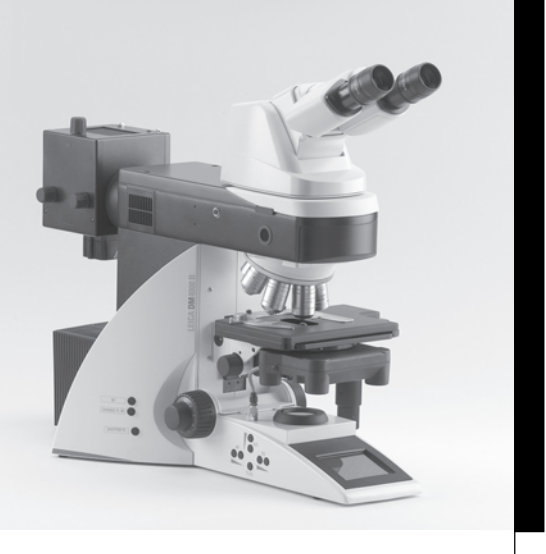

# Leica DM4000 B Leica DM4000 M Leica DM4500 P Leica DM5000 B

Operating Manual Bedienungsanleitung

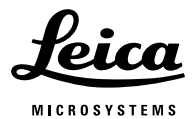

Download from Www.Somanuals.com. All Manuals Search And Download.

Published September 2007 by: Herausgegeben September 2007 von:

Leica Microsystems CMS GmbH Ernst-Leitz-Straße D-35578 Wetzlar (Germany)

Responsible for contents: Verantwortlich für den Inhalt: Dr. Jasna Roeth, Stefan Motyka (Marketing CM, Compound Microscopy, Product Management) (Marketing CM, Compound Microscopy, Produktmanagement) Holger Grasse (Safety Officer according to MPG §30) (Sicherheitsbeauftragter nach MPG §30) In case of questions, please contact the hotline: Bei Fragen wenden Sie sich bitte an die Hotline: Phone +49 (0) 64 41-29 22 86

Fax +49 (0) 64 41-29 22 55 E-Mail: MQM-Hotline@leica-microsystems.com

Download from Www.Somanuals.com. All Manuals Search And Download.

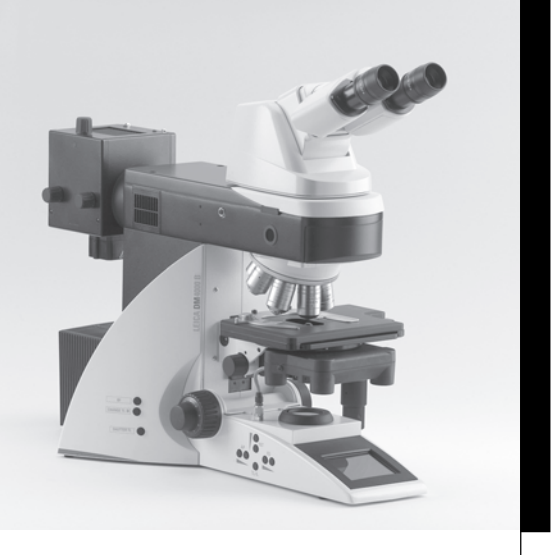

# Leica DM4000 B Leica DM4000 M Leica DM4500 P Leica DM5000 B

Operating Manual

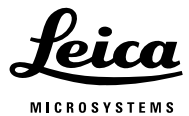

Download from Www.Somanuals.com. All Manuals Search And Download.

# Copyrights

All rights to this documentation are held by Leica Microsystems CMS GmbH. Reproduction of text or illustrations (in whole or in part) by print, photocopy, microfilm or other method (including electronic systems) is not allowed without express written permission from Leica Microsystems CMS GmbH.

The term "Windows" may appear in the following text without further identification. It is, however, a registered trademark of Microsoft Corporation. The names of companies and products used herein may be trademarks of their respective owners.

The instructions contained in the following documentation reflect state-of-the-art technology and knowledge standards. We have compiled the texts and illustrations as accurately as possible. Nevertheless, no liability of any kind may be assumed for the accuracy of this manual's contents. Still, we are always grateful for comments and suggestions regarding potential mistakes within this documentation.

The information in this manual is subject to modification at any time and without notification.

# **Contents**

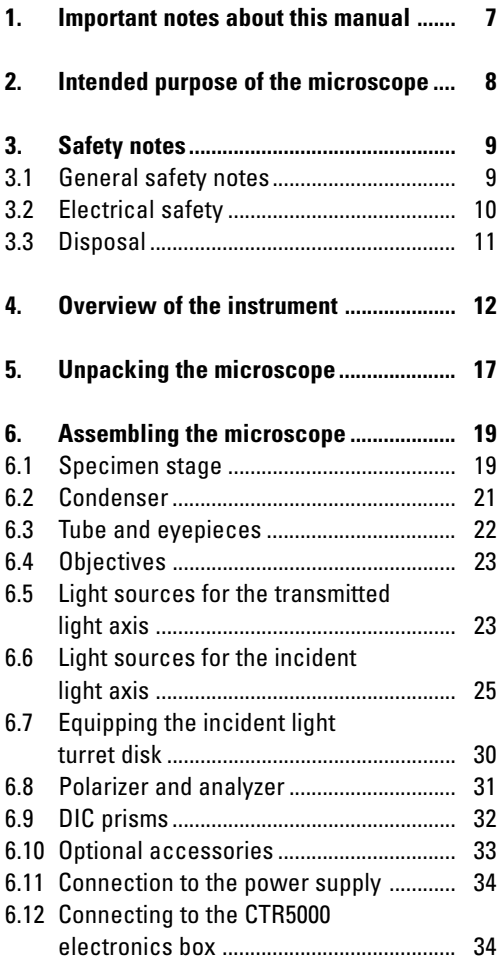

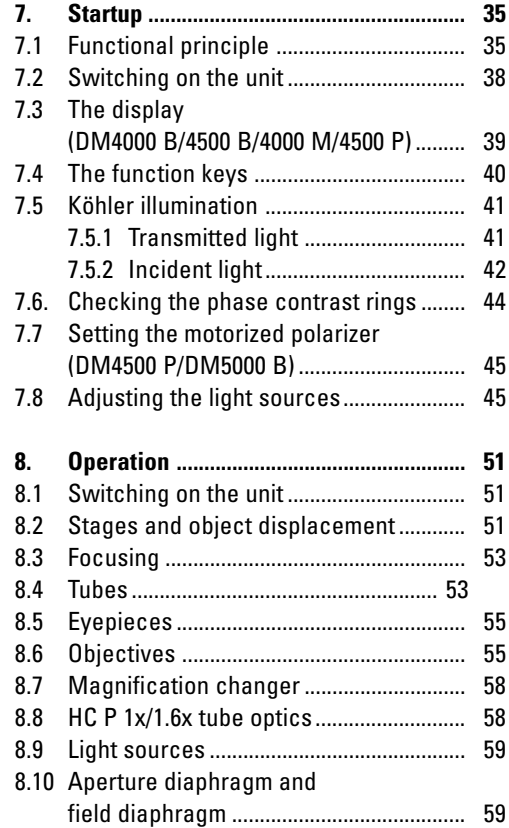

# **Contents**

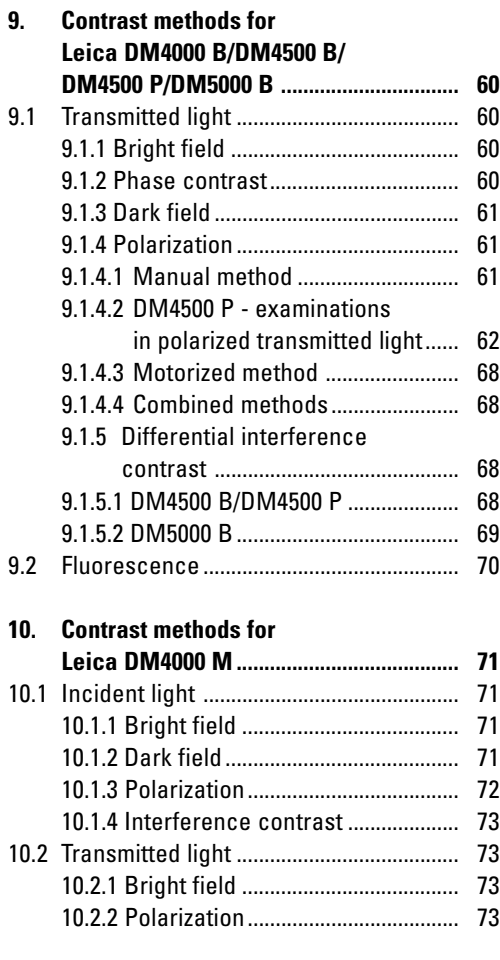

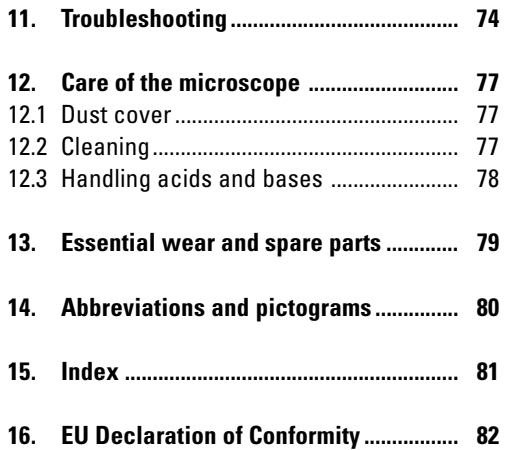

# 1. Important notes about this manual

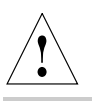

### **Caution!**

This operating manual is an essential component of the microscope, and must be read carefully before the microscope is assembled and put into operation.

This operating manual contains important instructions and information for the operational safety and maintenance of the microscope and accessories. It must therefore be kept safely for future reference.

#### **Text symbols, pictograms and their meanings:**

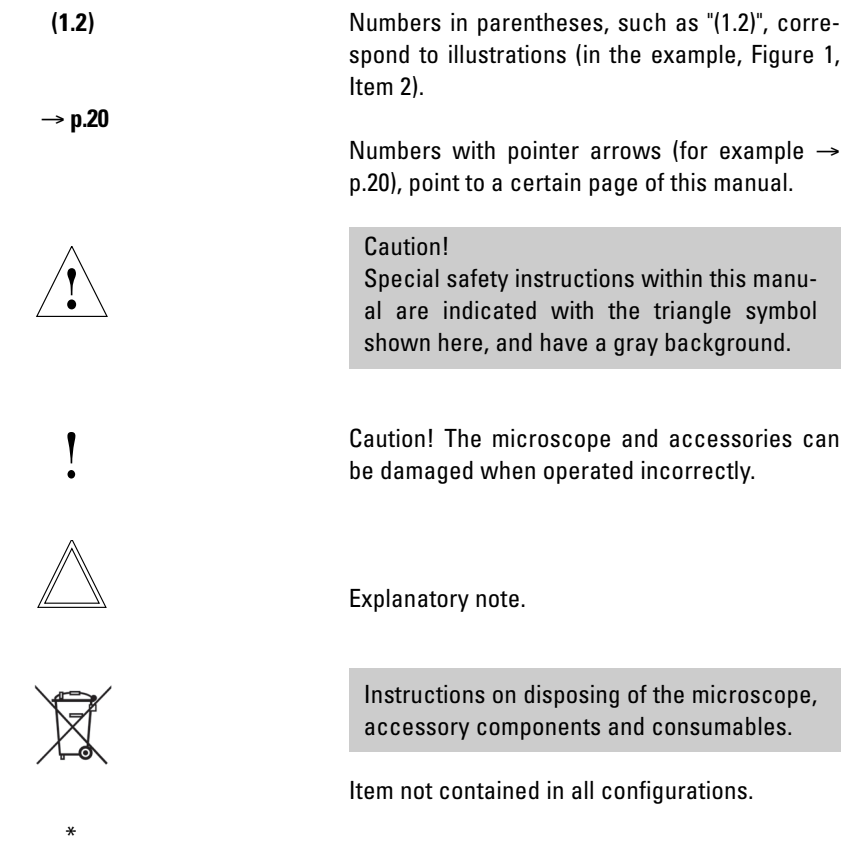

# 2. Intended purpose of the microscope

The DM4000 – DM5000 microscopes to which these operating instructions belong, and which have the identifying letter B, are intended for biological routine and research applications. This includes examining specimens taken from the human body for the purpose of gaining information about physiological or pathological conditions or inborn anomalies, or testing for safety and compatibility for potential recipients, or for monitoring therapeutic measures.

The microscopes that have the identifying letters M or P are intended for materials science, geological or mineralogical examinations.

The above-named microscopes comply with the Council Directive 98/79/EEC concerning in vitro diagnostics. They also conform to the Council Directives 73/23/EEC concerning electrical apparatus and 89/336/EEC concerning electromagnetic compatibility for use in an industrial environment.

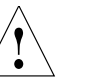

#### **Caution!**

The manufacturer assumes no liability for damage caused by, or any risks arising from using the microscopes for other purposes than those for which they are intended or not using them within the specifications of Leica Microsystems CMS GmbH.

In such cases the declaration of conformity shall cease to be valid.

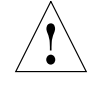

# **Caution!**

These (IVD) instruments are not intended for use in the patient environment defined by DIN VDE 0100-710. Nor are they designed to be combined with medical instruments in accordance with EN 60601-1. If a microscope is electrically connected to a medical instrument in accordance with EN 60601-1, the requirements defined in EN 60601-1-1 shall apply.

# 3. Safety notes

#### **3.1 General safety notes**

This safety class 1 device was built and tested in accordance with the safety regulations for electrical measuring, control, regulating and laboratory devices in accordance with

- EN 61010-2-101:2002
- EN 61010-1:2001
- IEC 1010-1:2001

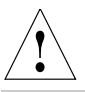

#### **Caution!**

In order to maintain this condition and to ensure safe operation, the user must follow the instructions and warnings contained in this operating manual.

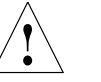

#### **Caution!**

The devices and accessories described in this operating manual have been tested for safety and potential hazards.

The responsible Leica affiliate or the main plant in Wetzlar, Germany, must be consulted whenever the device is altered, modified or used in conjunction with non-Leica components that are outside of the scope of this manual.

Unauthorized alterations to the device or noncompliant use shall void all rights to any warranty claims and void product liability!

#### **3.2 Electrical safety**

#### **General specifications**

#### **Leica CTR5000 electronics box (for DM5000 B)**

For indoor use only. Supply voltage: Frequency: Power input: Fuses:

Ambient temperature: Relative humidity: Overvoltage category: Pollution degree:

90-250 V~ 50-60 Hz max. 290VA T6.3 A (IEC 60127-2/3) 15-35°C max. 80% to 30°C II 2

#### **Microscope**

For indoor use only. Supply voltage: Frequency: Power input: DM4000 DM4500 DM5000 Fuses: DM4000 DM4500 DM5000 Ambient temperature: Relative humidity: Overvoltage category: Pollution degree:  $90 - 250$  V $\sim$ 50-60 Hz max. 290VA II  $\mathfrak{p}$ 

max. 180 VA max. 180 VA

T6.3 A (IEC 60127-2/3) T6.3 A (IEC 60127-2/3) See CTR5000 15-35°C max. 80% to 30°C

#### **ebq 100 supply unit\***

For indoor use only. Supply voltage: Frequency: Power input: Fuses: Ambient temperature: Relative humidity: Overvoltage category: Pollution degree: (see enclosed manual)

 $90 - 250$  V $\sim$ 50-60 Hz max. 155VA 2xT2A (IEC 127) 10-36°C max. 80% to 30°C II 2

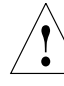

#### **Caution!**

The power plug may only be plugged into an outlet equipped with a grounding contact.

Do not interfere with the grounding function by using an extension cord without a ground wire. Any interruption of the ground wire inside or outside of the device, or release of the ground wire connection, can cause the device to become hazardous. Intentional ground interruption is not permitted!

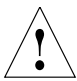

### **Caution!**

Through connection to the grounding connection, ancillary equipment with its own and/or extra power supply may be brought to the same ground wire potential. For connections without a ground connector, Leica Service must be consulted.

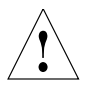

### **Caution!**

Never use any fuses as replacements other than those of the types and the current ratings listed here. Bypassing fuse holders is not permitted.

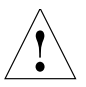

#### **Caution!**

The microscope's electrical accessory components are not protected against water. Water can cause electric shock.

#### **3.3 Disposal**

Once the product has reached the end of its service life, please contact Leica Service or Sales about disposal.

Please observe and comply with the national and federal laws and regulations that are equivalent to EU guidelines such as WEEE.

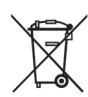

**Note!**

Like all electronic devices, the microscope, its accessory components and consumables must never be disposed of with general household waste.

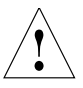

#### **Caution!**

Protect the microscope from excessive temperature fluctuations. Such fluctuations can lead to the accumulation of condensation, which can damage the electrical and optical components.

Operating temperature: 15-35°C

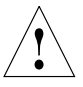

#### **Caution!**

Before exchanging the fuses or lamps, be absolutely certain to switch off the main power switch and remove the power cable.

# 4. Overview of the instrument

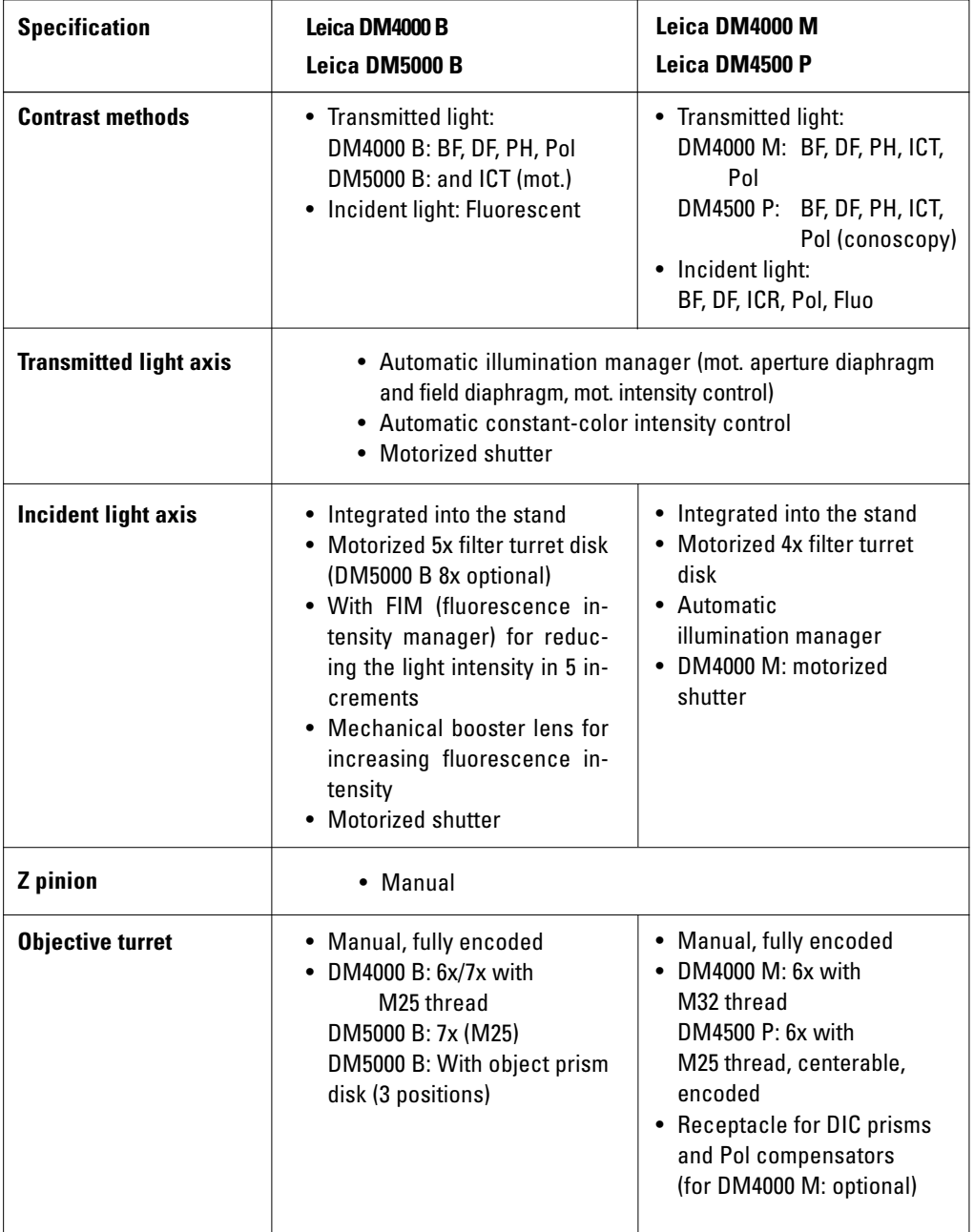

**Contract Contract** 

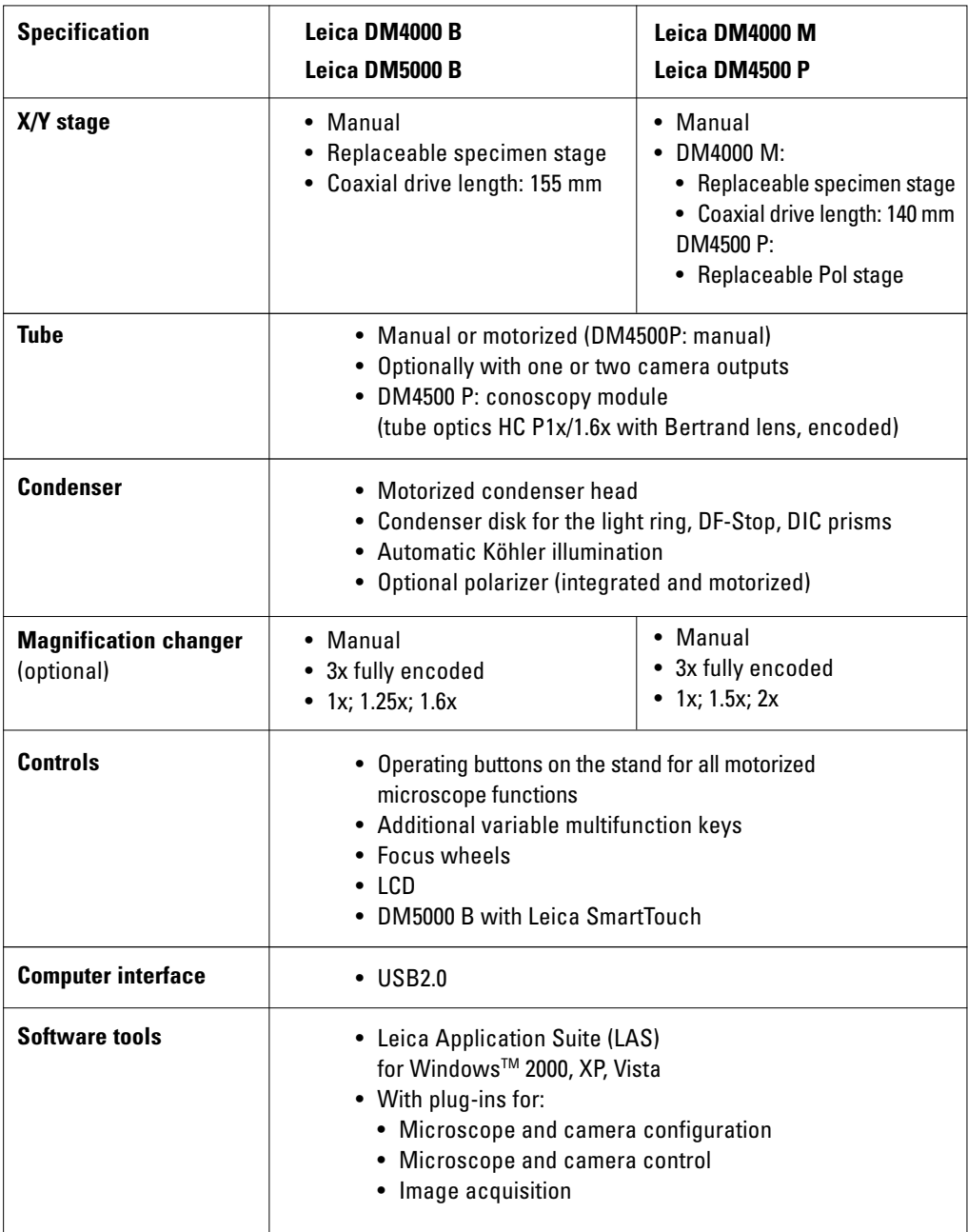

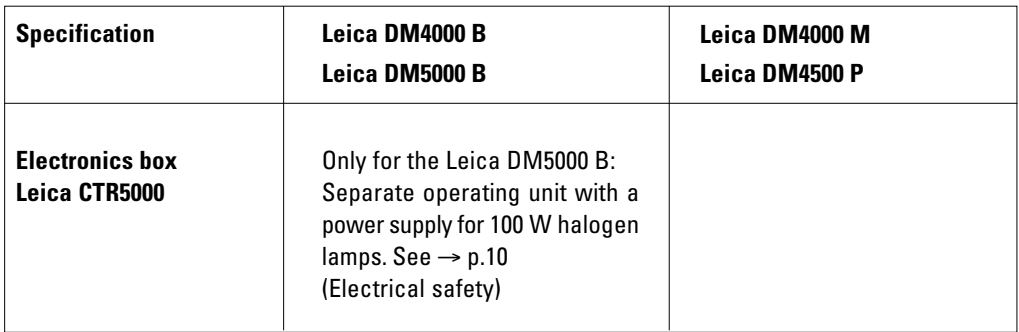

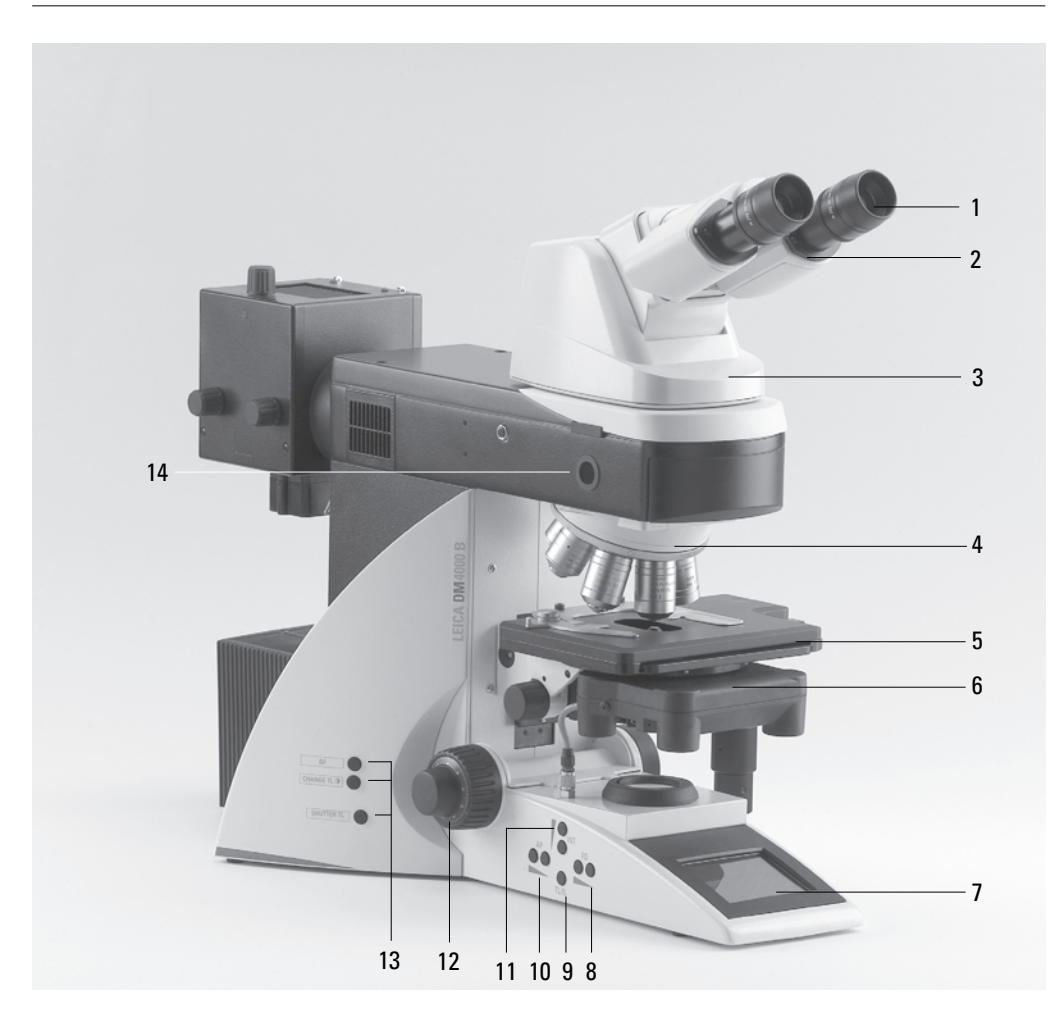

**Fig. 1** Left side of the stand with the advanced AET22 ErgoTube

- Eyepiece
- Eyepiece tube
- Tube
- Objective turret with objectives
- Specimen stage with specimen holder
- Condenser
- LCD
- Field diaphragm operating buttons
- Transmitted light / incident light switch
- Aperture diaphragm operating buttons
- Brightness adjustment buttons
- Focus wheel with coarse and fine adjustment
- Variable function keys (preset at the factory)
- Lamp adjustment window

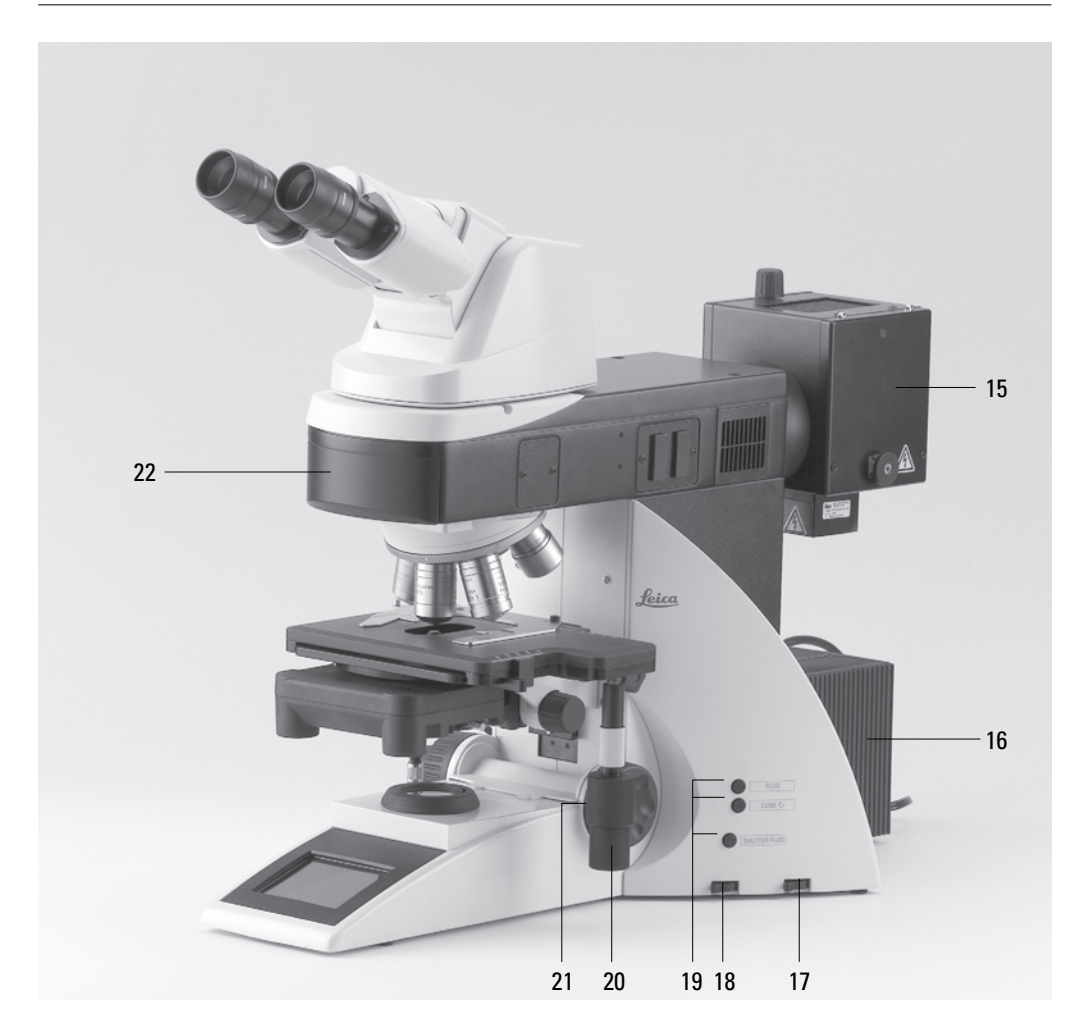

**Fig. 2** Right side of the stand with the advanced ErgoTube AET22

- Lamp housing for incident light
- Lamp housing for transmitted light
- Transmitted light filter, optional
- Transmitted light filter, optional
- Variable function keys (preset at the factory)
- x/y coaxial drive, adjustable height
- Handwheel for fine focus
- Motorized filter block exchanger

# 5. Unpacking the microscope

The microscope is delivered in two packages.

The **stand package** contains the following components:

- Stand with integrated incident light axis and objective turret
- Specimen stage with stage bracket
- Power cable and PC connecting cable
- CD with Leica Application Suite (LAS) software package
- Instructions and list of microscope default settings

The **system package** contains the microscope's accessories:

- Tube
- Eyepieces
- Objectives
- Condenser
- Lamp housings with accessories
- Assembly tools
- Additional microscope accessories such as filter cubes, etc. depending on product configuration

The external ebq 100 supply unit\* is delivered in a separate package.

#### For the Leica DM5000 B microscope:

The Leica CTR5000 electronics box is delivered in a separate package.

First, carefully remove all components from the transportation and packaging materials.

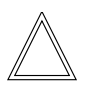

#### **Note:**

If at all possible, avoid touching the lens surfaces of the objectives. If fingerprints do appear on the glass surfaces, remove them with a soft leather or linen cloth. Even small traces of finger perspiration can damage the surfaces of optical devices in a short time. See the chapter on "Care of the microscope"  $\rightarrow$  p. 77 for additional instructions.

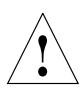

**Caution!**

Do not connect the microscope or peripherals to an AC power source at this time under any circumstances!

#### **Installation location**

Work with the microscope should be performed in a dust-free room, which is free of oil vapors and other chemical vapors, as well as extreme humidity. At the workstation, large temperature fluctuations, direct sunlight and vibrations should be avoided. These conditions can distort measurements and micrographic images.

Allowable ambient conditions Temperature 15-35°C Relative humidity maximum 80% up to 30°C

Microscopes in warm and warm-damp climatic zones require special care in order to prevent the build up of fungus.

See the chapter on "Care of the microscope"  $\rightarrow$ p. 77 for additional instructions.

#### **Transport**

For shipping or transporting the microscope and its accessory components, the original packaging should be used.

As a precaution to prevent damage from vibrations, the following components should be disassembled and packaged separately:

- Unscrew the objectives.
- Remove the condenser.
- Remove the specimen stage.
- Remove the lamp housings.
- Disassemble the burner of 106 z lamp housing.
- Remove all moving or loose parts.

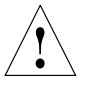

# **Caution!**

Electrical components must be assembled at least 10 cm away from the wall and from flammable substances.

# 6. Assembling the microscope

The microscope components are logically assembled in this order:

- Specimen stage
- Condenser with condenser head
- Tube
- Eyepieces
- Objectives
- Lamp housings with light sources
- Equipment for the incident light turret disk\*

Only a few commonly used screwdrivers and keys are necessary for assembly; these are included in the delivery package.

When using intermediate systems and optical accessories, the sequence may vary. In this case, read chapter, "6.10 Optional accessories"  $\rightarrow$  p.33

#### **6.1 Specimen stage**

# **Caution:** !

Never install objectives before assembling the stage.

- Place the specimen holder on the stage and fasten it with the two screws (3.1).
- Using the condenser height adjuster (3.2), turn the condenser holder completely upwards, i.e. as close to the stage as possible.
- Loosen the stage clamp (3.3) slightly.
- **Fig. 3** Mechanical object stage
- **1** Locking screws for specimen holder
- **2** Condenser height adjuster
- **3** Stage clamp

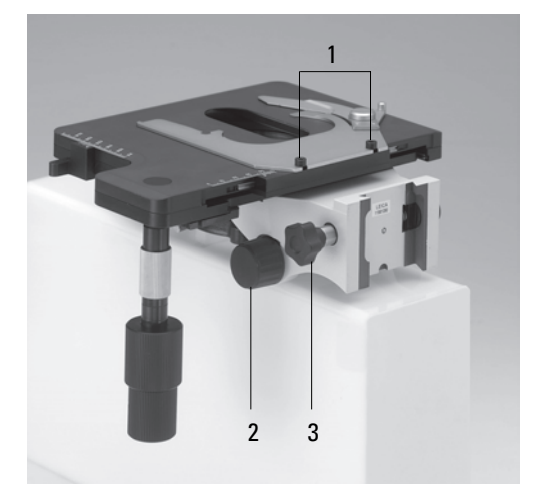

#### **6. Assembly**

- From above, set the stage clamp onto the dovetail guide (4.2) and push the stage downwards until the upper end of the dovetail guide is tightly fastened to the upper end of the stage clamp.
- Firmly tighten the stage clamp (4.1).

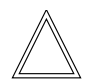

#### **Note:**

For thicker specimens (Leica DM4000 M) the stage can be set to a correspondingly lower level. • Only for DM4500 P:

#### **Pol attachable mechanical stage\***

Adjust the attachable mechanical stage so that the fastening screw is visible below the holes (4a.1). Set the attachable mechanical stage in the guide holes on the rotating stage and tighten the fastening screw using the hexagonal key.

#### **Attachable mechanical stage\***

The attachable mechanical stage can be installed on the left, on the right or on the front (not pictured). The two clamping screws fasten it into place.

**Fig. 4** Assembling the stage

- **1** Stage clamp
- **2** Dovetail guide

**Fig. 4a** Pol rotating stage\* and Pol 3 attachable mechanical stage\*

- **1** Holes for the fastening screw.
- **2** Lever for the holder for glass slides of various formats, which can be turned inward and outward

5

4

6

- **3** Storage for the centering key
- **4** Locking button pair
- **5** 45° click stop
- **6** Clamping system for the stage rotation

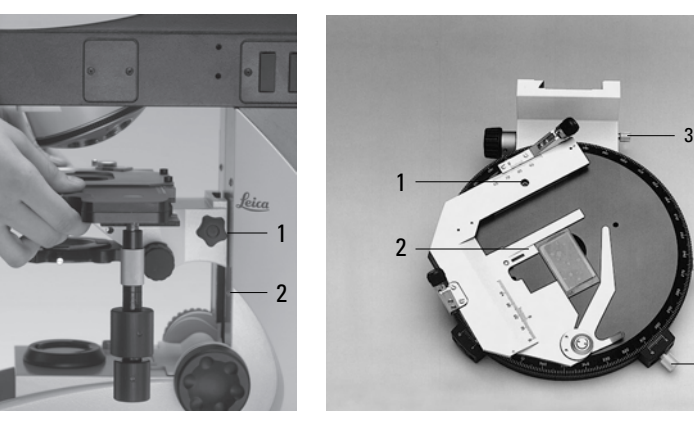

#### **6.2 Condenser**

- Screw the condenser head into the condenser.
- Using the condenser height adjuster (5.4), turn the condenser holder (5.1) downward as far as it will go.
- Unscrew the clamping screw for the condenser (5.3) far enough so that the condenser can be inserted from the front.
- From the front, insert the condenser into the condenser holder as far as it will go. On the underside of the condenser, there is an orientation pin (6.1) that must be locked into place in the guiding notch (7.1).
- Tighten the condenser's clamping screw (5.3) until the condenser locks into place.
- Connect the condenser over the connection (8.1) with the stand.

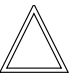

### **Note:**

The condenser must be centered before using the microscope.

 $\rightarrow$  Köhler illumination p. 41.

#### **Fig. 6**

Underside of condenser **1** Orientation pin

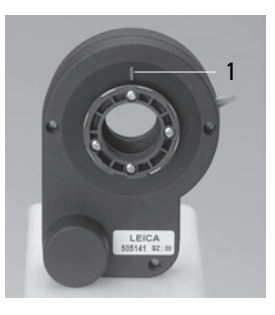

#### **Fig. 7** Condenser holder

**1** Guiding groove

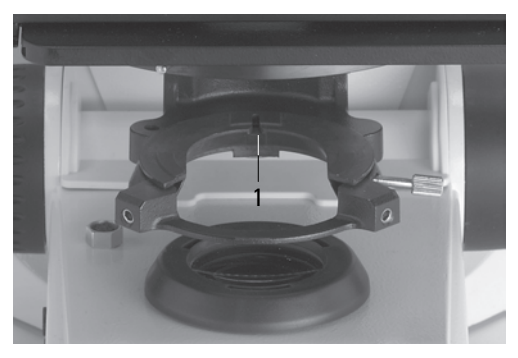

**Fig. 5** Condenser holder

- **1** Condenser holder
- **2** Condenser centering
- **3** Clamping screw for the condenser
- **4** Condenser height adjuster

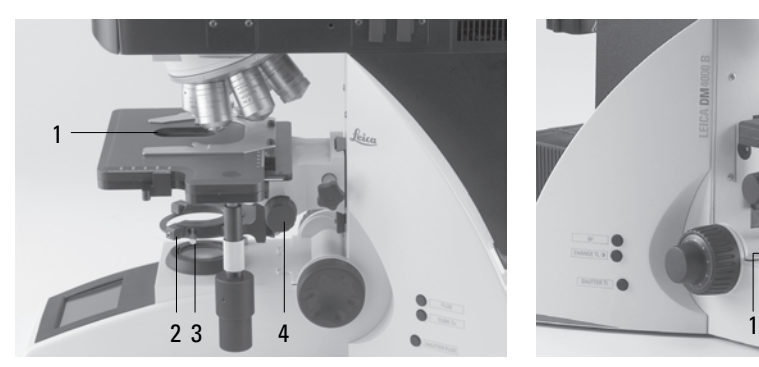

**Fig. 8** Condenser connection **1** Condenser cable socket

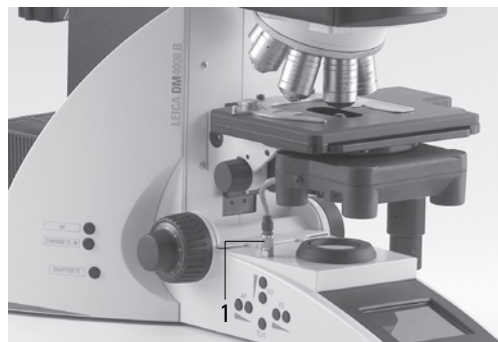

#### **6. Assembly**

#### **6.3 Tube and eyepieces**

The tube is mounted on the stand either directly or with the use of intermediate modules. The side clamping screw fastens it into place (9b.1).

- For the MBDT motorized tube only: Remove the transport anchor (9a.1) on the underside of the tube.
- Partially unscrew the clamping screw (9b.1).
- Insert the tube into the circular receptacle (dovetail ring).
- Retighten the clamping screw (9b.1).
- For the MBDT motorized tube only: Connect the tube to the stand with the connector bushing (10.1).
- The eyepieces are inserted into the eyepiece tubes on the tube.
- For the BDTP tube only: The Pol eyepieces are inserted into the eyepiece tubes (using the locking groove).

- **Fig. 9b** Fastening the tube
- **1** Clamping screw

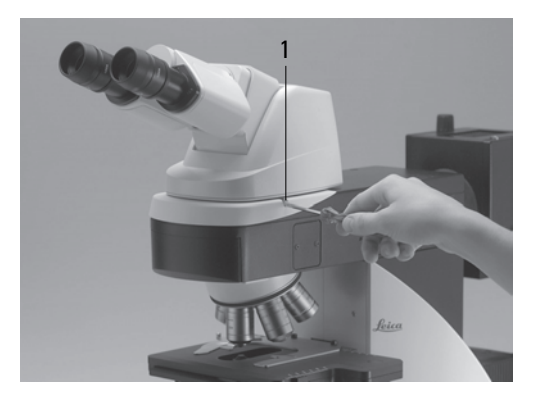

- **Fig. 9a** Underside of the tube
- **1** Transport anchor

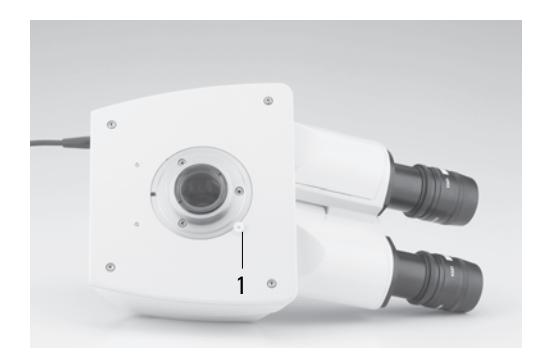

**Fig. 10** Motorized tube connection **1** Connector socket

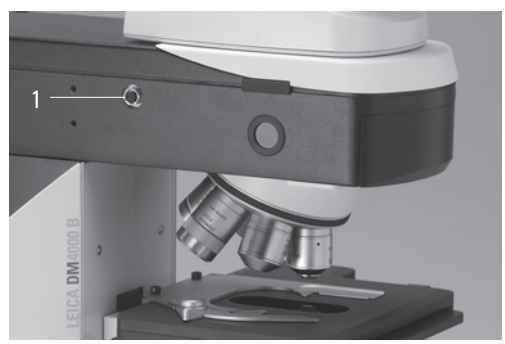

#### **6.4 Objectives**

The receptacles on the objective turrets are numbered (Fig. 11). Based on your equipment, the individual objectives have already been assigned to specific positions at the factory.

For details on the exact positions of the objectives, please refer to the enclosed identification sheet.

# **Caution:** !

Close vacant threads in the turret with dust protection caps!

#### **6.5 Light sources for the transmitted light axis**

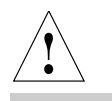

### **Caution!**

Ensure that the lamp housing has been disconnected from the power supply. Unplug the power plug and the power supply during assembly.

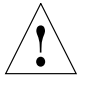

### **Caution!**

Light sources pose a potential irradiation risk (glare, UV-radiation, IR-radiation). Therefore, lamps have to be operated in closed housings.

# **Lamp housing 107/2**

This lamp housing is used with a 12 V 100 W halogen lamp, which is already mounted. In case the lamp has to be removed:

- Remove the fastener screw on the housing (Fig. 12).
- Remove the housing by pulling it upwards.
- Remove the lamp.

#### **Fig. 11**

Objective turret with engraved objective receptacles

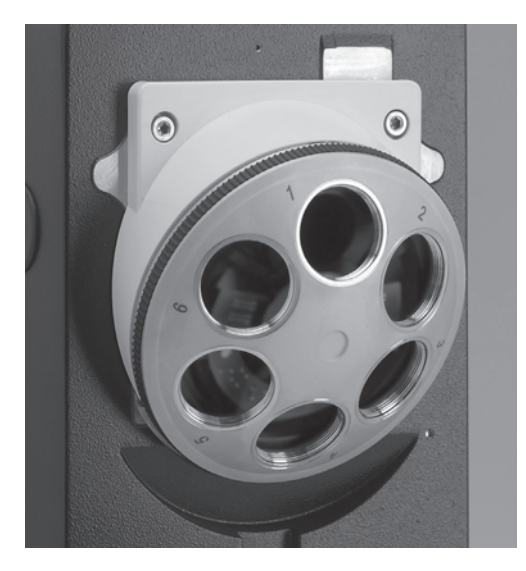

#### **6. Assembly**

- Insert the new 12 V 100 W lamp (13.1) with the dust cover straight into the socket until it stops. Be sure that the lamp is inserted straight.
- Remove the lamp's dust cover.

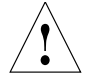

# **Caution!**

Do not remove the lamp's dust cover until after you have installed the lamp. Avoid fingerprints on the lamp.

• Replace the housing and fasten it in place using the fastening screw.

- Place the lamp housing in the transmitted light lamp housing receptacle (14.2) and fasten it with the clamping screw on the side.
- Connect the lamp housing to the power supply for transmitted light (symbol:  $\triangle$ ) (14.3).

#### **Fig. 12** Lamp housing 107/2 Releasing the fastening screw

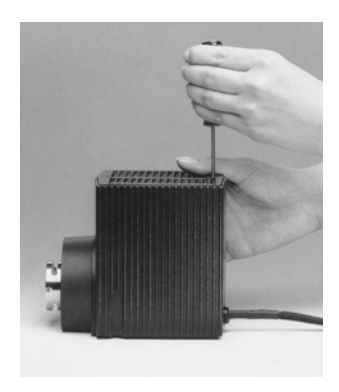

1

**Fig. 14** Rear view of the stand

- **1** Incident light lamp housing receptacle
- **2** Transmitted light lamp housing receptacle
- **3** 12 V 100 W connection for transmitted light (symbol:  $\Delta$ )
- **4** 12 V 100 W connection for incident light (symbol:  $\nabla$ )

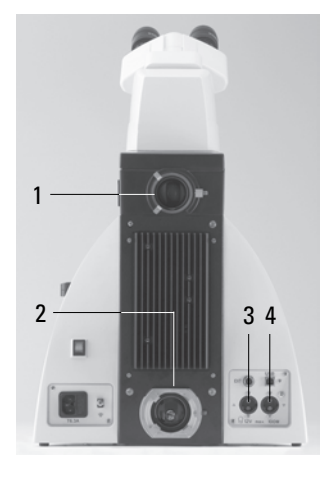

**Fig. 13** Lamp housing 107/2 opened

**1** Mount with halogen bulb

 $\overline{\phantom{a}}$ 

**2** Collector

#### **6.6 Light sources for the incident light axis**

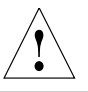

#### **Caution!**

Light sources pose a potential irradiation risk (glare, UV-radiation, IR-radiation). Therefore, lamps have to be operated in closed housings.

Ensure that the lamp housing has been disconnected from the power supply. Unplug the power plug and the power supply during assembly.

During assembly work on xenon burners, always wear the protective gloves and face protection supplied (Fig. 15) (risk of explosion).

Never touch the glass parts of the burner with bare hands.

Never look directly into the beam path (blinding hazard).

#### **Lamp housing 106/106 z**

This lamp housing is suitable for use with a 12 V 100 W halogen lamp or a variety of gas discharge lamps.

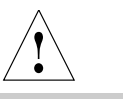

#### **Caution!**

Make sure to follow the instructions and safety notes of the lamp supplier. Before changing lamps allow it to cool down

for at least 30 min.!

**Fig. 16** 106/106 z lamp housing (on the side, open)

- **1** Cover raised
- **2** Collector
- **3** 12 V 100 W lamp or gas discharge lamp in mount
- **4** Reflector (mirror)
- **5, 6, 7** Adjusting screw for x-y reflector
- **8** Fastening screw for the lamp mount
- **9** Socket for contact plug

**Fig. 15** Protective gloves and mask

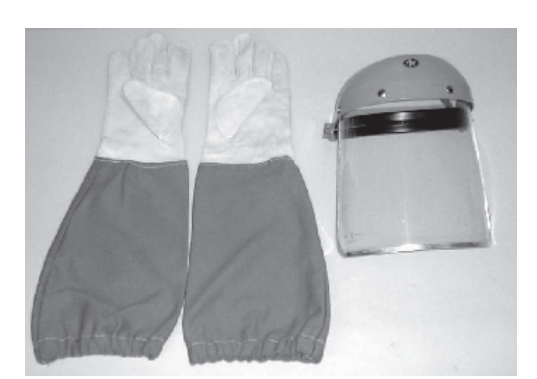

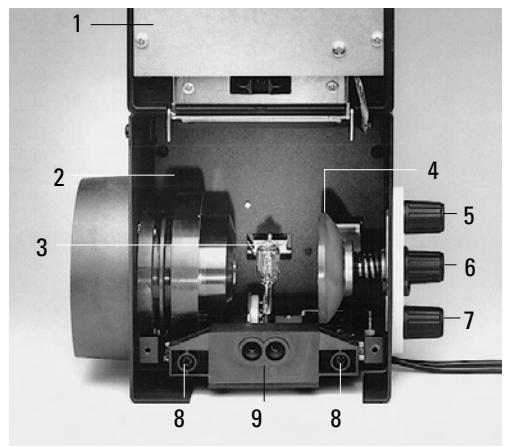

# **Inserting the 12 V 100W halogen bulb into the 106/106 z lamp housing**

- Unscrew the fastening screws of the cover and flip the cover up (16.1).
- Unscrew the fastening screws of the lamp mount (16.8) and pull out the mount (Fig. 17).
- Insert the lamp with the dust cover straight into the socket until it stops.

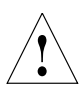

# **Caution!**

Do not remove the lamp's dust cover until after you have installed the lamp. Avoid fingerprints on the lamp.

• Remove the dust cover.

- Insert the lamp mount, with the burner installed, into the lamp housing and tighten it with the screws (16.8).
- Close the lamp housing and retighten the fastening screws.
- Place the lamp housing in the incident light lamp housing receptacle (18.1) and fasten it with the clamping screw on the side.
- Connect the lamp housing to the power supply for incident light (symbol:  $\nabla$ ) (18.4).

- **Fig. 18** Rear view of stand
- **1** Incident light lamp housing receptacle
- **2** Transmitted light lamp housing receptacle
- **3** 12 V 100 W connection for transmitted light (symbol:  $\triangle$ )
- **4** 12 V 100 W connection for incident light (symbol:  $\nabla$ )

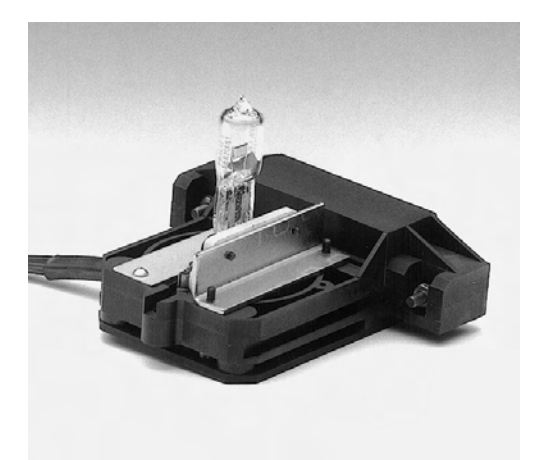

**Fig. 17** Lamp mount with 12 V 100 W halogen bulb

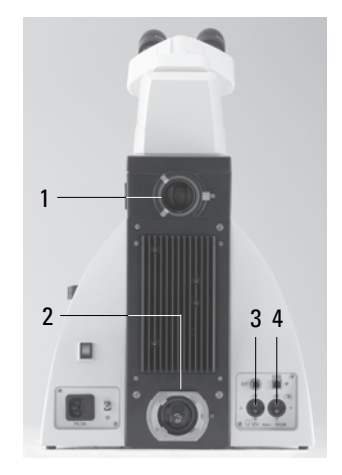

# **Inserting gas discharge lamps (Hg and Xe) into the 106/106z lamp housing**

Hg and Xe lamps are powered by separate supply units.

Please also read the separate instruction manual provided with these supply units.

The following gas discharge lamps may be used and require different power supplies and lamp mounts (Fig. 19):

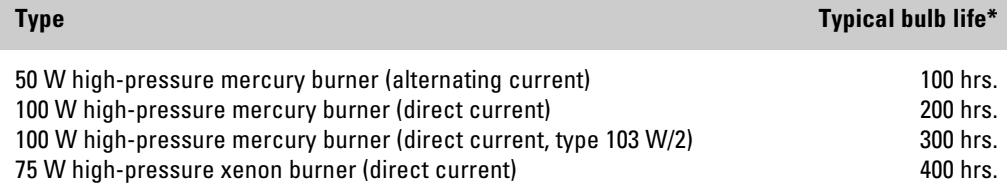

\* Please observe the data sheets of the lamp manufacturer.

#### **6. Assembly**

- To open the 106 z lamp housing, unscrew the fastening screws on the cover.
- Remove the transport anchor (red plastic rod in place of the burner) in the lamp mount. To do so, remove the lower clamp (19.1). Pull up the cooling element (19.3) and turn it to the side. Detach the lower clamp system (19.2) and remove the transport anchor.
- Install the burner in reverse order.

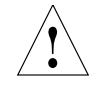

#### **Caution!**

#### **Hg 50 burner:**

After installation, the labeling must be upright.

If a glass melt nipple is present (19a.4), position it by turning the burner so that the nipple does not impede the beam path later, but instead is positioned sideways.

### **Xe 75 burner:**

Remove the burner's dust cover (19b.5) after you have installed the burner.

**Fig. 19 a-c** Lamp mounts for gas discharge lamps **1** Upper clamping system, **2** Lower clamping system, **3** Cooling element **4** Melt nipple for the Hg 50 arc lamp, **5** Dust cover for the Xe 75 arc lamp

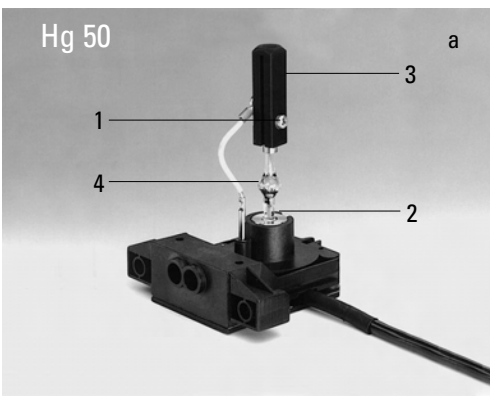

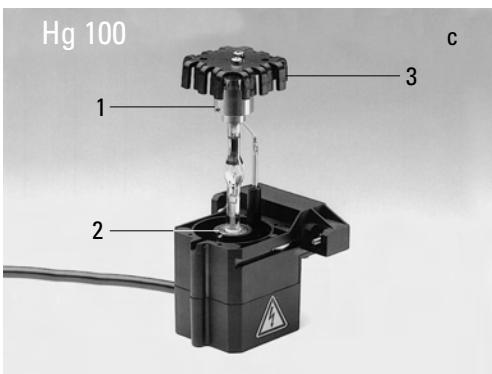

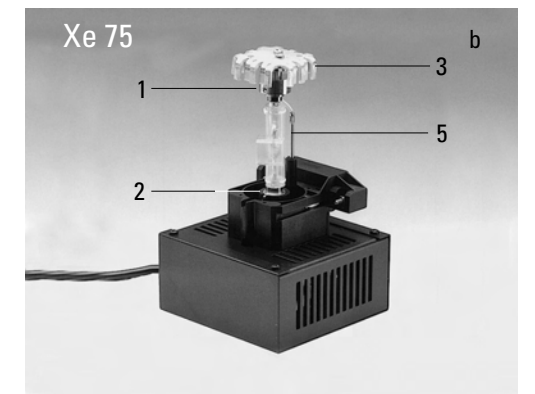

- Insert the lamp mount, with the burner installed, into the lamp housing and tighten it with the screws (20.8).
- Close the lamp housing and retighten the fastening screws.
- Place the lamp housing in the incident light lamp housing receptacle (21.1) and fasten it with the clamping screw on the side.
- Connect the lamp housing to the external power supply (22.1).

**Fig. 20** 106/106 z lamp housing (on the side, open)

- **1** Cover raised
- **2** Collector
- **3** 12 V 100 W lamp or gas discharge lamp in mount
- **4** Reflector (mirror)
- **5, 6, 7** Adjusting screw for x-y reflector
- **8** Fastening screw for lamp mount
- **9** Socket for contact plug

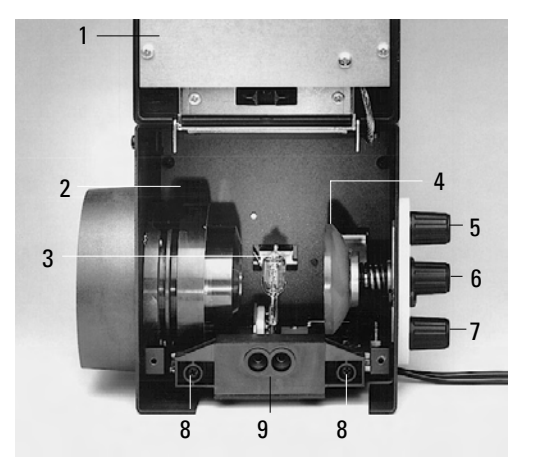

- **Fig. 21** Rear view of the stand
- **1** Incident light lamp housing receptacle
- **2** Transmitted light lamp housing receptacle
- **3** 12 V 100 W connection for transmitted light (symbol:  $\triangle$ )
- **4** 12 V 100 W connection for incident light (symbol:  $\nabla$ )

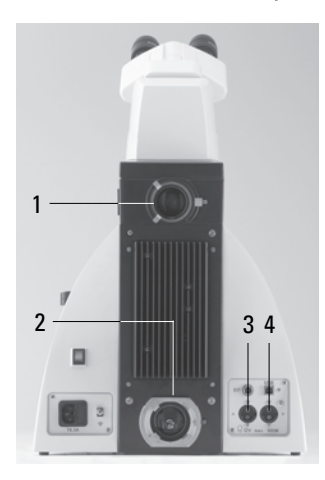

- **Fig. 22** Rear panel of the ebq 100 supply unit
- **1** Lamp connection

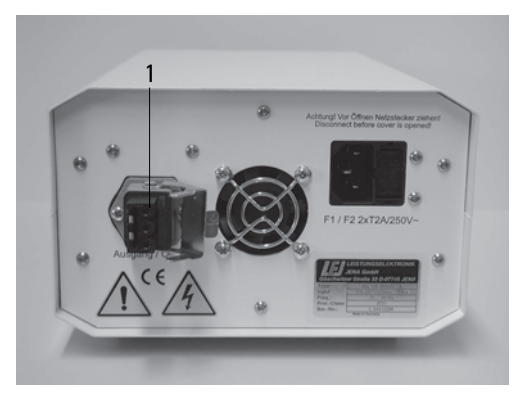

#### **6.7 Equipping the incident light turret disk**

The positions in the turret disk are numbered. Depending on how they are equipped, the individual filter and/or reflector cubes are set in pre-assigned positions at the factory. For details, check the identification sheet included with your order.

Insert the filter and reflector cubes in the following manner:

- Never fit the incident light turret disk while the microscope is in operation.
- Remove the face plate from the upper part of the microscope (Fig. 25). Press the locking pin (25.2) to turn the turret disk. When the locking pin is released, the turret disk locks into place again.
- With the holder facing you squarely, insert the filter cube or reflector cube into the holder as described in the identification sheet provided. To do so, place the filter or reflector cube on the **right** side and press it toward the **left** into the mounting (Fig. 26).
- Press the locking pin (25.2) and turn the filter turret to the next click stop.
- Make sure that the turret engages (the locking pin springs forward) and insert the next filter and/or reflector cube as described above.
- When all filters and reflector cubes have been inserted, close the front cover plate again.

**Fig. 23** Filter cube, front side

#### **Fig. 24** Filter cube, back side

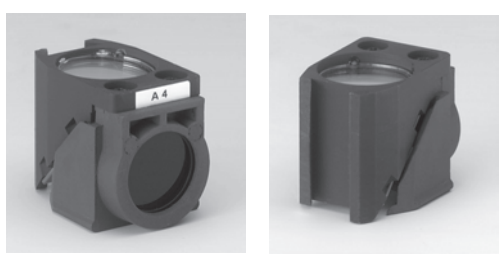

#### **Fig. 25** Removing the front panel

- **1** Filter receptacle
- **2** Locking pin
- **3** Front panel

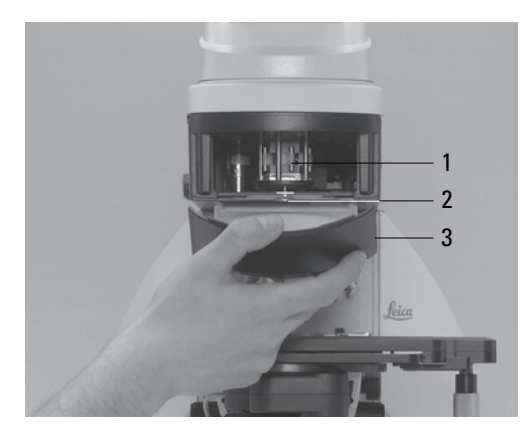

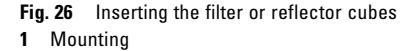

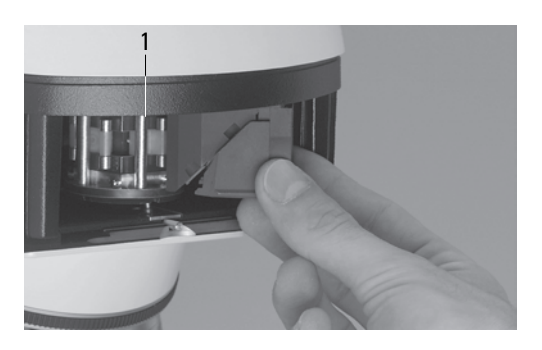

#### **6.8 Polarizer and analyzer**

#### **Transmitted light polarizer: ICT/P**

- Using the left clamping screw, fasten the ICT/P transmitted light polarizer to the underside of the condenser holder (Fig. 27).
- Make sure that the red index point on the front of the polarizer is at 0.
- If necessary, insert the compensators  $(\lambda \lambda)/4$ plates or elliptical compensators) into the polarizer's receptacle (Fig. 28) or into the compensation slot.

**Fig. 27** Assembly of the ICT/P transmitted light polarizer **1** Clamping screw

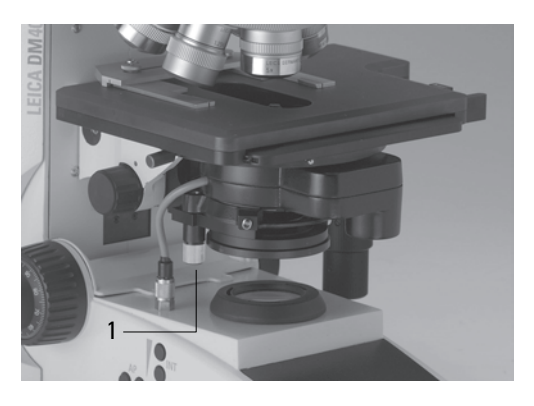

**Fig. 28** Inserting the compensators

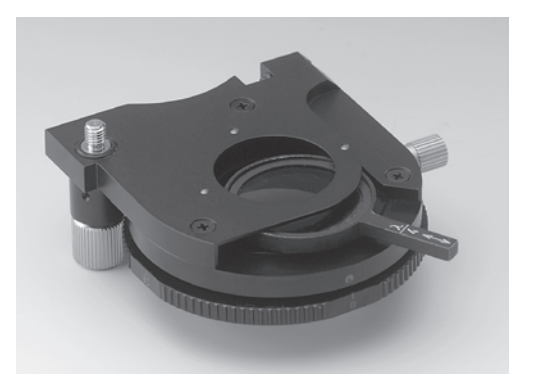

#### **Incident light polarizers:**

**R/P polarizer, rotating polarizer,**

#### **L/ICR polarizer, R/ICR polarizer**

- Remove the plug cap on the right side of the incident light axis (Fig. 29).
- Insert the polarizer into the receptacle until it locks into place.

# **Caution:** !

Push the polarizer into the front receptacle only.

#### **Motorized polarizer**

• A motorized polarizer is already installed and ready for operation in the DIC condenser.

#### **Fig. 29** Inserting the polarizer

**1** The plug cap is replaced with the polarizer.

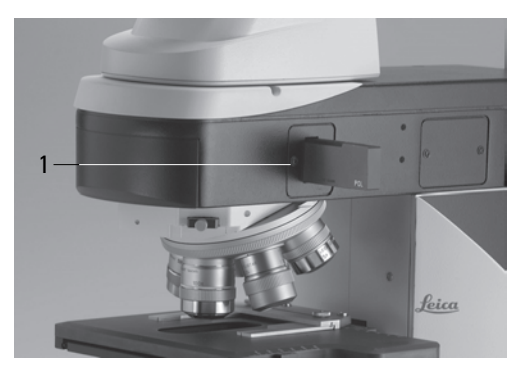

# **Transmitted light and incident light analyzer**

- Remove the plug cap on the left side of the stand.
- Insert the analyzer into the receptacle until it latches in place (Fig. 30).

# **Motorized analyzer**

• Insert the analyzer cube into the corresponding position on the filter turret as described in section "6.7 Equipping the incident light turret  $disk^* \rightarrow p$ . 30. For details on the proper position for the analyzer cube, please refer to the identification sheet provided.

# **6.9 DIC prisms**

- Insert the objective prism slide into the tube slot (Fig. 31.1). The code letter must match the code letter on the objective.
- In the Leica DM5000 B microscope, the DIC prisms are already installed in the DIC disk above the objective turret (Fig. 68).

#### **Fig. 30** Inserting the analyzer

**1** The plug cap is replaced with the analyzer.

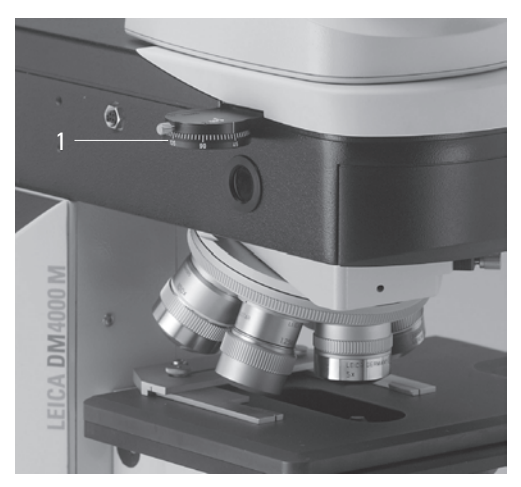

- **Fig. 31** Inserting the objective prism slide
- **1** Objective prism slide

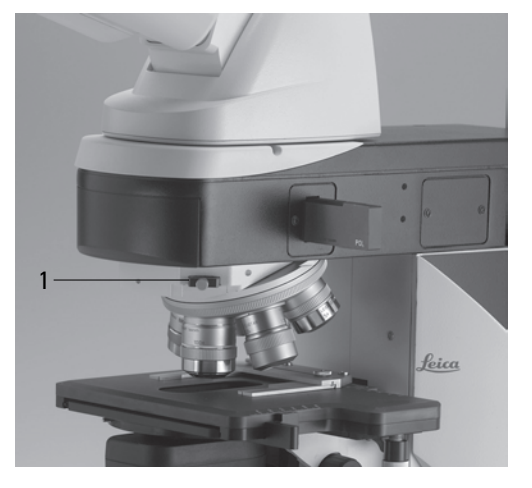

# **6.10 Optional accessories**

#### **ErgoModule**

For raising the eye level of the tube opening, the ErgoModule may be used.

It is fastened in place with the side clamping screw.

#### **Mirror housing**

- Place the mirror housing directly onto the lamp housing receptacle on the back of the stand and attach it using the side clamping screw.
- Place the lamp housing(s) on the mirror housing and fasten it using the accompanying lateral clamping screw.

#### **Booster lens / excitation manager**

• Insert the filter slide into the front receptacle on the right side of the stand (Fig. 32.1, 33.1).

#### **Fig. 32**

**1** Inserting the booster lens

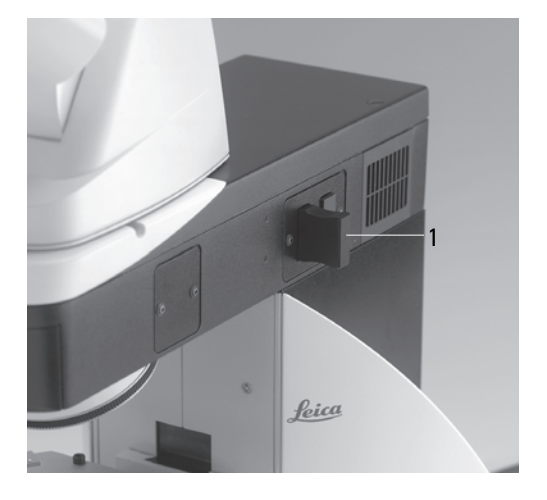

#### **6.11 Connection to the power supply**

After completing the assembly work, connect the stand to the power supply using the power cable (Fig. 34.2).

**Fig. 34** Rear side of the Leica DM4000 B/M stand

- **1** Power switch
- **2** Power supply

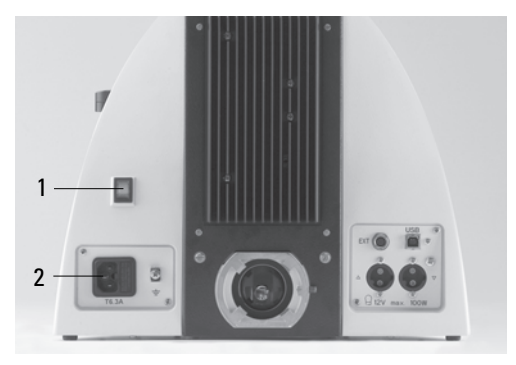

#### **6.12 Connection to the CTR5000 electronics box**

#### For the Leica DM5000 B only:

- Connect terminals (35.1) and (36.1) to the 25-pin microscope cable.
- Connect the electronics box to the power supply using the power cable (35.2).

**Fig. 36** Rear side of the Leica DM5000 B stand **1** Connecting to the CTR5000 electronics box

- **Fig. 35** CTR5000 electronics box connector panel
- **1** Microscope connection
- **2** Power supply

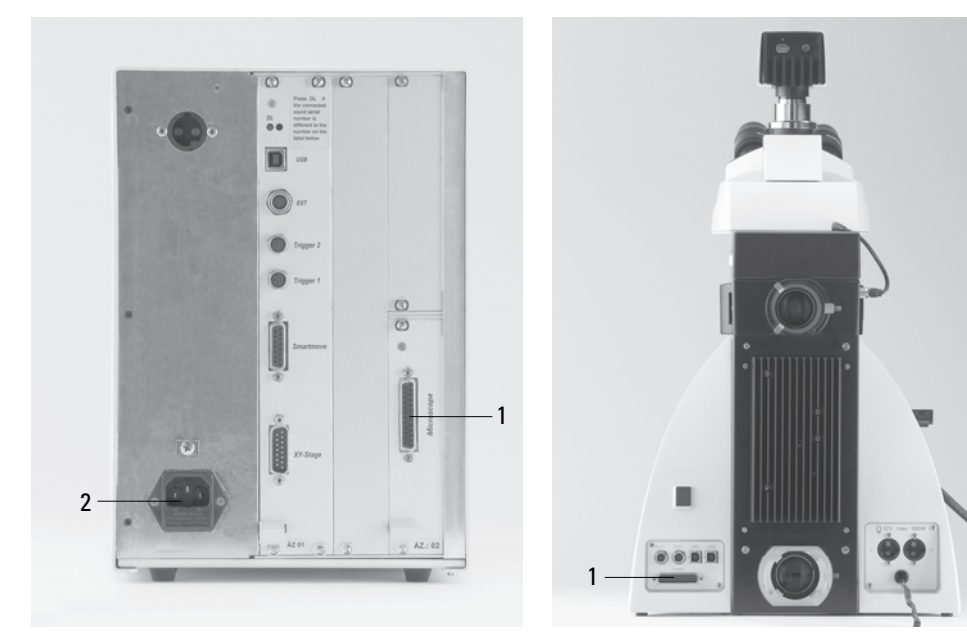

# 7. Startup

### **7.1 Functional principle**

The microscope's most important functions may be easily accessed using function keys.

- The microscope may be switched between various contrast methods by pressing a button.
- The microscope recognizes the selected objective and associated contrast method. Therefore, the values for intensity (INT), aperture diaphragm (AP) and field diaphragm (FD) are always set correctly.
- The INT, AP and FD values can be adjusted individually. Manual adjustments overwrite the previous settings. The current setting is saved.
- The INT, AP and FD values are always based on the currently activated light axis (transmitted light or incident light).
- In addition to the preset function keys for INT, AP and FD, there are also variable function keys.

#### **Variable function keys:**

- At the time of delivery, these function keys are assigned functions suitable to the configuration of your microscope.
- However, the functions can be reprogrammed and/or adapted to your specific requirements.

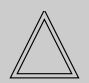

### **Note: (reset function)**

The microscope can be reset to its factory default programming:

- When the microscope is switched off, press all 3 variable function keys on the left stand section.
- Switch on the power for the stand.
- Hold the buttons until the initialization is complete.
- The standard indicator appears in the display.
- Switch the instrument off and back on. The settings are now saved.

# **7. Startup**

# **Possible assignments for the function keys**

## **For Leica DM4000 B/DM5000 B:**

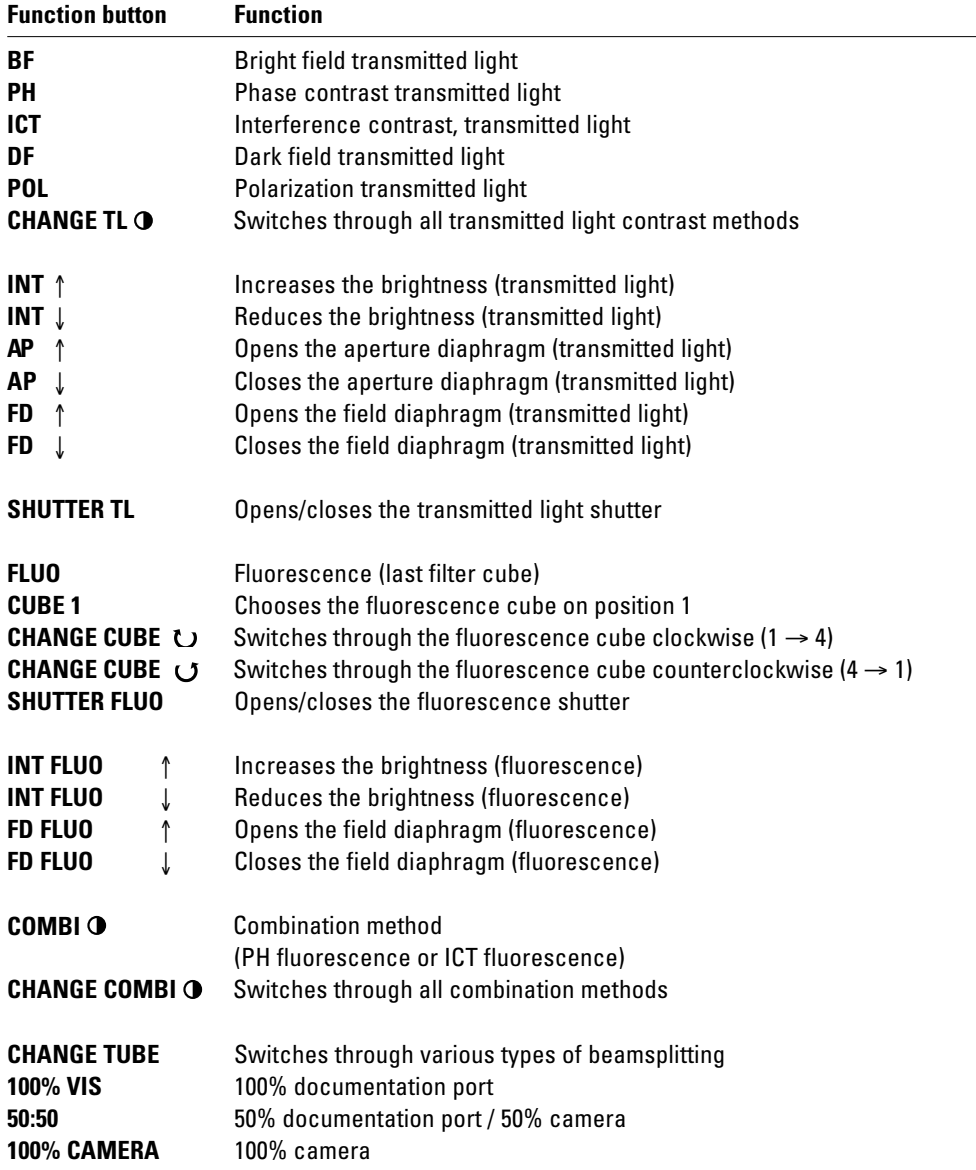
#### **For Leica DM4000 M/DM4500 P:**

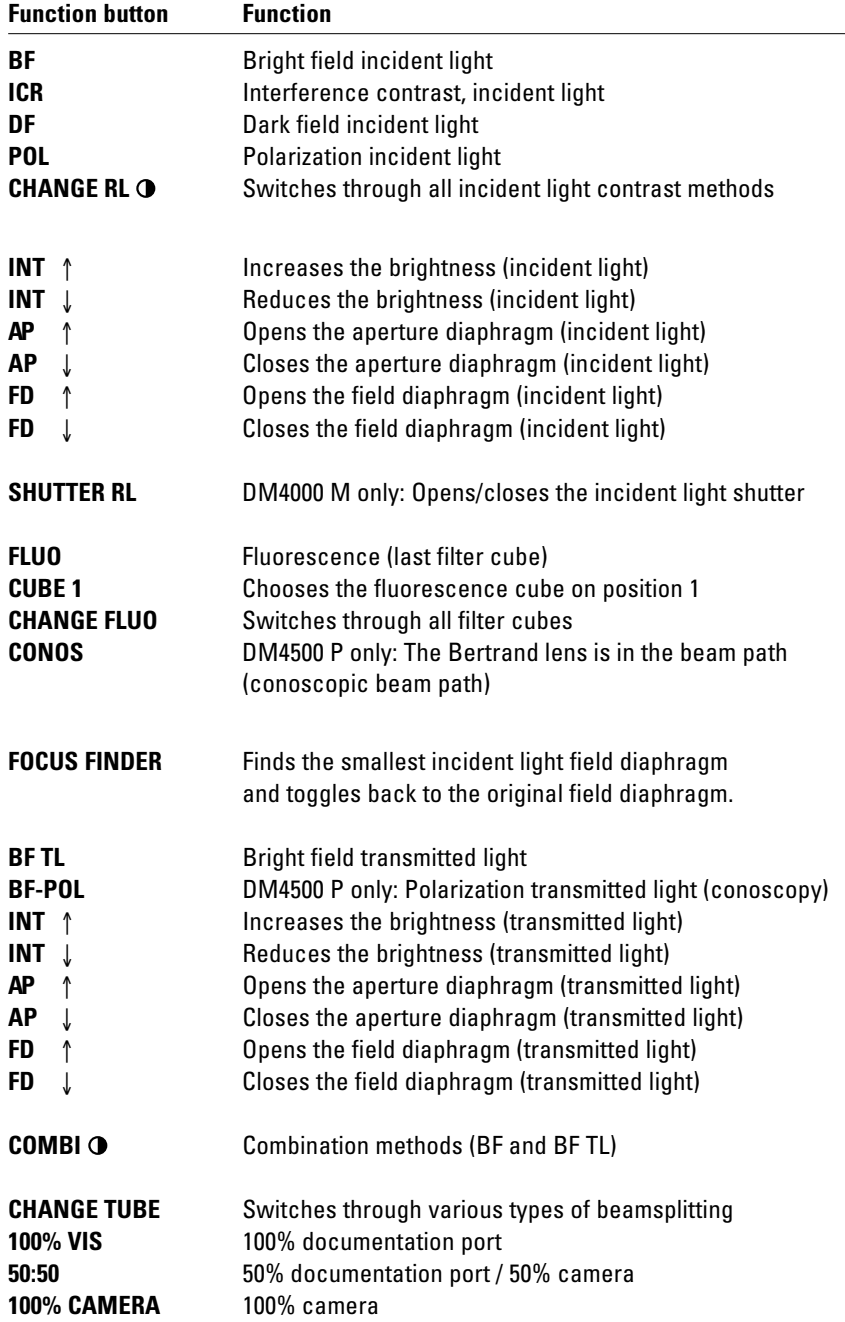

#### **7.2 Switching on the unit**

- First, swivel the objective with the lowest magnification into position.
- Switch on the microscope or CTR5000. All motorized microscope components will then run through an initialization phase.

After the initialization is complete, the display on the stand (Fig. 37) shows the current microscope setting

Components such as diaphragms, condensers, light and phase rings have been pre-centered at the factory. It may be necessary to correct the centering after the microscope has been transported and assembled.

Before proceeding with the necessary steps, first familiarize yourself with the stand's display and control panel.

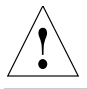

#### **Caution!**

After turning on the gas discharge lamp, the burner must be immediately adjusted. Therefore, **do not** turn on the power supply unit yet. First, work in transmitted light in order to familiarize yourself with the microscope's controls.

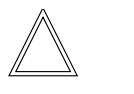

#### **Note:**

The Leica DM4500 P microscope is equipped at the factory with an encoded conoscopy module.

• Moving the Bertrand lens activates the conoscopic or orthoscopic beam path. The status is indicated on the display with the methods "Conos" or "TL Pol".

TL BF 10x Obj. 1.25x MagCh.  $\Sigma$  125x **INT** 100% AР.  $33\%$ FD 30 ® *I* 80% බ→ 20% eë s ன

**Fig. 37** Display after initialization

#### **7.3 The display (Leica DM4000 B/ DM4000 M/DM4500 P)**

The screen displays the microscope's current settings. The content of the display depends on the features of the individual microscope. In the first column, corresponding symbols indicate the type of information: contrast method, magnification, light intensity, diaphragms, light splitting for photo tubes.

Please see the abbreviation index for a list of abbreviations used,  $\rightarrow$  p. 36f.

#### **Contrast method**

In the first row, you find an indication of the active light axis (incident light or transmitted light) of the current contrast method and, if used, the current filter cube.

The shutter status display for the transmitted light or incident light shutter:

- Transmitted light shutter is open
- Transmitted light shutter closed ↑
- Incident light shutter is open (for fluorescence only)  $\pm$
- Incident light shutter is closed (for fluorescence only) ↓

**+**

#### **Magnification**

The current objective magnification (OBJ), sometimes followed by the re-magnification of the magnification changer\*, appears along with the total magnification:

 $\Sigma$  = Objective x re-magnification x eyepiece

#### **Light intensity** ⊧ຊ

The current brightness setting is graphically depicted by a beam. In addition, the light intensity is specified in 20 (coarse) or 255 (fine) increments  $\rightarrow$  p. 59.

#### **Diaphragm** ⊧ຊ

The values for the field diaphragm (FD) and the aperture diaphragm (AP) are indicated numerically. The field diaphragm in the incident light may be either round or rectangular. Accordingly, the FD designation is set in parentheses or in brackets: (FD) or [FD].

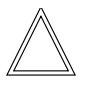

#### **Note:**

When using a digital camera, angular field diaphragms are recommended.

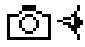

#### **Light distribution**

If a motorized tube is present, the light division between ocular (Eye) and photo port (Docu) is indicated in %.

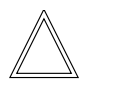

#### **Note:**

The display may flash after the initialization phase or even during microscopy. This always occurs when the contrast method selected can not be performed with the microscopic settings. For example, an objective may be rotated in that is not suited to the contrast method chosen. Then check your settings.

40

## **7.4 The function keys**

**7. Startup**

There is a row of function keys both on the right and left side of the stand. These can be broken down into fixed and variable buttons. The variable function keys have different functions depending on the features of the individual microscope.

#### **Fixed function keys on the left side of the stand**

The **TL/IL** button (38.1) toggles between the incident light and transmitted light axis. The contrast method last used with a given axis is restored when switching.

The **INT** buttons (38.3) adjust the light intensity. The adjustment can be made in coarse or fine steps. Pressing both **INT** buttons at the same time toggles between coarse and fine adjustment.

The display indicator changes accordingly  $\rightarrow$ p. 59.

The **AP** buttons (38.4) for the aperture diaphragm and **FD** (38.2) for the field diaphragm open and close their respective diaphragms.

## **Note:**

Changes to the light intensity as well as aperture and field diaphragm settings are stored for the individual objectives and contrast methods.

#### **Variable function buttons**

The variable function buttons are assigned functions at the factory that are appropriate to the features of your microscope. They are labeled accordingly. For details on button assignments, please refer to the included identification sheet.

For information on the abbreviations used, please refer to the list  $\rightarrow$  p. 36f.

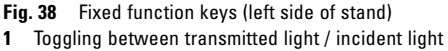

- **2** Aperture diaphragm
- **3** Light intensity
- **4** Field diaphragm

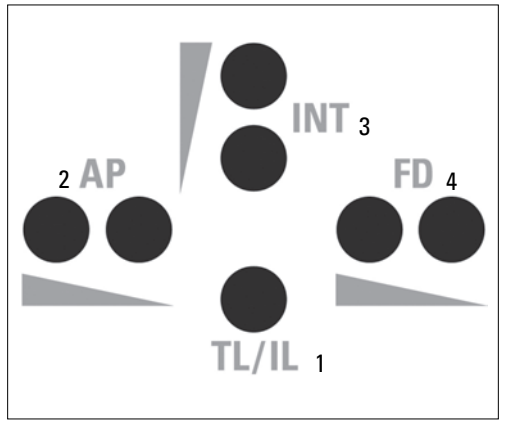

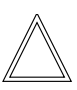

#### **Note:**

The Leica Application Suite (LAS) module "Configuration" is required for changing the key assignments.

#### **7.5 Köhler illumination**

#### **7.5.1 Transmitted light**

Suitable aperture and field diaphragm values have been preset for each objective. The condenser is also already centered at the factory. However, depending on how the condenser is disassembled and reassembled, it may be necessary to re-center the condenser in some cases. Therefore, check the condenser centering.

The following procedure is provided for the transmitted light-bright field illumination.

- Select an objective with moderate magnification (10x-20x).
- Push the **TL/IL** button (38.1) as needed to activate the transmitted light axis. **"TL"** appears in the first line of the display.

**Note on DM4500 P: Ensure that the Bertrand lens is swiveled outwards.**

• Press the **BF** button to activate the bright field contrast method (one of the variable function keys behind the focus wheel).

**"TL BF"** appears in the first line of the display.

- Insert the specimen in the stage's specimen holder (39.3).
- Focus on the specimen. The focus wheel on the left side of the stand allows focus adjustment in course and fine increments. On the right side of the stand, there is also a focus wheel for fine focusing.
- Adjust the light intensity with the **INT** buttons (38.3).
- Close the field diaphragm with the **FD** function key (38.2) until the edge of the diaphragm appears in the specimen plane.

**Fig. 39** Stage with specimen holder

- **1** Object motion (X direction)
- **2** Object motion (Y direction)
- **3** Specimen holder
- **4** Condenser height adjuster

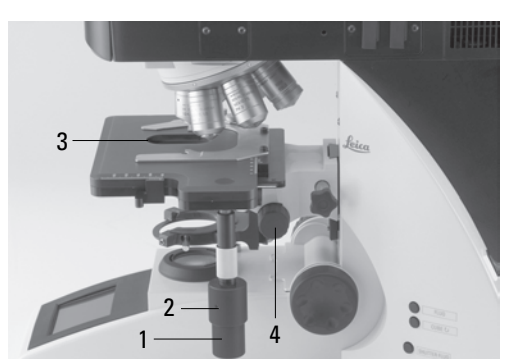

**Fig. 40** Condenser centering **1** Centering screws

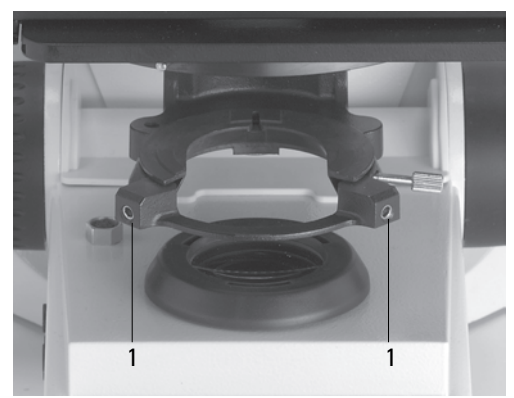

Download from Www.Somanuals.com. All Manuals Search And Download.

#### Download from Www.Somanuals.com. All Manuals Search And Download.

#### **7. Startup**

- Using the condenser height adjuster (39.4), adjust the condenser until the edge of the field diaphragm appears in sharp relief.
- If the image does not appear in the middle of the field of view (41c), the condenser must be moved into the middle of the field of view with the help of the two centering screws (40.1).
- Open the field diaphragm just enough for it to disappear from the field of view (41d).

### **Caution:**

The condenser height adjustment depends on the thickness of the specimen. It may need to be adjusted for each specimen.

#### **Fig. 41** Köhler illumination

- **a** Field diaphragm not focused, not centered
- **b** Field diaphragm focused, but not centered
- **c** Field diaphragm focused and centered Diameter is too small, however
- **d** Field diameter (light) = Field diameter (view) (Köhler illumination)

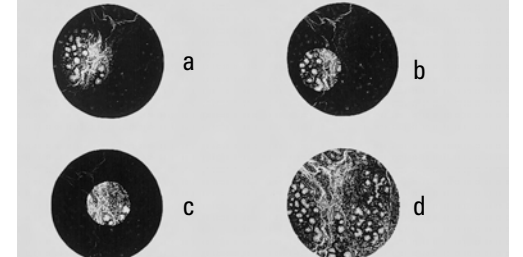

#### **7.5.2 Incident light**

Suitable aperture and field diaphragm values have been preset for each objective. The incident light module has also been centered at the factory.

However, it may be necessary to readjust the incident light module in some cases after transporting and setting up the stand. Therefore, check the aperture and field diaphragm centering.

The following procedure is provided for the incident light-bright field illumination.

- Select an objective with moderate magnification (10x-20x).
- Activate the incident-light axis with the **TL/IL** button (38.1). **"IL"** appears in the first line of the display.
- Select the bright field contrast method by pressing the **IL-BF** button (DM4000 M) or select fluorescence by pressing the **FLUO** button (DM4000 B, DM5000 B).

These functions can be assigned to the variable function keys on the stand.

**IL BF / FLUO** appears in the first line of the display.

- Insert the specimen in the stage's specimen holder (39.3).
- Focus on the specimen with the focus wheels.
- Adjust the light intensity using the **INT** buttons (38.3).

#### **Adjusting the field diaphragm**

- Close the field diaphragm with the **FD** button (38.4) or manually until the edge of the diaphragm (round or rectangular) appears in the field of view.
- If the border of the field diaphragm does not appear in the middle of the field of view, the field diaphragm must be moved into the middle of the field of view using the two centering screws (42a.1) on the right side of the stand.
- Use the function buttons **FD** (38.4) to open the field diaphragm to the point that they just disappear from the field of view.
- We recommend the use of a rectangular field diaphragm when using a digital camera. Match the size of the diaphragm to the chip size of the camera.

#### **Adjusting the aperture diaphragm (for DM4000 M and DM4500 P only)**

- Remove one eyepiece (e.g. right).
- Close the aperture diaphragm with the **AP** function key (38.2) until the edge of the diaphragm appears in the exit pupil of the objective (aperture diaphragm plane).
- If the image is not in the middle of the field of view of the exit pupil, move the position of the aperture diaphragm to the center of the exit pupil using the two centering screws (42b.2) located on the left side of the stand.
- Open the aperture diaphragm to cover 2/3 of the field of view.

**Fig. 42a** Adjusting the field diaphragm in the incident light axis

**1** Adjusting screws for moving the field diaphragm

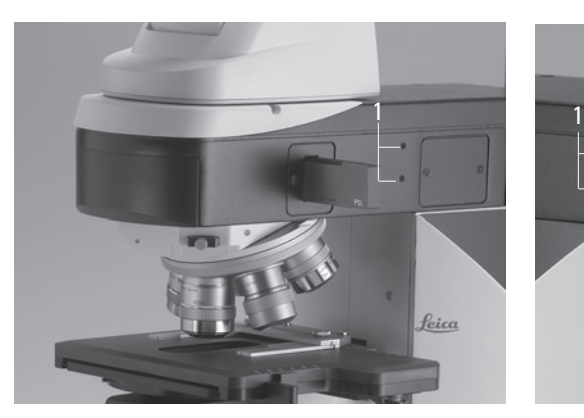

- **Fig. 42b** Adjusting the aperture diaphragm in the incident light axis
- **1** Adjusting screws for moving the aperture diaphragm

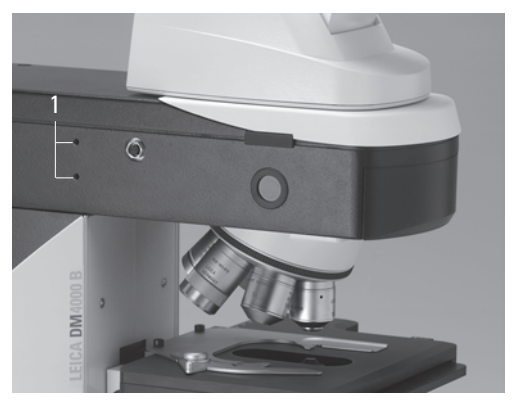

Download from Www.Somanuals.com. All Manuals Search And Download.

#### **7.6 Checking the phase contrast rings**

If your microscope is equipped for the use of phase contrast, the light rings that fit the objectives are built into the condenser.

The light rings are already centered in the factory. However, the centering should be rechecked.

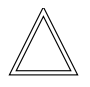

#### **Note:**

Every objective is assigned its own light ring in the condenser disk. Therefore, a check must be performed for each objective. When rotating in an objective that is suitable for phase contrast, the corresponding light ring is set automatically.

• Press the **BF** (bright field) button (one of the variable function keys, to the left behind the focus wheels).

- In the place of an eyepiece, insert the focusing telescope (Fig. 43) into the observation tube.
- Rotate the phase contrast objective with the lowest magnification into place.
- Focus on the specimen with the focus wheel .
- Focus the ring structure (44a.a) by slightly loosening the clamping ring (43.2) and moving the eyelens (43.1).
- Retighten the clamping ring.
- Press the **PH** (Phase Contrast) button. The ring diaphragm (light ring) in the condenser is turned inward.
- If the light ring and the phase ring are not shown as arranged in Fig. 44a.c, the light ring must be centered.

**Fig. 44a** Phase contrast centering procedure PH=phase contrast ring, LR=light ring

- **a** Condenser in bright field (BF) position
- **b** Condenser in phase contrast (PH) position Light ring (LR) not centered
- **c** Light ring and phase ring centered

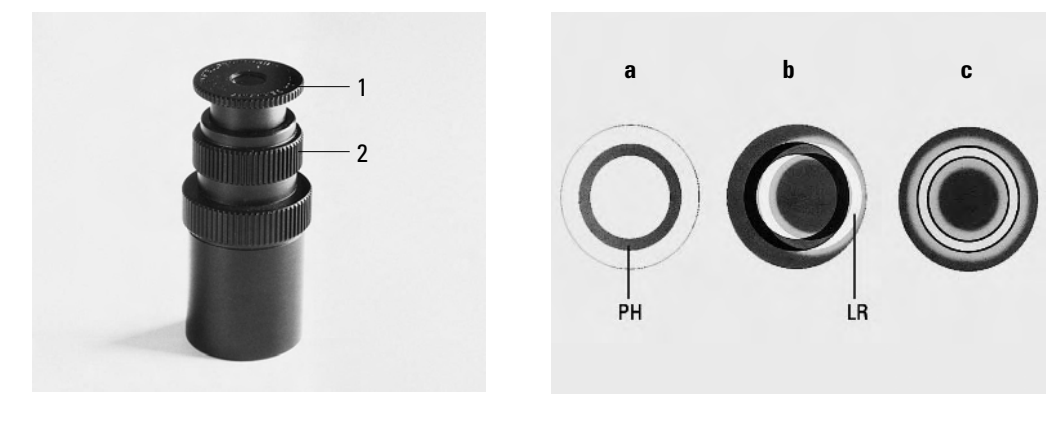

- **Fig. 43** Focusing telescope
- **1** Adjustable eyelens
- **2** Clamping ring for fixing the focus position
- Insert the centering key through the corresponding openings (44b.1) on both sides of the condenser.
- Turn the centering key until the dark ring (phase ring in the objective) is congruent with the slightly narrower bright ring (light ring in condenser) (44a.c).

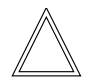

#### **Note:**

When changing the objective, the centering key must no longer be in the corresponding openings.

- Repeat the process for all other phase contrast objectives.
- Always remove the centering keys after the centering procedure.

#### **7.7 Setting the motorized polarizers (DM4500 P/DM5000 B)**

- Select the POL method (one of the variable function keys on the stand or on the Leica-Screen).
- Insert the centering key into the corresponding openings (44b.2) on the condenser.
- Set the optimum extinction (max. darkness).

#### **7.8 Adjusting the light sources**

#### **Transmitted-light axis (TL) with lamp housing 107/2**

The lamp housing 107/2 with a 12 V 100 W halogen lamp is fixed. Centering the lamp is not required.

#### **Fig. 44b** Light ring centering

- **1** Centering key in the phase contrast centering hole
- **2** Polarization contrast centering hole

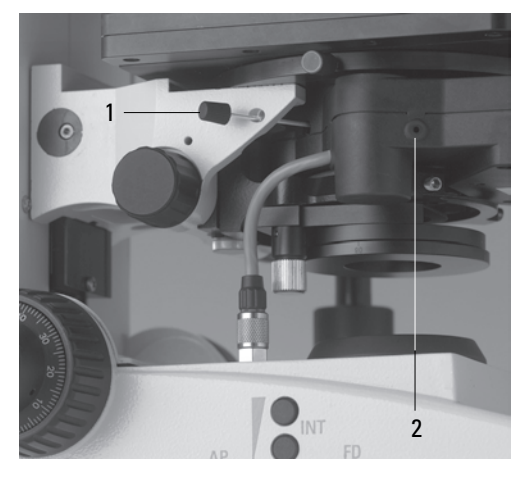

**Fig. 45** Reflector cube for lamp adjustment

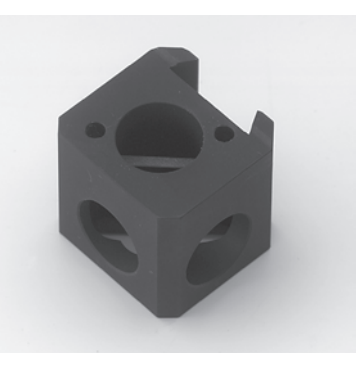

#### **Incident-light axis (IL) with lamp housing 106 z**

- When a supply unit is used, it is turned on first.
- Activate the incident-light axis with the **TL/IL** function button. **FLUO** (Leica DM4000 B/ DM5000 B) or **IL** (Leica DM4000 M/DM4500 P) appears in the display.
- Insert the lamp adjustment reflector (Fig. 45) in the filter turret in place of a filter cube. Make sure to switch off the instrument first.  $(See \rightarrow p. 30)$ .

Make a note of the designation of the replaced filter cube.

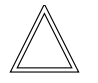

#### **Note:**

To avoid faulty adjustments, it is a good idea to remove the filter cube located at the left of the reflector cube as well.

• Turn the reflector into the beam path. The reflector has reached the correct position when the name of the exchanged filter cube is shown in the upper right of the display.

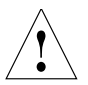

#### **Caution!**

Never look directly into the beam path! Beware of the glare hazard when switching to reflector BF or Smith!

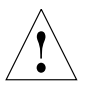

#### **Caution!**

Light sources pose a potential irradiation risk (glare, UV-radiation, IR-radiation).

In the lamp housing 106z, the direct image of the filament (in halogen lamps) or the arc (in gas discharge lamps) and its reflection are focused separately and adjusted in relation to one another.

On the left side of the microscope, there is an adjustment window (1.14, p. 15) for mapping the light source.

Adjust the lamp as follows while observing the light source in the adjustment window.

- **Fig. 46** 106 z lamp housing
- **1** Lamp height adjustment
- **2.4** Mirror image height and side adjustment
- **3** Focusing the reflector
- **5** Lamp side adjustment
- **6** Collector (focusing of the lamp image)

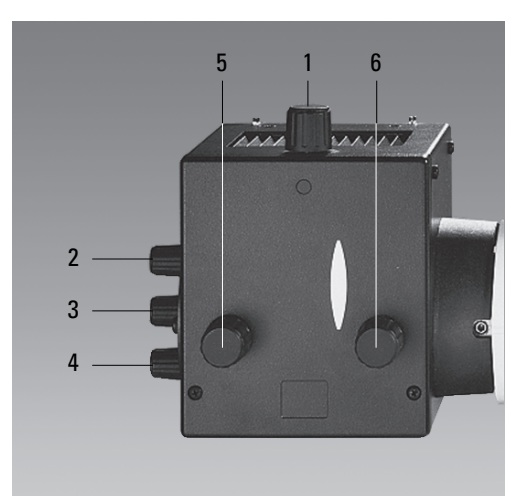

#### **Centering the 12 V 100 W halogen bulb**

- In the adjustment window, you see the direct filament image and the mirror image, which as a rule are shifted together.
- Focus the direct filament image with the collector (46.6).
- Use the adjusting buttons on the rear side of the lamp housing (46.2, 46.4) to rotate the mirror image of the lamp filament to the side or completely out of the beam path. The lamp filament's focused image remains visible (Fig. 47).
- Adjust the direct filament image using the adjusting knobs (46.1) and (46.5) so that the centering surface is halfway covered (Fig. 48).
- Then rotate the mirror image of the lamp filament using the adjusting knobs (46.2) and (46.4), and focus it using the reflector (46.3).
- Align the mirror image symmetrically to the filament image (Fig. 49). To do so, again use the adjusting knobs (46.2) and (46.4).
- Defocus the image with the collector head (46.6) until the filament image and mirror image are no longer recognizable and the image is uniformly illuminated.
- Replace the lamp adjustment reflector with the original filter cube.

#### **Note:**

Make sure to switch off the instrument.

**Fig. 47** Direct lamp filament image focused, but not centered (in reality, the image is less focused)

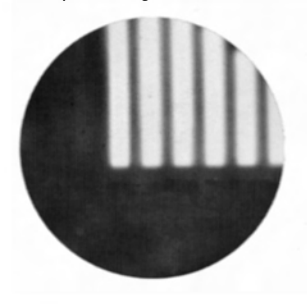

**Fig. 48** Direct lamp filament image in target position (in reality, the image is less focused)

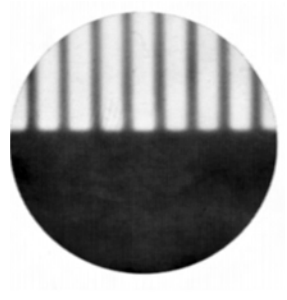

**Fig. 49** Direct lamp filament image and mirror image in target position (in reality, the image is less focused)

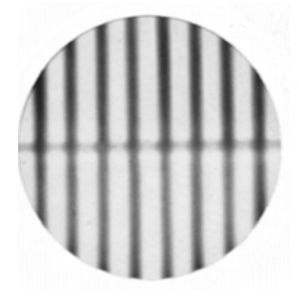

#### **Centering the Hg 50 W Mercury Lamp**

- The adjustment window shows the direct image of the arc and its mirror image. These are generally not in alignment with one another.
- Focus the direct image with the collector (46.6).
- Use the adjusting buttons on the rear side of the lamp housing (46.2, 46.4) to rotate the mirror image of the arc to the side or completely out of the beam path. The arc's focused image remains visible (Fig. 50).
- Use the adjusting buttons (46.1) and (46.5) to place the direct arc image right or left on an imaginary center line of the centering plane (Fig. 51).
- Then rotate the mirror image of the arc with the adjusting knobs (46.2) and (46.4), and focus it using the reflector (46.3).
- Orient the mirror image symmetrically to the direct image (Fig. 52). To do so, again use the adjusting knobs (46.2) and (46.4).
- Using the collector, defocus the image with the collector head (46.6) until the arc image and mirror image are no longer recognizable and the image is uniformly illuminated.
- Replace the lamp adjustment reflector with the original filter cube.

**Fig. 50** Direct arc image focused but not centered (in reality, the image is less focused)

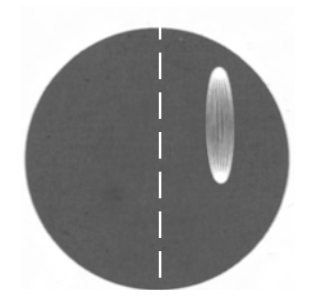

**Fig. 51** Direct arc image in target position (in reality, the image is less focused)

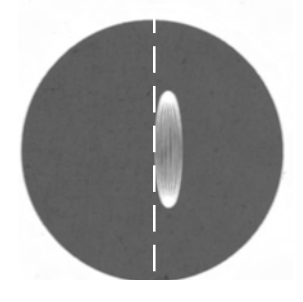

**Fig. 52** Direct arc image and mirror image in target position (in reality, the image is less focused)

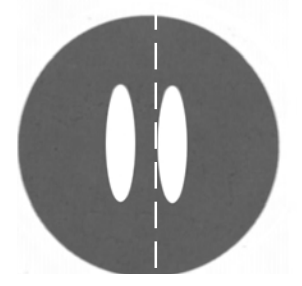

#### **Centering the Hg 100 W and Xe 75 W mercury lamps**

- The adjustment window shows the direct image of the arc and its mirror image. These are generally not in alignment with one another.
- Focus the direct image with the collector (46.6).
- Use the adjusting buttons to pivot the arc's mirror image on the rear side of the lamp housing (46.2, 46.4) to the side or completely out of the beam path. The arc's focused image remains visible (Fig. 53).
- Use the adjusting buttons (46.1) and (46.5) to place the direct arc image in the middle of the centering plane, whereby the bright tip of the arc, the focal spot, should lie slightly outside of center (Fig. 54).
- Then pivot the arc's mirror image with the adjusting knobs (46.2) and (46.4), and focus it using the reflector (46.3).
- Orient the mirror image symmetrically to the direct image (Fig. 55). To do so, again use the adjusting knobs (46.2) and (46.4).

The V-shaped irradiation of the direct image and mirror image arcs can be superimposed.

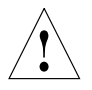

#### **Caution!**

The bright tips of the arcs, the focal spot, must never be projected onto each other, as this results in a danger of explosion by overheating.

**Fig. 53** Direct arc image focused but not centered (in reality, the image is less focused)

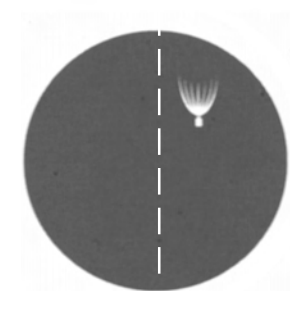

**Fig. 54** Direct arc image in target position (in reality, the image is less focused)

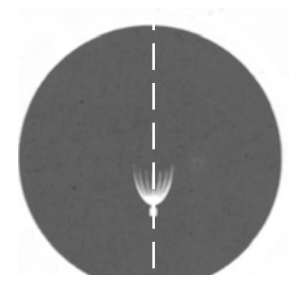

**Fig. 55** Direct arc image and mirror image in target position (in reality, the image is less focused)

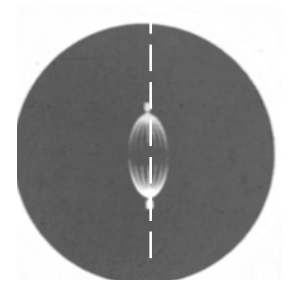

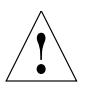

#### **Caution!**

In older lamps, the structure of the arc is no longer clearly recognizable. The image is then more like that of a HG 50 lamp. The image and mirror image can no longer be superimposed exactly. In this case, align both images.

- Using the collector, defocus the image with the knob (46.6) until the arc image and mirror image are no longer recognizable and the image is homogeneously illuminated.
- Replace the lamp adjustment reflector with the original filter cube. **Note:**

Make sure to switch off the instrument.

# 8. Operation

#### **8.1 Switching on the unit**

When using a gas discharge lamp, the external supply unit must be turned on separately (56.1). Switch on the microscope or the CTR5000 at the power switch.

All motorized microscope components will then run through an initialization phase.

After the initialization is complete, the display on the stand (Fig. 57) shows the current microscope setting.

#### **8.2 Stages and object displacement**

#### **Lengthening the coaxial drive**

• For lengthening, pull the lower handle (58.2) downwards. Repeat with the upper handle (58.1).

#### **Setting the movement rate (torque)**

The torque for x and y can be individually adjusted using two knurled rings (58.3, 58.4).

- **Fig. 56** Front view of the ebq 100 supply unit
- **1** Power switch
- **2** Lamp status

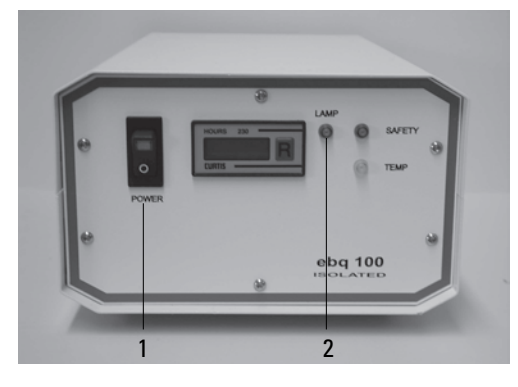

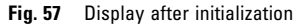

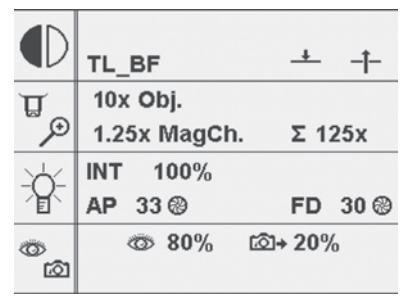

#### **Fig. 58** Rotating specimen stage

- **1** Object displacement (Y direction)
- **2** Object displacement (X direction)
- **3** Torque adjuster (Y-direction)
- **4** Torque adjuster (X-direction)
- **5** Focus wheel for fine focusing

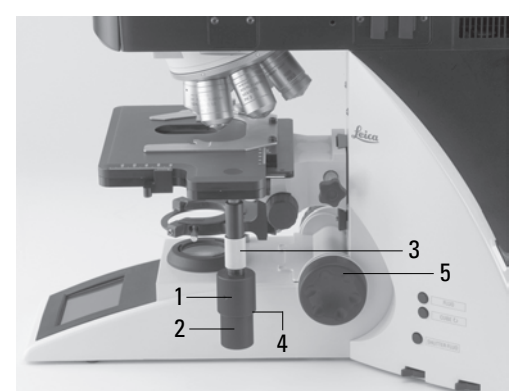

Download from Www.Somanuals.com. All Manuals Search And Download.

#### **Rotating the stage**

The swivel range of the rotating stages is  $0^\circ$  - 110 $^\circ$ .

- Rotate the stage to loosen the locking screw (59b.1).
- Bring the table into the desired position.
- Retighten the locking screw.

#### **Pol rotating stage (360**°**)\*, Pol attachable mechanical stage \***

The specimen can be fastened using either two spring-back stage clips or the Pol 3 multi-format attachable mechanical stage (Fig. 59a). For glass slides of approx. 26 mm (1") in width, the metal plate (59a.2) needs to be pivoted outwards and the specimen needs to be positioned according to Fig. 59a. If commercially available glass slides of 26 mm in width are placed perpendicular to that, then the range of movement of the attachable mechanical stage, which is normally approx. 30 mm x 40 mm, is not fully used. The pair of lock buttons provided allow for locking distances of 0.1, 0.3, 0.5, 1 and 2 mm. Changing them requires forceful, axial removal. When attaching the new lock button, make sure that the catch pins on the inside are properly positioned. For smaller microscopes, the limit stop screw on the underside must be shifted approx. 2 mm inwards toward the stroke limit. The two verniers allow the angular measurements to be read with a precision of 0.1.

45°click stop:

- Screw in the rotary knob (59a.5) until you can feel it starting to resist.
- Then turn the specimen stage to the next click stop.
- Loosen the rotary knob and look for the starting point of the next click stop (e.g., the object darkness setting).
- Retighten the rotary knob.

Now the rotating stage can be turned using 45° click stop intervals.

**Fig. 59a** Pol rotating stage\* and Pol 3 attachable mechanical stage\*

- **1** Holes for the fastening screw.
- **2** Lever for the holder for glass slides of various formats, which can be turned inward and outward
- **3** Storage for the centering key
- **4** Locking button pair
- **5** 45° click stop
- **6** Clamping system for the stage rotation

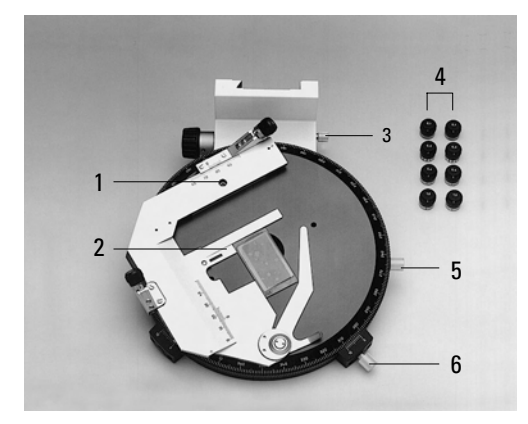

#### **8.3 Focusing**

There is a focus wheel on the left side of the stand for coarse and fine focus adjustment (Fig. 59b).

On the right side of the stand, there is also a focus wheel, which is used exclusively for fine focusing (58.4).

The special form of this handwheel makes it possible to simultaneously grasp the coaxial drive with your hand while operating the fine adjustment with one finger.

#### **8.4 Tubes**

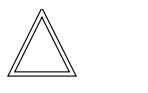

**Note:**

Close any unused tube openings, as otherwise stray light can interfere with observation.

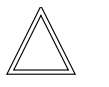

#### **Note:**

Make sure that the connecting cable is plugged in on the MBDT25+ motorized tube (60.1).

#### **Adjust the interpupillary distance**

• Adjust the interpupillary distance of the eyepiece tubes so that a congruent total image is seen (Fig. 60).

#### **Fig. 59b** Rotating specimen stage

- **1** Locking screw
- **2** Fine focusing
- **3** Coarse focusing

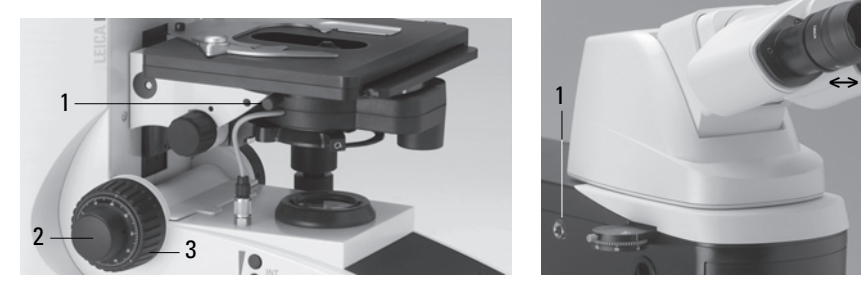

**Fig. 60** Tube setting

- ↔ Setting the personal interpupillary distance
- **1** Motorized tube connection

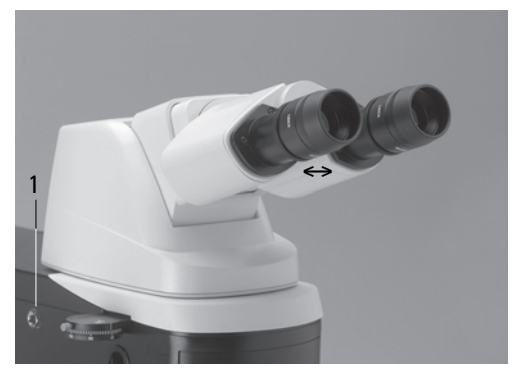

Download from Www.Somanuals.com. All Manuals Search And Download.

#### **Adjusting the viewing angle**

• For the AET22 and EDT22 ergo tubes, the viewing angle can be adjusted by tilting the binocular eyepiece in the range of  $5^{\circ}$  – 32° (Fig. 61).

#### **Adjusting the eyepiece extension to the arm length**

• On the AET22 tube, the eyepieces can be extended up to 30 mm (Fig. 61).

#### **Beamsplitting in photo tubes**

#### EDT22 tube:

The light division between the observation and documentation ports has a definite presetting (50:50).

#### BDT25+ tube:

The light division is set manually by pulling out a control bar.

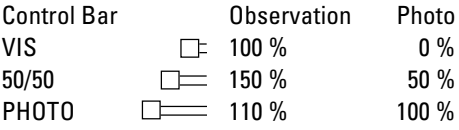

#### MBDT25+ tube:

This tube is similar to the documentation tube BDT25+, but it is motorized.

The control positions are selected using a variable function key on the stand.

#### HC L 2TU tube:

The light division is set manually by pulling out a control bar.

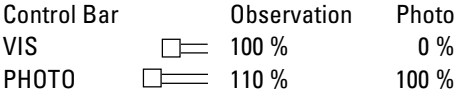

#### **Fig. 61** Individual settings of the AET22 tube

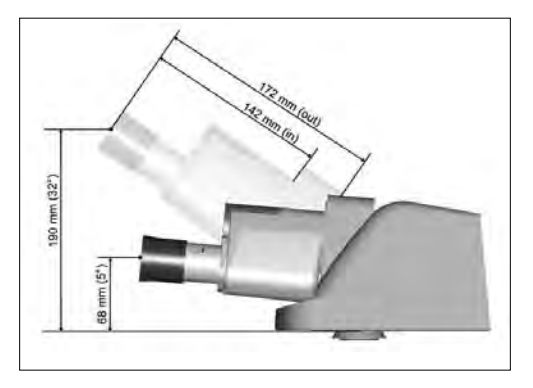

**Fig. 62** BDT25+ tube with digital camera **1** Control bar

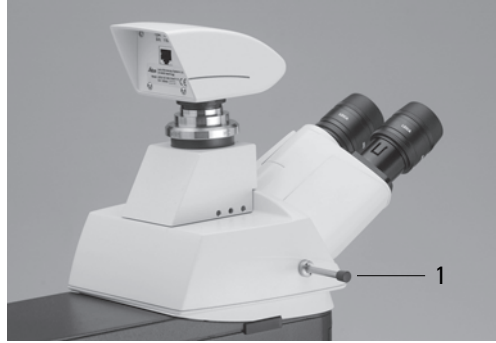

#### **8.5 Eyepieces**

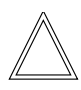

**Note:**

The eyepiece's aperture protector must be removed or folded back, during microscopy while wearing glasses.

We recommend removing bifocals and spectacles with progressive-addition lenses when using the microscope.

• For the adjustable tubes with documentation output, choose the 100% VIS position.

#### **Eyepieces with inlaid reticle**

- Focus the reticle by adjusting the eyelens in the eyepiece.
- Focus on the object through this eyepiece.
- Then, close that eye and focus on the object by adjusting the second ocular only.

#### **Correction for vision problems**

- With your right eye, look through the right eyepiece and bring the specimen into sharp focus.
- Then, with your left eye, view the same position of the specimen and rotate the left eyepiece tube until this position is brought into sharp focus. Do not use the focus wheel.

#### **8.6 Objectives**

The objectives are moved into the beam path manually. Be sure that the turret locks into place.

The positions of the objectives in the objective turret have been specified at the factory and must be observed when installing the objectives. (See Installing objectives  $\rightarrow$  p. 23)

When pivoting an objective inwards, the microscope automatically selects:

- The optimum setting for the field diaphragm
- The optimum setting for the aperture diaphragm and the light intensity for each contrast method.

The objective magnification and the total magnification appear in the display  $\rightarrow$  p.39.

- Begin with a small level of magnification. Then switch to the next higher objective.
- For **immersion objectives** use the appropriate immersion medium.
	- OIL: use optical immersion oil only according to DIN/ISO standards.  $C$ leaning  $\rightarrow$  p.78.
	- W: Water immersion.
	- IMM: Universal objective for water, glycerol, oil immersion.

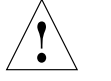

**Caution!**

Follow the safety instructions for immersion oil!

#### **8. Operation**

#### **For lockable immersion objectives:**

- Lock these by pushing the front part upwards until it stops (approx. 2 mm).
- Then, after a gentle turning motion to the right, the objective is locked (Fig. 63).

#### **For objectives with corrective mounts:**

• Turn the knurled ring to adjust the objective to the thickness of the cover glass.

#### **Objective centering \* (DM4500 P)**

#### **Caution:** !

When changing the objective, the centering key must no longer be in the corresponding openings.

When centering the objectives (Fig. 64, 65), use two hexagon wrenches to move the objectives so that the optical axis of the objective (and, therefore, the center of the image) is aligned with the axis of rotation of the objective stage. If the objectives are centered correctly, a programmed specimen position will not drift out of the field of vision when the stage is turned. Therefore, a specimen point located inside the center of the cross-hairs does not change its position when the stage is rotated a full turn. When centering objectives, it is best to use a detailed, high-contrast specimen.

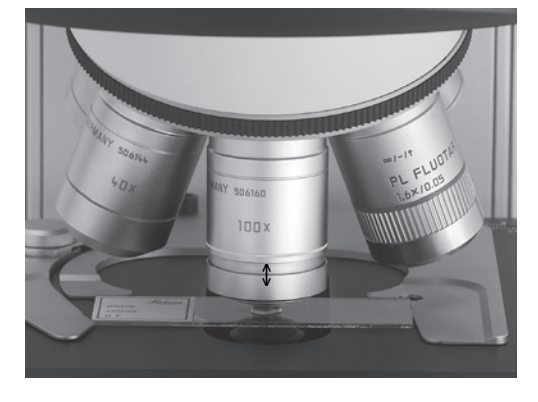

**Fig. 63a** Immersion objective, released **Fig. 63b** Immersion objective, locked

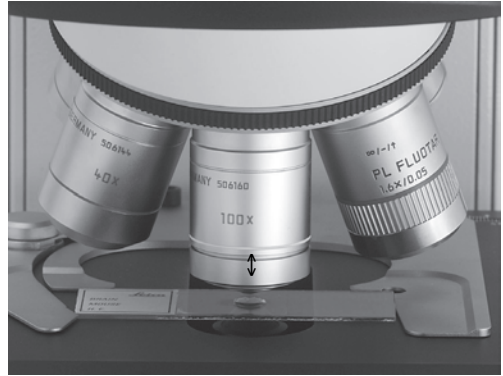

Download from Www.Somanuals.com. All Manuals Search And Download.

- Switch off the analyzer, the 1.6x tube lens and the Bertrand lens.
- Reduce the aperture diaphragm so that it is very small.
- Insert both objective centering keys above the objectives that need to be centered.
- Focus the specimen.

Two resembling methods can be used for centering objectives:

#### Method I (Fig. 64)

- Turn the specimen stage and note the position of the specimen that does not move in a circular path. This position of the specimen corresponds to the mechanical axis of rotation of the specimen stage.
- Now move the marked specimen position by shifting the two centering keys to the center of the cross-hairs.
- Turn the specimen stage and refine the centering as needed.

#### Method II (Fig. 65)

- Move the marked specimen position (65a) into the center of the M cross-hairs.
- Turn the specimen stage until the specimen position is as far from the center of the M cross-hairs as possible (Position A, Fig. 65b). In extreme cases, point  $A$  (= maximum deviation of the specimen position) can also be located outside of the field of view.
- Move the image by turning the centering key until position A of the specimen is located in the center  $(= Pos. B)$  between pos. A and the center of the M cross-hairs (65c).
- Move position A of the specimen to M and check to see whether A remains in M when the stage is rotated (65d). If necessary, repeat the centering procedure.

The objective centering procedure needs to be repeated for each objective. This ensures that the objectives retain their approximate centering settings when they are removed for cleaning, or other such procedures, and then reinserted into the same holes. If the coarse drive or the height adjustment device is used to change the height of the specimen stage (for example, when viewing thick specimens) the centering precision for all of the objectives may be reduced slightly.

**Fig. 64** Centering method I **Fig. 65** Centering method II

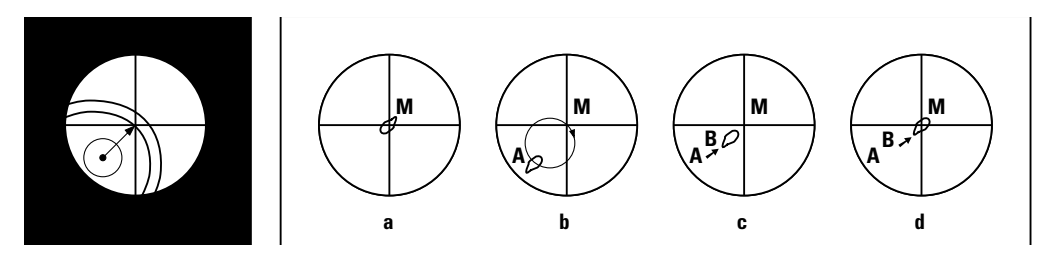

#### **8.7 Magnification changer**

Optionally, a coded magnification changer can be used, which is manually operated.

On the knurled ring, the following magnification factors can be set:

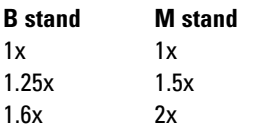

The selected factor is indicated in the display and included in the total magnification.

#### **8.8 HC P 1x/1.6x tube optics with Bertrand lens (encoded)**

These optics were developed especially for polarizing microscopy; however, they can also be used for all other methods.

• If needed, switch the Bertrand lens off and the **1x** tube factor on. For the HC P (Pol) tube optics, switching to the 1x tube factor is sufficient.

Setting the tubes and eyepieces  $\rightarrow$  p. 53f.

#### **Features:**

- 1x tube factor, can be switched to 1.6x
- Bertrand lens, can be activated, encoded, focused and centered
- Iris diaphragm in the intermediate image for masking out small particles (15 µm for the 100x objective).

#### **Built-in, depolarized quartz plate:**

This plate prevents interference colors, which are caused by tube prism polarization effects (pseudopleochroism), when the analyzer is connected and the polarizer is switched on; however, it only prevents this when the **1x** tube factor is being used.

When using the **1.6 fix** tube factor, make sure that the useful magnification for high objective magnifications and apertures (objective aperture x 1000) is not exceeded to the point that overmagnification causes a blurry image impression.

#### **8.9 Light sources**

- Adjust the brightness using the function keys (66.5). The **INT** function buttons are always assigned to the currently active transmitted light (TL) or incident light (IL) axis.
- For TL and IL:

The setting can be made in coarse and fine steps. Pressing both **INT** buttons at the same time toggles between coarse and fine adjustment. The light intensity in the display changes accordingly.

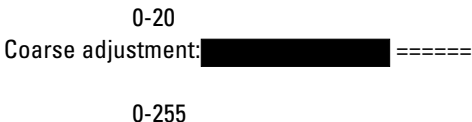

Fine adjustment:

- The intensity is individually adjusted and stored for each objective and contrast method.
- For fluorescence:

The brightness is adjusted in 5 defined increments (FIM):

100% / 55% / 35% / 20% / 10%

#### **8.10 Aperture diaphragm and field diaphragm**

Both diaphragms have been set to suitable values for the current objective and contrast method at the factory.

• The diaphragms can be adjusted at any time using **AP** (aperture diaphragm) (66.2) and **FD** (field diaphragm) (66.4) function keys.

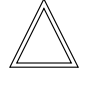

#### **Caution!**

The old values will be overwritten by the current ones!

• The function keys are assigned to the currently active transmitted light (TL) or incident light (IL) axis.

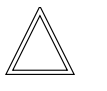

#### **Caution!**

When the **PH** or **DF** is being used, the aperture diaphragm is opened completely and cannot be closed to prevent incorrect operations.

**Fig. 66** Control panel

- **1** Variable function keys (also on the right side of the stand)
- **2** Aperture diaphragm
- **3** Transmitted light / incident light
- **4** Field diaphragm
- **5** Light intensity

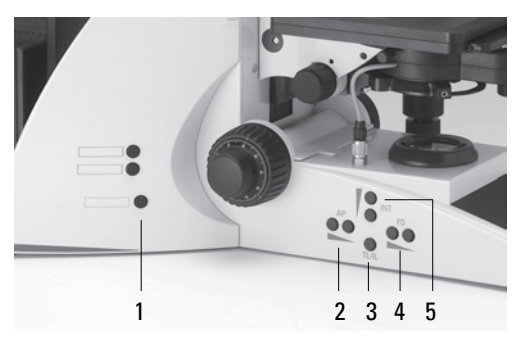

# 9. Contrast methods for Leica DM4000 B/DM4500 P/DM5000 B

#### **9.1 Transmitted light**

#### **9.1.1 Bright field (TL)**

- Switch to the transmitted light axis (TL) by pushing the **TL/IL** function key.
- Select the **BF** (bright field) contrast method. Do so by pressing the **BF** variable key. Alternatively: press the variable button **CHANGE TL <sup>O</sup>.** (For details on key assignments, please see the identification sheet.) The display indicates **BF**.
- Insert a transmitted light specimen.
- Rotate an appropriate objective into place.
- Use the focus wheel to bring the image into focus and set the brightness using the **INT** function key.

#### **9.1.2 Phase contrast (TL)**

- Switch to the transmitted light axis (TL) by pushing the **TL/IL** function key.
- Select the PH (phase contrast) contrast method.

Do so by pressing the variable button **PH**. Alternatively: press the variable button **CHANGE TL <sup>O</sup>.** (For details on key assignments, please see

the identification sheet.) The display indicates **PH**.

- Insert a transmitted light specimen.
- Rotate an appropriate objective into place. Objectives that are suitable for phase contrast are engraved with PH.
- Bring the image into focus using the focus wheel and set the brightness using the **INT** function key.

# **Notes:**

The microscope automatically selects the correct light ring in the condenser.

When selecting the phase contrast method, the aperture diaphragm is opened fully and can not be adjusted.

#### **9.1.3 Dark field (TL)**

- Switch to the transmitted light axis (TL) by pushing the **TL/IL** function key.
- Select the DF (dark field) contrast method by pressing the variable button **DF**.

Alternatively: press the variable button **CHANGE TL O** 

(For details on key assignments, please see the identification sheet.)

The display indicates **DF**.

The dark field ring (dark field stop) is set automatically in the condenser.

- Insert a transmitted light specimen.
- Rotate an appropriate objective into place.
- Bring the image into focus using the focus wheel and set the brightness using the **INT** function key.

#### **Notes:**

The maximum objective aperture that can be used for dark field is **0.75**. All objectives with greater apertures are automatically blocked for this method ("DF" flashes in the display).

The microscope automatically selects the correct light ring in the condenser.

When the dark field method is selected, the aperture diaphragm is opened fully and cannot be adiusted.

#### **9.1.4 Polarization (TL)**

- Switch to the transmitted light axis (TL) by pushing the **TL/IL** function key.
- Select the **POL** (polarization) contrast method by pressing the variable button **POL**. Alternatively: press the variable button **CHANGE TL** . (For details on key assignments, please see the identification sheet.) The display indicates **POL**.

#### **9.1.4.1 Manual method**

- Rotate the polarizer on the underside of the condenser into the beam path (Fig. 67a). Make sure that the red index point on the front of the polarizer is at 0.
- Insert the analyzer up to the stop into the left side of the stand (Fig. 67b.1).
- Bring the polarizer and analyzer into cross position until they reach maximum darkness.
- Insert a specimen and rotate a suitable objective into place.

#### **9.1.4.2 DM4500 P - examinations in polarized transmitted light**

#### **One polarizer only**

If specimens need to be examined using other transmitted light methods, such as bright field, phase contrast and dark field, instead of with polarizers, then it is usually sufficient to switch off the analyzer or polarizer. If the brightness of the image is not adequate, the polarizer and the analyzer need to be switched off. Stained, birefringent specimens may exhibit brightness or color fluctuations when the specimen stage or the polarizer is rotated (with the analyzer switched off). This is called dichroism or pleochroism, which is an important indication when examining crystals.

However, this effect can be simulated by nonpolarizing microscopes, because they do not contain depolarized quartz plates, or when an incident light reflector is left in the beam path during the transmitted light method. This also applies to using the 1.6x tube lens in the DM4500 P.

**Fig. 67** Crossing the polarizers for observation using the Bertrand lens, objective with high aperture, without specimen

- **a** crossed precisely
- **b** not crossed precisely

If pressure is present in the condenser or in the objective, position "a" cannot be set at all

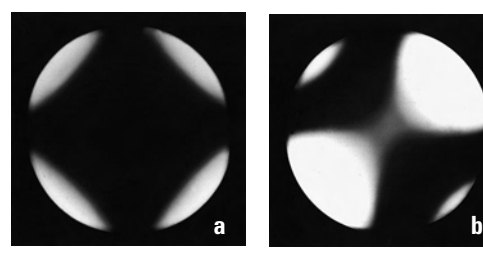

#### **Crossed polarizers**

According to DIN and ISO ratings the run of the vibration directions corresponds to the table on p. 63. However, when polarizers are crossed, these vibrations have the same polarized optical appearances as they do when each of the polarizers are interchanged by 90°.

If the specimen contains a large amount of nonbirefringent or opaque particles, then the analyzer is usually turned a few degrees away from the cross position to make these particles somewhat visible (for specimens that remain dark when the polarizers are crossed precisely). Examinations are not usually performed when the polarizers are parallel because this configuration is not sensitive enough to detect birefringent elements.

#### **Changing the brightness when rotating birefringent objectives**

When the specimen stage is rotated, the brightness of birefringent (anisotropic) specimens changes periodically. When the specimen is rotated, a total of 4 extinction positions (also called normal position) occur at each 90° interval. Exactly 45° between 2 extinction positions, 4 orientations of maximum intensity occur, the diagonal or 45° positions. In extinction, the specimen vibration directions are parallel to the transmission directions of the polarizers; at maximum intensity, the specimen vibration directions represent the bisectors of the polarizer directions. The cross-hairs in the (right) eyepiece on the polarizing microscope can be rotated  $N - S/E - W$ ; therefore, they can be rotated in the direction of polarization or 45°, or set up according to the specimen vibration directions when in a diagonal position.

#### **Simple overview observations**

- Place the transmitted light specimen on the polarizer.
- Turn the condenser head inward.
- Focus through the condenser using a lowpower magnifying lens, such as a 5x.

Although this method does not provide good imaging performance; it does make it possible to view rows of specimen very quickly.

#### λ**/4- and** λ **plate, quartz wedge**

Depending on their design,  $\lambda/4$  and  $\lambda$  plates are installed on the underside of the condenser or, for polarizing microscope, in the 8x condenser disk (the vibration direction  $\gamma$  runs:  $\supset$ ) or they are inserted in the tube slot. An automatic, spring-mounted dust cover flap closes the tube slot.

For the IC/P analyzer, the  $\lambda$  plate can be activated by turning it so that the mark "I" is facing upwards.

When the plate is activated, the path difference is increased or reduced according to Fig. 68. The corresponding color changes can be used to determine the vibration direction  $\gamma$  according to the larger refractive index (i.e. refractive index n<sub>γ</sub>). (The quartz wedge (69.7) allows various color shifts on the polarizing microscope.)

#### **Circular polarization**

When the specimen stage is rotated, birefringent specimens show 4 extinction positions. When a larger number of birefringent specimens are present, a few birefringent specimens always show up randomly in the extinction position. Circular polarization is used for simultaneous interference color observation of all specimens:

- Remove the specimen from the beam path or locate the blank position of the specimen.
- Cross the polarizers precisely. The polarizers must be positioned exactly in the  $N - S/E - W$ direction. This means that the analyzer must either be set exactly at 90° or 0° of polariza tion.

**Fig. 68** Interference color with dependence on the path difference or on the thickness and color changes in the addition and subtraction areas of the  $\lambda$  and  $\lambda$ /4 plates.

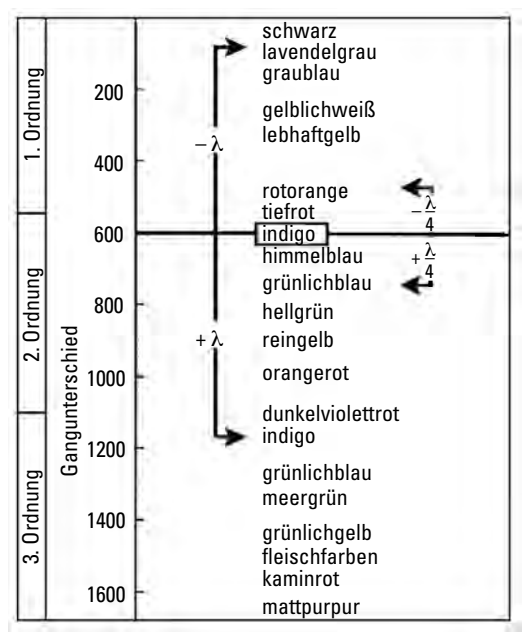

- Insert the  $\lambda$ /4 plate (69.5) into the tube slot.
- Insert the  $\lambda$ /4 plate (69.1) into the receptacle located on top of the polarizer and rotate it until a specimen-free field of vision appears at its maximum extinction position (make sure to cross the polarizers precisely before doing this).

#### **Compensators for quantitative measurements**

Adjustable compensators are used to obtain exact measurements of path differences.

To obtain the usual specimen thickness, d, and the measured path difference, gamma (Γ), the birefringence ∆n' is calculated according to the following formula:

$$
\Gamma = d \times \Delta n' \text{ [nm] or } \Delta n = \frac{D}{\Gamma}
$$

When obtaining measurements, the compensator is inserted into the compensator slot and adjusted until the specimen position being measured is at the maximum extinction position. For this, the specimen must be pitched at a diagonal.

For HC P tube optics, use an iris diaphragm to mask out the measuring points.

Detailed information can be found in the instructions for the compensator.

The following compensators are available:

#### Elliptical compensator based on Brace-Köhler techniques 69.9)

Rotating compensator with compensator plate and a path difference of approx. λ/10. Measurements can be obtained in white or monochromatic light with a measurement range of up to approx. 50 nm.

#### Elliptical compensator based on Sénarmont techniques 69.6)

#### (λ/4 plate in subparallel position)

Measurements are obtained in monochromatic light (546 nm), which requires an analyzer that can be rotated 360°. In most cases, the compensator is used to measure path differences of up to 1 order. But higher path differences can be measured. However, when doing so, the compensator does not provide the entire path differ-

#### **Fig. 69** Compensators

**1, 2** λ/4 u. λplate. For polarizing microscopes only: **3** λ/4 u. λplate for the 8x turret disk, **4, 5** λ/4 u. λplate for the tube slot, **6** Revolving λ/4 plate (Sénarmont compensator), **7** Quartz wedge, **8** Tilt compensator, **9** Brace-Köhler compensator

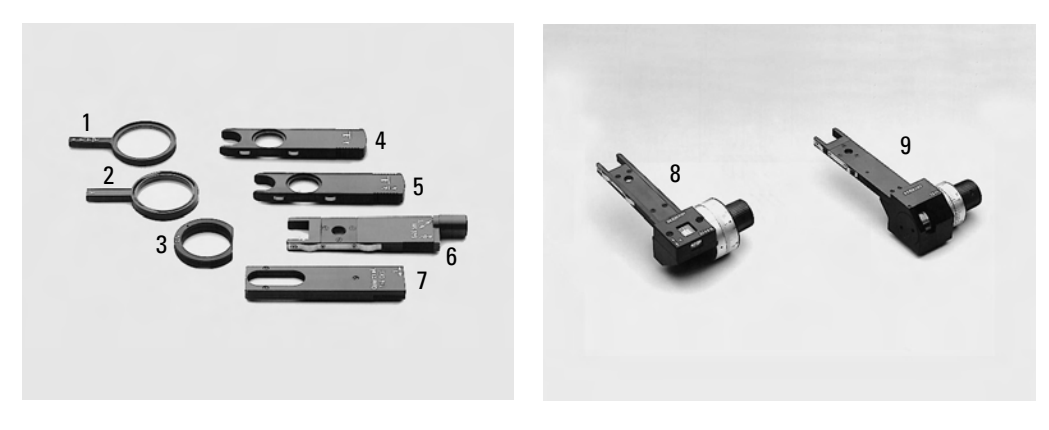

ence; rather, it provides only the difference over the entire wavelength or over a multiple of the wavelength. Entire wavelengths must be defined using a tilt compensator, a quartz wedge and by measuring the interference color. The results are more accurate than those obtained using a tilt compensator only.

#### Tilt compensator B with a measurement range of up to 5 orders based on Berek techniques

Compensator (69.8) with an  $MgF$ <sub>2</sub> plate for measuring up to approx. 5 orders of path differences in white or monochromatic light. You can read the path difference directly from the provided measurement table by calculating the sum of the two angles that are formed when the compensators are tilted simultaneously.

#### Tilt compensator K with a measurement range of up to 30 Orders (69.7)

For measuring path differences in white or monochromatic light up to the specified maximum path difference. The compensator plate is made of calcite. The evaluation is created by performing simple calculations using the provided tables and the specified measured constants. Measure in white or monochromatic light.

#### **Using conoscopy for crystal structures**

Birefringent crystals create interference images, also called axis images or conoscopic images (Fig. 71a,b), in the exit pupil of the objective (e.g. inside the objective). The form of these interference images and the changes that occur in these images when using a compensator make it possible to state how many axes the crystals have (uniaxial or biaxial crystals), how the axes are oriented, and whether or not the birefringence is positive or negative (positive or negative birefringent crystals).

Because the interference images appear in the eyepoint, they are not visible during typical observation (orthoscopy). An improvisational method for observing these images is to remove the eyepiece from the tube and to use a monocular, held a few cm away, for looking into the tube. You can improve the observation by using a focusing telescope for the phase contrast.

However, additional crystals located in the field of view need to be masked out because they disrupt the interference images of a crystal located in the middle of the field of view.

#### **Setting the conoscopy**

For conoscopy, the specimen positions that are most suitable are those that have the lowest path differences (table Fig. 68).

Efficient conoscopic observation requires that the objective be centered precisely and that the cross position of the polarizers is exact.

- Rotate an objective with an aperture that is as high as possible (e.g. 40x, 50x or 63x) into the beam path.
- Rotate the condenser head into the beam path.
- Open the aperture diaphragm.
- Place the crystal being examined as close to the center of the field of vision as possible.
- Turn the 1.6x tube lens inward.
- Widen or narrow the iris diaphragm according to the size of crystal, and make the field diaphragm narrower if necessary.

• Insert the Bertrand lens (Fig. 70B) and focus it by rotating the operating button until the interference image or the circular diffuse edge of the eyepoint is in focus.

If needed, center the Bertrand lens: Insert the hexagonal keys into the centering holes in sequence. If necessary, align the right eyepieces so that the cross-hairs correspond approximately to the direction of movement during the centering process.

• Adjust the collector to its optimum setting; use the diffuser if necessary.

#### **Determining the optical character**

#### Uniaxial crystals (Fig. 71a)

When observing uniaxial crystals in the conoscopic (diverging) beam path, a dark cross appears whose center point indicates the optical axis. The cross is surrounded by colored interference bands\*. When a variable compensator (quartz wedge or tilt compensator) is used, the rings move toward the center point or outside two opposite quadrants in the cross. The optical character results from the direction of the movement of the rings according to Fig. 71.

Cross sections in which the crystal optical axis is sloped toward the direction of the viewer are suitable for determining the optical character. In addition, an optical character can be determined even if the center point of the cross is located outside of the field of view. Fig. 71 shows that fixed compensators can be used in place of variable compensators for determining the optical character.

Even if only one of the optical axes is within the observer's direction of sight, the optical character can usually be identified. The brightness for specimens oriented in this way changes in the orthoscopic beam path very little or not at all when the objective is rotated. Consequently, only one of the two isogyres are visible in the conoscopic beam path.

#### Biaxial crystals (Fig. 71b)

The cross sections in which the bisectors of the optical axes run parallel to the direction of sight are especially suitable for determining the optical character (the section is perpendicular to the acute bisectrix).

A dark cross can be identified in the divergent beam path. This cross splits into two hyperbolic lines, also called isogyres, when the specimen stage is turned. The cross and or hyperbolic isogyres are surrounded by colored interference bands. After the compensator has been activated, the optical character can be determined from the direction of movement of these bands according to Fig. 71 or the following rule: The screw axis symmetry of the isogyres must run perpendicular to the γ−direction of the compensator:

**Fig. 70** Functions of the HC P Pol tube optics

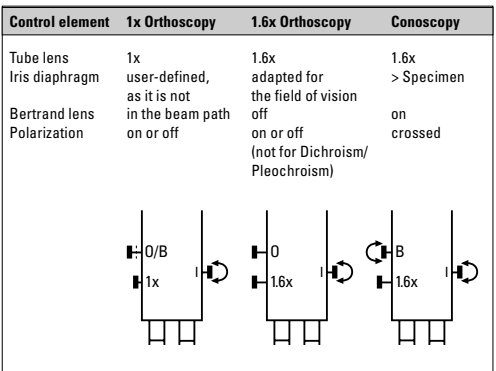

#### **9. Contrast methods for Leica DM4000 B/DM4500 P/DM5000 B**

Biaxial, positive crystals:

When the compensator is activated, the movement of the interference bands proceeds from the convex side to the concave side of the isogyres.

Biaxial, negative crystals:

The interference bands move from the concave side to the convex side.

#### **Possible faults**

The polarizers have been damaged (discolored) by strong light sources or they are heavily soiled.

The objectives or the condenser have been deformed by mechanical damage.

There is a beam splitter or filter between the polarizers.

The embedding material for transmitted light specimens is birefringent.

**Fig. 71a** Determining the optical characters for uniaxial structures

Left: Positive uniaxial crystal, cut perpendicular to the optical axis.

Right: Negative uniaxial crystal, cut perpendicular to the optical axis.

**1** Illustration of the vibration directions in the specimen and in the compensator

**2** Interference figure changes when using a λ/4 plate,

**3** Interference figure changes when using a λ/plate,

**Fig. 71b** Table for determining the optical character

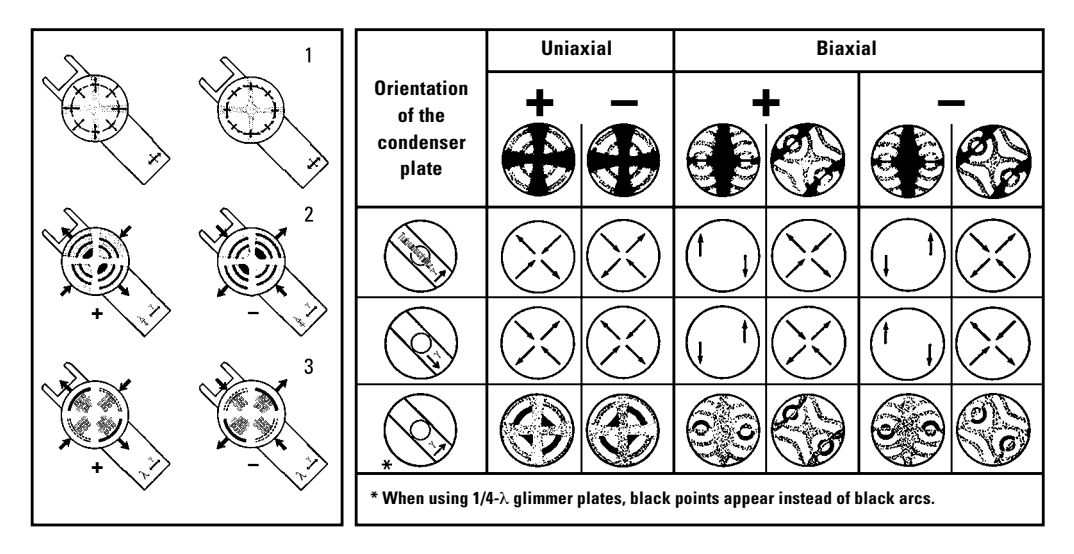

#### **9.1.4.3 Motorized method**

• After the **POL** contrast method has been selected, the position of the polarizer is switched inside the condenser (if the microscope is equipped with these components). The analyzer cube is also automatically brought into the beam path.

#### **9.1.4.4 Combined methods**

• For the Leica DM4000 B, DM4500 P and Leica DM5000 B microscopes, it is possible to combine purely mechanical and motorized components.

#### **For DM4500 P only:**

**Fig. 72** Turn the polarizer inward

After the Bertrand lens (links) is turned inwards, **CONOS** appears on the display. The light intensity and aperture and field diaphragms are assigned to the objective currently in use (objective magnification for conoscopy is 40x, 63x or 100x).

#### **9.1.5 Differential interference contrast (TL)**

#### **9.1.5.1 DM4500 P**

- Switch to the transmitted light axis (TL) by pushing the **TL/IL** function key.
- Insert a specimen and rotate a suitable objective into place.
- Select the **DIC** contrast method. Do so by pressing the **DIC** variable key. Or by pressing the variable button. **CHANGE TL O.**

(For details on key assignments, please see the identification sheet.) **ICT** appears on the display.

• Turn the polarizer on the underside of the condenser into the light path. Make sure that the red index point on the front of the polarizer is at **0** (Fig. 72).

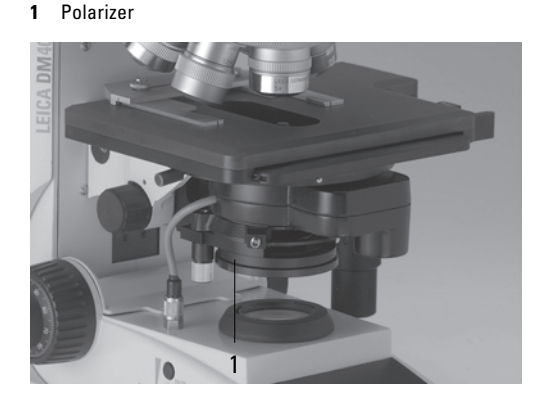

**Fig. 73** Inserting the analyzer

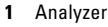

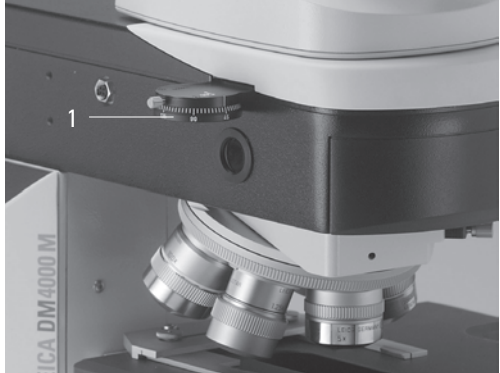

- Insert the analyzer on the left side of the stand up to the click stop (fig. 73).
- Then insert the objective prism slider into the slot on the objective turret.
- The DIC prism that needs to be used appears on the display.
- For fine adjustment, rotate the knurled screw (74.1) on the objective prism slide.

#### **9.1.5.2 DM5000 B**

- Switch to the transmitted light axis (TL) by pushing the TL/IL function key.
- Apply a specimen and rotate a suitable objective into place.
- Select the **DIC** contrast method. Do so by pressing the **DIC** variable key. Alternatively: press the variable button **CHANGE TL O** (For details on key assignments, please see the identification sheet.) **ICT** appears on the display.
- The polarizer located in the condenser and the fitting condenser prisms are automatically brought into the beam path. The corresponding objective prism and the analyzer cube are also positioned automatically.
- For fine adjustment, use the knurled wheel above the objective turret.

Alternatively:

- Manually rotate the polarizer on the underside of the condenser into the beam path (Fig. 72).
- Likewise, manually insert the analyzer up to the stop into the left side of the stand (Fig. 73). The objective and condenser prisms are automatically moved into the beam path.

#### **Fig. 74** Motorized variants

**1** Knurled wheel for fine focusing

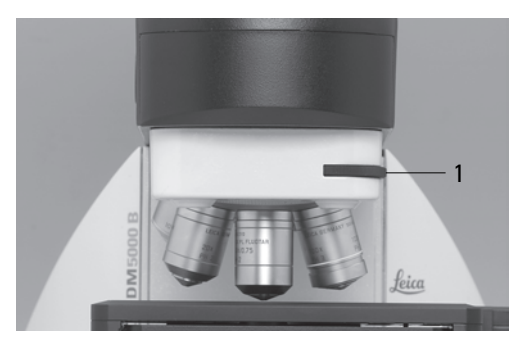

#### **9. Contrast methods for Leica DM4000 B/DM4500 P/DM5000 B**

• For fine adjustment, use the knurled wheel above the objective turret.

#### **9.2 Fluorescence**

- Switch to the fluorescence axis / fluorescence cube (FLUO) by pushing the **TL/IL** function key.
- Apply a specimen and rotate a suitable objective into place.
- The current fluorescence filter cube is indicated on the display.
- You may protect your specimen from fading by closing the incident light shutter.

Do so by pressing the **SHUTTER** variable button.

(For details on key assignments, please see the identification sheet.)  $\perp$ 

This symbol appears on the display:

• Changing the fluorescence filter cube: By pressing the variable key

**Cube**  $\cup$  or **Cube**  $\cup$ 

- Bring the image into focus using the focus wheel and set the brightness using the **INT** function key.
- The fluorescence intensity can be increased using the booster lens on the right side of the stand (Fig. 75). Leica recommends that you insert the booster lens into the front slot.
- For multifluorescence, use of an excitation manager is recommended. The excitation manager is inserted into the stand up to the last click stop on the right side of the stand (Fig. 76). Leica recommends that you insert the excitation manager into the front slot.

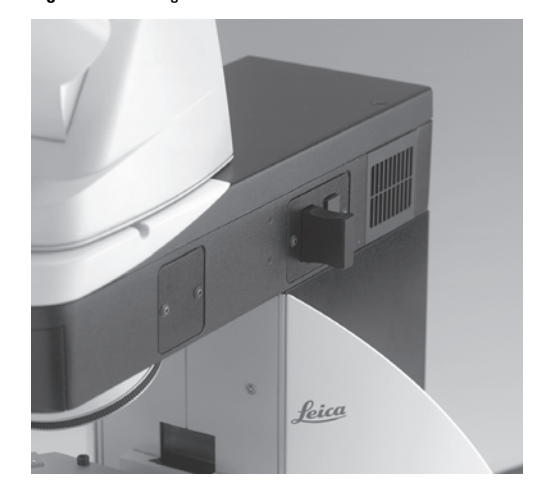

**Fig. 75** Inserting the booster lens **Fig. 76** Inserting the excitation manager

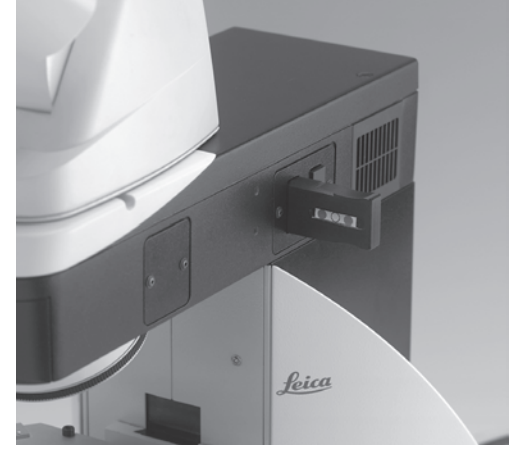

## 10. Contrast methods for Leica DM4000 M

#### **10.1 Incident light**

#### **10.1.1 Bright field (IL)**

• Switch to the incident light axis (IL) by pushing the **TL/IL** function key.

• Select the **BF** (bright field) contrast method Do so by pressing the **BF** variable key. Alternatively: press the variable button **CHANGE RL** . (For details on key assignments, please see the identification sheet.) The display indicates **BF**.

- Insert a specimen.
- Rotate an appropriate objective into place.
- Bring the image into focus using the focus wheel and set the brightness using the **INT** function key.

The brightness values for each objective are saved.

#### **10.1.2 Dark field (IL)**

- Switch to the incident light axis (IL) by pushing the **TL/IL** function key.
- Select the DF (dark field) contrast method by pressing the variable button **DF**. Alternatively: press the variable button **CHANGE RL** . (For details on key assignments, please see the identification sheet.) The display indicates **DF**. The DF reflector is rotated into the beam path.
- Insert a specimen.
- Rotate an appropriate objective into place.
- Bring the image into focus using the focus wheel and set the brightness using the **INT** function key.

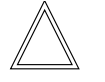

#### **Notes:**

The maximum objective aperture that can be used for dark field is **0.75**. All objectives with greater aperture are automatically blocked for this method ("DF" flashes in the display).

When the dark field method is selected, the aperture diaphragm is opened fully and cannot be adiusted.

#### **10.1.3 Polarization (IL)**

- Switch to the incident light axis (IL) by pushing the **TL/IL** function key.
- Select the **POL** (polarization) contrast method by pressing the variable button **POL**. Alternatively: press the variable button **CHANGE RL <sup>O</sup>.**

(For details on key assignments, please see the identification sheet.)

The display indicates **POL**.

#### **Automatic procedure:**

• The ICR filter cube is automatically brought into the beam path.

#### **Manual procedure:**

- Manually push the corresponding polarizer (77.3) and the IC/P analyzer (78.1) on the stand into the beam path. Then bring the polarizer and analyzer into cross position until they reach maximum darkness.
- Apply a specimen and rotate an objective with a low magnification level into place.

**Fig. 77** Objective prism slide

- **1** Knurled wheel for fine focusing
- **2** Prism slot with inserted prism slide bar
- **3** Insert the polarizer

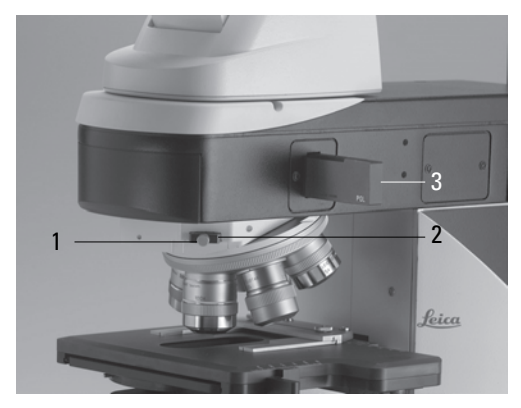

**Fig. 78 1** Insert the analyzer

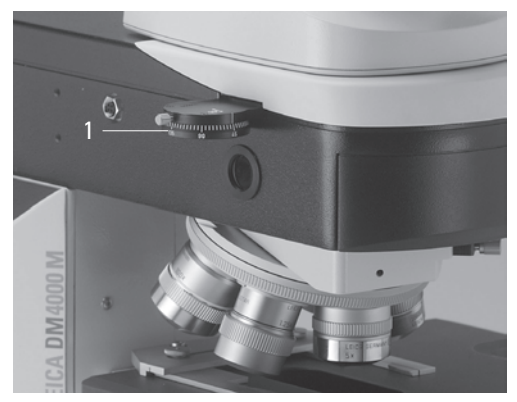
### **10.1.4 Interference contrast (RL)**

- Switch to the incident light axis (IL) by pushing the **TL/IL** function key.
- Insert a specimen and rotate a suitable objective into place.
- Select the **DIC** contrast method Do so by pressing the **DIC** variable key. Alternatively: press the variable button **CHANGE RL** . (For details on key assignments, please see the identification sheet.) The display indicates **ICR**.
- The ICR filter cube (containing the polarizer and analyzer) is automatically brought into the beam path on the incident light axis. Insert the objective prism slide into the prism slot (Fig. 77.2).

Alternatively:

- Manually push the ICR polarizer (77.3) and the IC/P analyzer (78.1) on the stand into the beam path.
- Then insert the objective prism slider into the slot on the objective turret. (77.2).
- For fine adjustment, rotate the knurled screw (77.1) on the objective prism slide.

#### **10.2 Transmitted light**

### **10.2.1 Bright field (TL)**

- Switch to the transmitted light axis (TL) by pushing the **TL/IL** function key.
- Select the **BF** (bright field) contrast method Do so by pressing the **BF TL** variable key. (For details on key assignments, please see the identification sheet.) The display indicates **BF TL**.
- Insert a transmitted light specimen.
- Rotate an appropriate objective into place.
- Bring the image into focus using the focus wheel and set the brightness using the **INT** function key.

#### **10.2.2 Polarization (TL)**

- Switch to the transmitted light axis (TL) by pushing the **TL/IL** function key.
- Select the **POL** (polarization) contrast method.
- Push the analyzer on the left side of the stand into the beam path (Fig. 78).
- Turn the polarizer on the underside of the condenser into the light path. Make sure that the red index point on the front of the polarizer is at **0** (Fig. 72).

## **11. Troubleshooting**

## 11. Troubleshooting

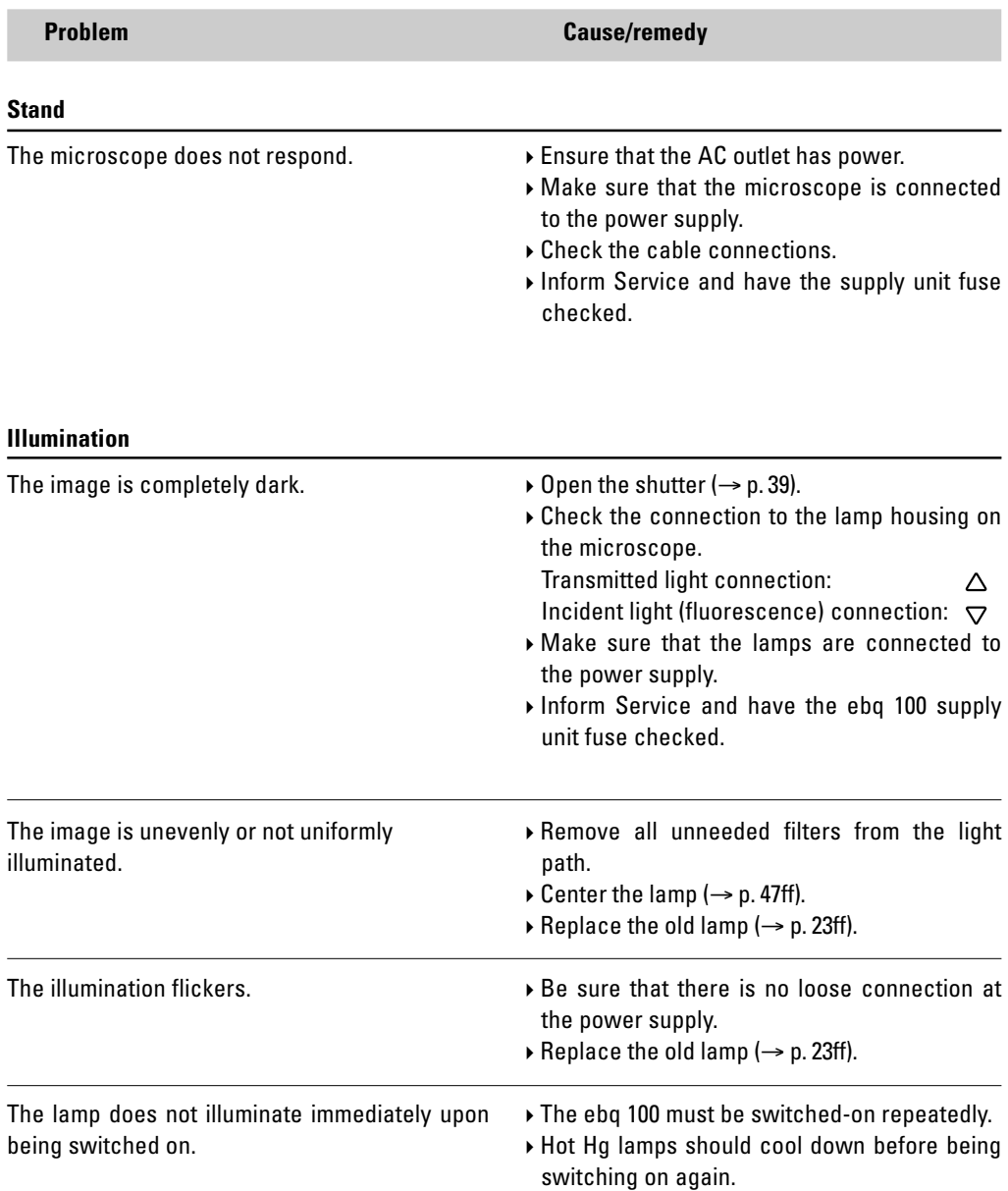

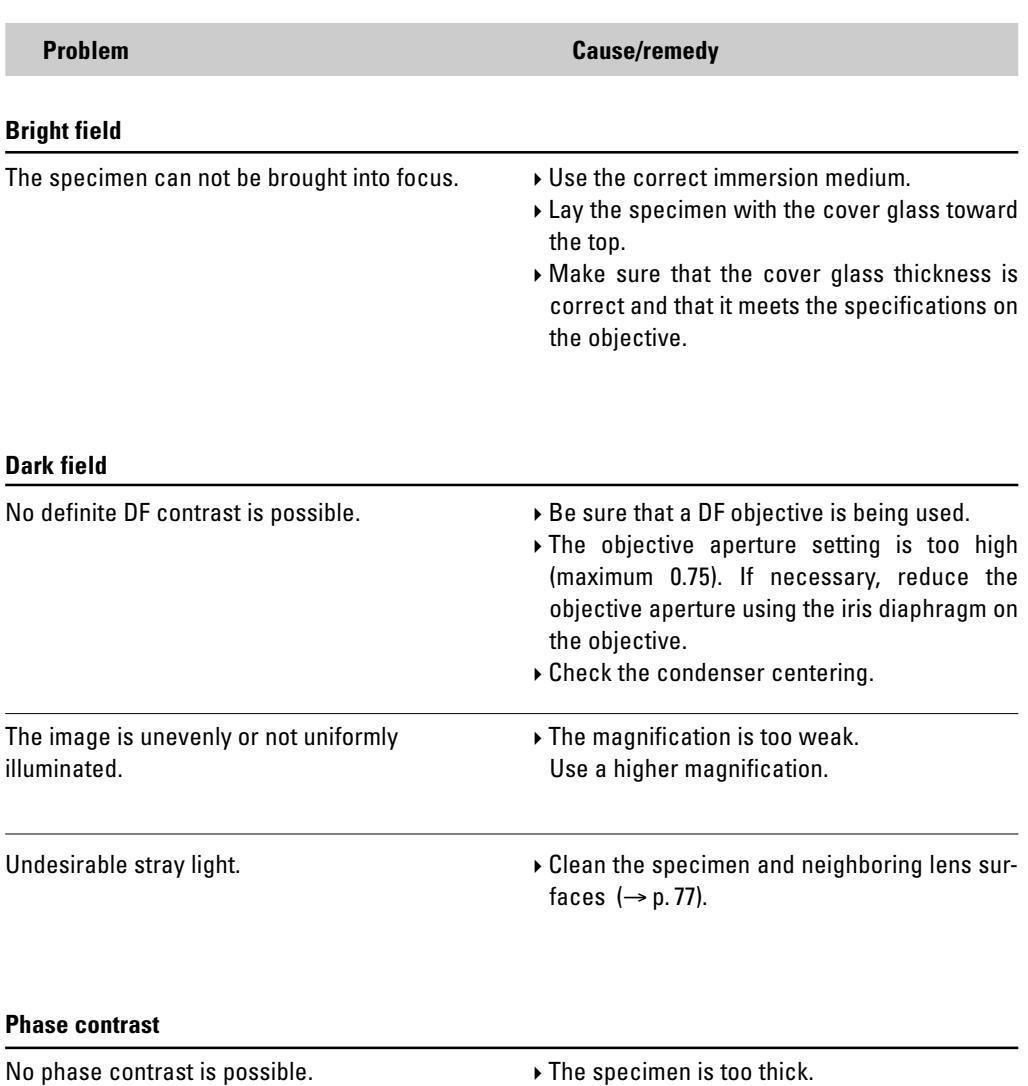

- -The cover glass is not placed planar.
- -Check the centering of the light rings  $(\rightarrow p. 44)$ .

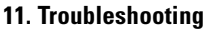

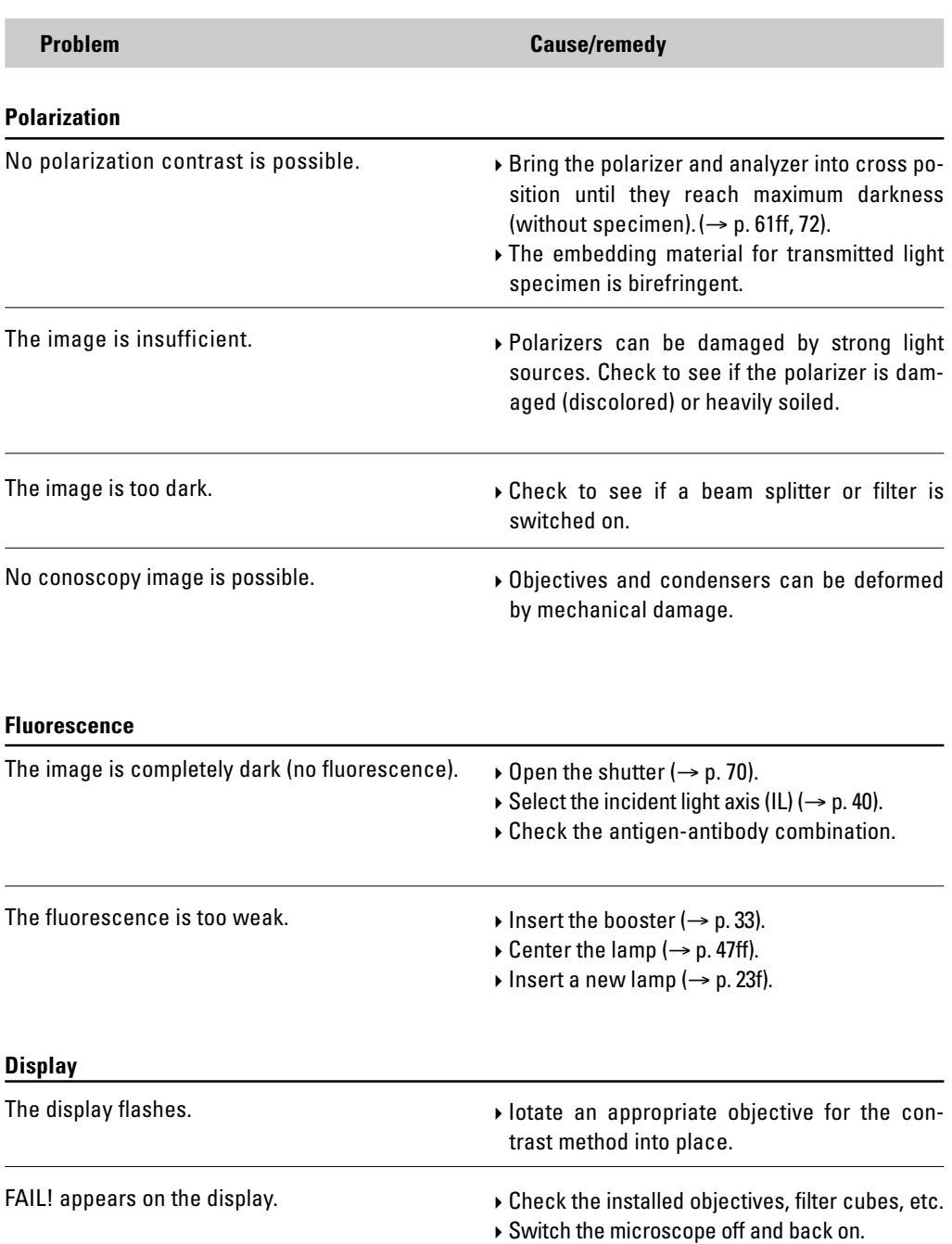

## 12. Care of the microscope

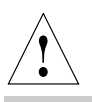

## **Caution!**

Unplug the power supply before performing cleaning and maintenance work! Protect electrical components from moisture!

Microscopes in warm and warm-damp climatic zones require special care in order to prevent the build up of fungus.

The microscope should be cleaned after each use, and the microscope optics should be kept strictly clean.

### **12.1 Dust cover**

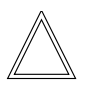

### **Note:**

To protect against dust, cover the microscope and accessories with the dust cover after each use.

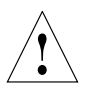

### **Caution!**

Let lamps cool down before covering the stand with a dust cover. The dust cover is not heat-resistant. In addition condensation water may occur.

### **12.2 Cleaning**

## **Caution:** !

Residual fiber and dust can create unwanted background fluorescence.

### **Cleaning coated parts**

Dust and loose dirt particles can be removed with a soft brush or lint-free cotton cloth.

Stubborn dirt can be removed with all commonly available aqueous solutions, naphtha or alcohol. For cleaning coated parts, use a linen or leather cloth that is moistened with one of these substances.

## **Caution:** !

Thinners containing acetone, xylene or nitrogen can harm the microscope and thus must not be used.

Test cleaning solutions of unknown composition first on a less visible area of the unit. Be sure that coated or plastic surfaces do not become matted or etched.

#### **Cleaning the stage**

Rub the stage with paraffin oil or acid-free Vaseline to remove light spots on the stage.

## **Cleaning glass surfaces**

Remove dust on glass surfaces with a fine, dry and grease-free brush made from hair, by blowing with a squeeze blower or vacuum suction.

Remove stubborn dirt on glass surfaces with a clean cloth dampened with distilled water. If the dirt still can not be removed, use pure alcohol, chloroform or petroleum ether.

## **Cleaning objectives**

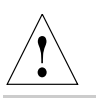

## **Caution!**

The objective may not be unscrewed during cleaning. If damage appears on inner surfaces, the objectives must be sent to your Leica subsidiary for repair. We also advise against cleaning the inside surfaces of the eyepieces.

The front lenses of objectives are cleaned as described under "Cleaning Glass Surfaces". The upper lens is cleaned by being blown off with a pneumatic pump.

## **Removing immersion oil**

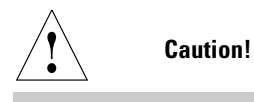

Follow safety instructions for immersion oil!

First, wipe off the immersion oil with a clean cotton cloth, and then re-wipe the surface several times with ethyl alcohol.

## **12.3 Handling acids and bases**

For examinations using acids or other aggressive chemicals, particular caution must be taken.

## ! **Caution:**

Be absolutely certain to prevent the optics and mechanical parts from coming into contact with these chemicals.

## 13. Essential wear and spare parts

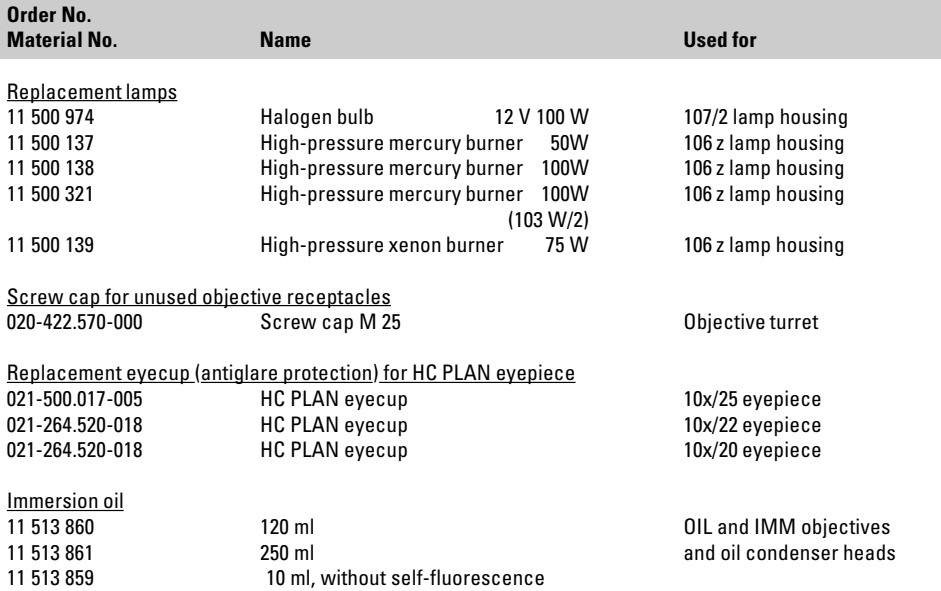

## 14. Abbreviations and pictograms

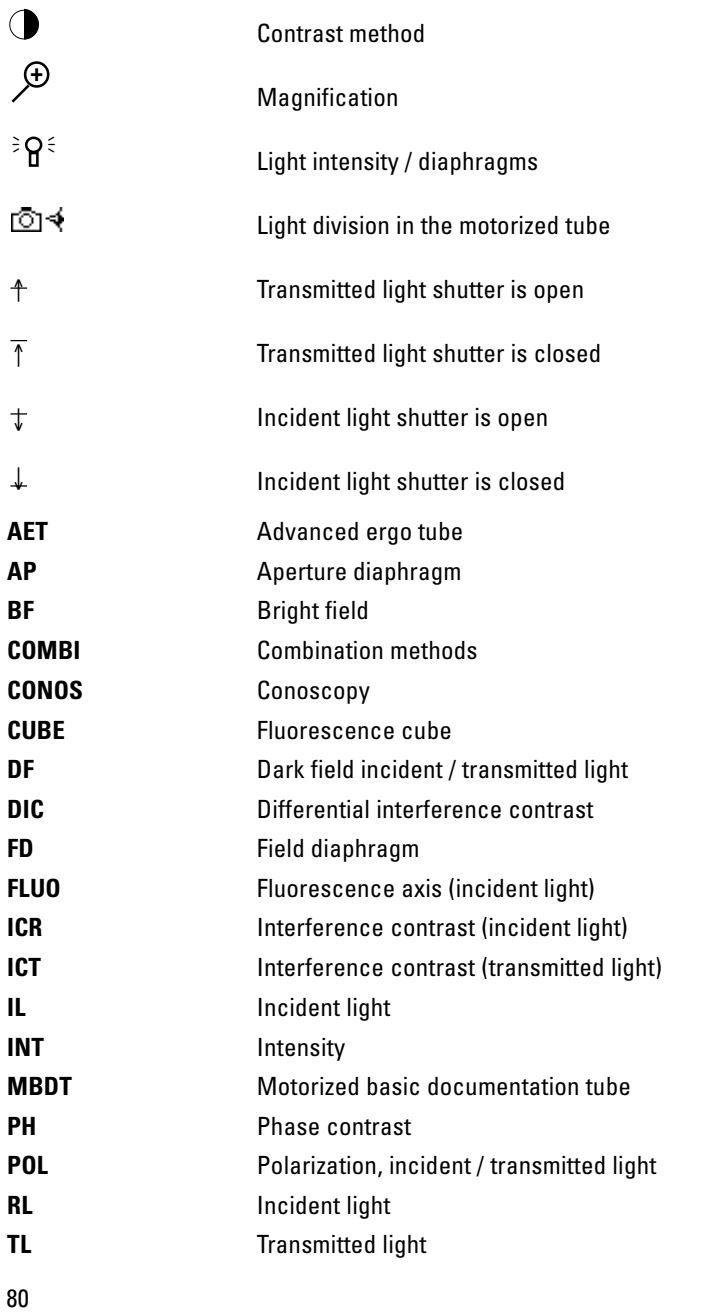

## 15. Index

**A**djusting the light sources 45 Allowable ambient conditions 18 Ambient conditions 18 Ambient temperature 10 Analyzer 32, 61, 69, 72 Analyzer cube 68, 69 Aperture diaphragm 15, 39, 59

**B**eam splitting in photo tubes 54 Bertrand lens 58, 68 Booster lens 70 Bright field 60, 71

**C**hecking the phase contrast rings 44 Circular polarization 63 Cleaning 77 Cleaning objectives 78 Coaxial drive 51 Compensators 64 Condenser 13, 15, 21 Condenser centering 41 Condenser connection 21 Condenser height adjuster 19, 21 Condenser holder 21 Conoscopy 65 Conoscopy module 13, 38 Contrast method 12, 60, 71 Correction for vision problems 55

**D**ark field 61, 71 Dark field stop 61 Defined function key 40 DIC prisms 32 Differential interference contrast 68 Display 15, 39 Disposal 11

**e**bq 100 supply unit 10, 29, 51 Electrical safety 10 ErgoModule 33 Excitation manager 33, 70 Eyepiece 15

**F**ield diaphragm 15, 39, 59 Filter block changer 16 Filter cube 30 Filter cube ICR 72, 73 FIM (fluorescence intensity manager) 12, 59

Fluorescence 70 Fluorescence intensity 70 Focus finder 37 Focusing 41, 53 Focusing telescope 44 Function buttons 35, 40

**G**as discharge lamps 27, 28

**H**alogen lamp 26, 47 HC P tube optics 58, 66 Hg 100 W and Xe 75 W mercury lamps 49 Hg 50 burner 28 Hg 50 W mercury lamp 48

**I**dentification sheet 23, 30, 60, 61, 69, 70, 71, 72, 73 Illumination manager 12 Immersion oil 55, 78 Incident light axis 12 Incident light polarizers 31 Incident light shutter 39 Incident light turret disk 30 Initialization 38 Interference contrast 73 Intermediate systems 19

**K**öhler illumination 21, 41

λ/4 and λ plate 63

**L**amp housing 16 Lamp housing 106 z 25, 46 Lamp housing 107/2 23, 45 Lamp housing receptacle 24, 26, 29 LAS software package 13, 17 Leica CTR5000 electronics box 10, 34 Leica SmartTouch 13 Light intensity 39 Light sources 45, 59 Light sources for the incident light axis 25 Light sources for the transmitted light axis 23 Locking pin 30

**M**agnification changer 13, 58 Mirror housing 33 Motorized analyzer 32 Motorized polarizer 31

**O**bjective aperture 61 Objective centering 56 Objective prism slide 73 Objective turret 12, 15 Objectives 55 Operating buttons 15 Optical character 66

**P**hase contrast 44, 60 Pol attachable mechanical stage 52 Polarization 61, 72 Polarizer 61, 62, 69, 72 Polarizer L/ICR 31 Polarizer R/ICR 31 Polarizer R/P 31 Power supply connection 34 Prism slot 73

**Q**uartz plate 58 Quartz wedge 63

**R**eflector cube 30 Reflector cube for lamp adjustment 45 Reset function 35 Rotating polarizer 31 Rotating stage 20, 52

**S**hutter 70 Specimen holder 19 Specimen stage 19

**T**ransmitted light / incident light toggle 15 Transmitted light and incident light analyzer 32 Transmitted light axis 12 Transmitted light filter 16 Transmitted light polarizer ICT/P 31 Transmitted light shutter 39

**V**ariable function buttons 15, 16, 35, 40

**X**e 75 burner 28

## 16. EU Declaration of Conformity

Download:

http://www.light-microscopy.com/down\_ce-declaration\_DM4000b http://www.light-microscopy.com/down\_ce-declaration\_DM4000m http://www.light-microscopy.com/down\_ce-declaration\_DM4500p http://www.light-microscopy.com/down\_ce-declaration\_DM5000b

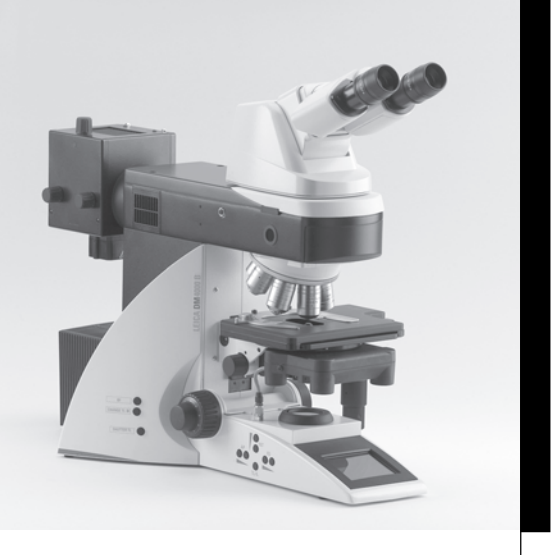

# Leica DM4000 B Leica DM4000 M Leica DM4500 P Leica DM5000 B

Bedienungsanleitung

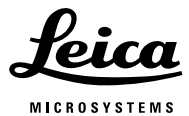

Download from Www.Somanuals.com. All Manuals Search And Download.

## **Copyrights**

Alle Rechte an dieser Dokumentation liegen bei der Leica Microsystems CMS GmbH. Eine Vervielfältigung von Text und Abbildungen – auch von Teilen daraus – durch Druck, Fotokopie, Mikrofilm oder andere Verfahren, inklusive elektronischer Systeme, ist nur mit ausdrücklicher schriftlicher Genehmigung der Leica Microsystems CMS GmbH gestattet.

Der Begriff Windows kann im folgenden Text ohne weitere Kennzeichnung verwendet werden. Hierbei handelt es sich um ein geschütztes Warenzeichen der Firma Microsoft Corporation. Ansonsten kann aus der Verwendung von Warennamen ohne besondere Hinweise kein Rückschluss auf deren freie Verwendbarkeit gezogen werden.

Die in der folgenden Dokumentation enthaltenen Hinweise stellen den derzeit aktuellen Stand der Technik sowie den derzeit aktuellen Wissensstand dar. Die Zusammenstellung von Texten und Abbildungen haben wir mit größter Sorgfalt durchgeführt. Trotzdem kann für die Richtigkeit des Inhaltes dieses Handbuches keine Haftung irgendwelcher Art übernommen werden. Wir sind jedoch für Hinweise auf eventuell vorhandene Fehler jederzeit dankbar.

Die in diesem Handbuch enthaltenen Informationen können ohne vorherige Ankündigung geändert werden.

## Inhalt

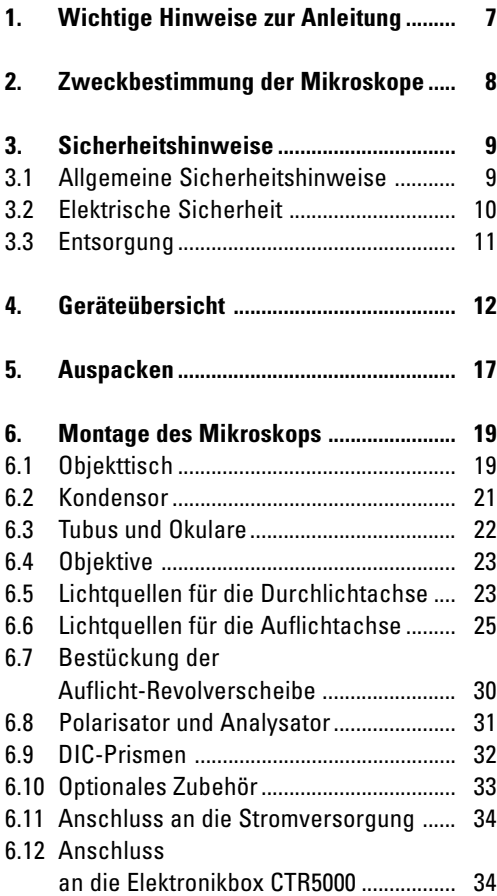

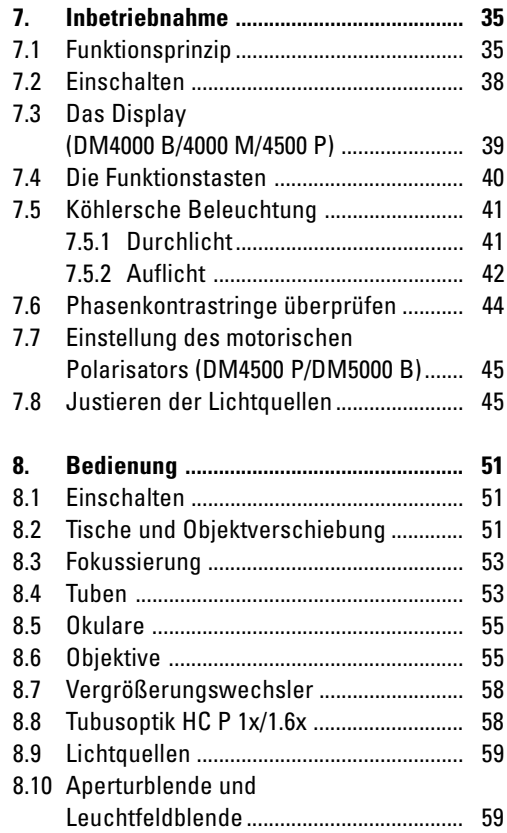

## **Inhalt**

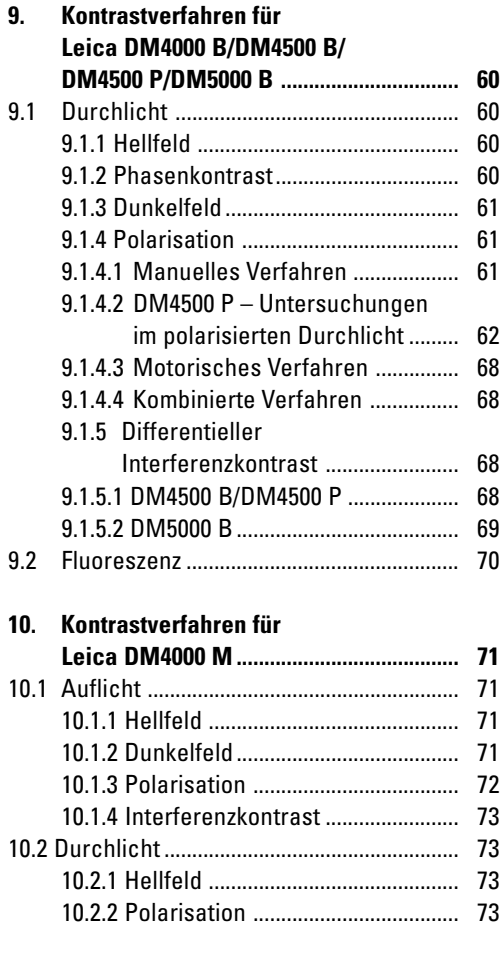

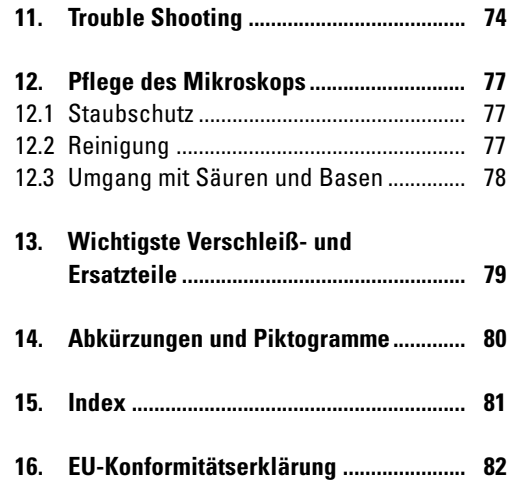

## 1. Wichtige Hinweise zur Anleitung

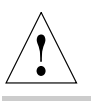

## **Achtung!**

Diese Bedienungsanleitung ist ein wesentlicher Bestandteil des Mikroskops und muss vor Inbetriebnahme und Montage sorgfältig gelesen werden.

Diese Bedienungsanleitung enthält wichtige Anweisungen und Informationen für die Betriebssicherheit und Instandhaltung des Mikroskops und der Zubehörteile. Sie muss daher sorgfältig aufbewahrt werden.

### **Textsymbole, Piktogramme und ihre Bedeutung:**

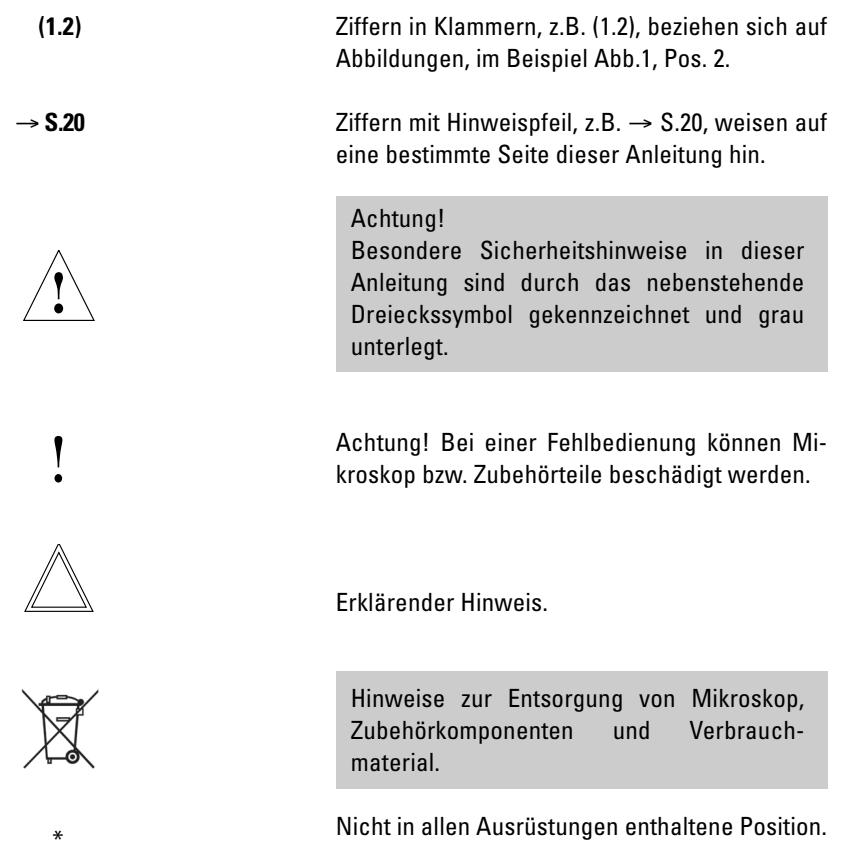

## 2. Zweckbestimmung der Mikroskope

Die Mikroskope DM4000 – DM5000, zu denen diese Bedienungsanleitung gehört, und die den Kennbuchstaben B tragen, sind für biologische Routine- und Forschungsanwendungen vorgesehen. Dies schließt die Untersuchung von aus dem menschlichen Körper stammenden Proben zum Zwecke der Informationsgewinnung über physiologische oder pathologische Zustände oder angeborene Anomalien oder zur Prüfung auf Unbedenklichkeit und Verträglichkeit bei potenziellen Empfängern oder zur Überwachung therapeutischer Maßnahmen ein.

Die Mikroskope, die den Kennbuchstaben M oder P tragen, sind für materialwissenschaftliche, geologische oder mineralogische Untersuchungen vorgesehen.

Alle oben genannten Mikroskope entsprechen der EG-Richtlinie 98/79/EG über In-vitro-Diagnostika. Gleichzeitig erfüllen die Geräte die EG-Richtlinien 73/23/EWG betreffend elektrische Betriebsmittel und 89/336/EWG über die elektromagnetische Verträglichkeit für den Einsatz in industrieller Umgebung.

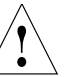

## **Achtung!**

Für jegliche nicht-bestimmungsgemäße Verwendung und bei Verwendung außerhalb der Spezifikationen von Leica Microsystems CMS GmbH, sowie gegebenenfalls daraus entstehender Risiken übernimmt der Hersteller keine Haftung.

In solchen Fällen verliert die Konformitätserklärung ihre Gültigkeit.

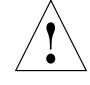

## **Achtung!**

Diese (IVD-) Geräte sind nicht zur Verwendung in der nach DIN VDE 0100-710 definierten Patientenumgebung vorgesehen. Sie sind auch nicht zur Kombination mit Medizingeräten nach der EN 60601-1 vorgesehen. Wird ein Mikroskop mit einem Medizingerät nach EN 60601-1 elektrisch leitend verbunden, so gelten die Anforderungen nach EN 60601-1-1.

## 3. Sicherheitshinweise

## **3.1 Allgemeine Sicherheitshinweise**

Dieses Gerät der Schutzklasse 1 ist gemäß EN 61010-2-101:2002,

EN 61010-1:2001,

IEC 1010-1:2001,

Sicherheitsbestimmungen für elektrische Mess-, Steuer-, Regel- und Laborgeräte gebaut und geprüft.

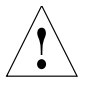

## **Achtung!**

Um diesen Auslieferungszustand zu erhalten und einen gefahrlosen Betrieb sicherzustellen, muss der Anwender die Hinweise und Warnvermerke beachten, die in dieser Bedienungsanleitung enthalten sind.

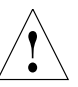

**Achtung!**

Die in der Bedienungsanleitung beschriebenen Geräte bzw. Zubehörkomponenten sind hinsichtlich Sicherheit oder möglicher Gefahren überprüft worden.

Bei jedem Eingriff in das Gerät, bei Modifikationen oder der Kombination mit Nicht-Leica-Komponenten, die über den Umfang dieser Anleitung hinausgehen, muss die zuständige Leica-Vertretung oder das Stammwerk in Wetzlar konsultiert werden!

Bei einem nicht autorisierten Eingriff in das Gerät oder bei nicht bestimmungsgemäßem Gebrauch erlischt jeglicher Gewährleistungsanspruch, sowie die Produkthaftung!

## **3.2 Elektrische Sicherheit**

## **Allgemeine technische Daten**

## **Elektronikbox Leica CTR5000 (für DM5000 B)**

Verwendung nur in Innenräumen.

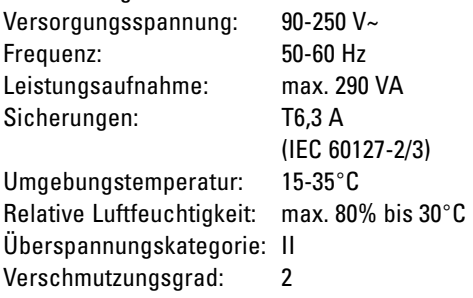

## **Mikroskop**

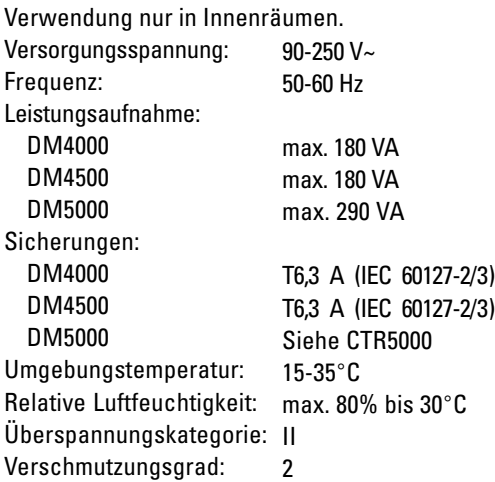

## **Vorschaltgerät ebq 100\***

 $90 - 250$  V $\sim$ 50-60 Hz max. 155 VA 2xT2A (IEC 127) 10-36°C max. 80% bis 30°C II 2 Verwendung nur in Innenräumen. Versorgungsspannung: Frequenz: Leistungsaufnahme: Sicherungen: Umgebungstemperatur: Relative Luftfeuchtigkeit: Überspannungskategorie: Verschmutzungsgrad: (Siehe beiliegende Anleitung)

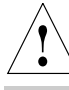

## **Achtung!**

Der Netzstecker darf nur in eine Steckdose mit Schutzkontakt eingeführt werden.

Die Schutzwirkung darf nicht durch eine Verlängerungsleitung ohne Schutzleiter aufgehoben werden. Jegliche Unterbrechung des Schutzleiters innerhalb oder außerhalb des Gerätes oder Lösen des Schutzleiteranschlusses kann dazu führen, dass das Gerät gefahrbringend wird. Absichtliche Unterbrechung ist nicht zulässig!

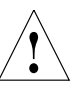

## **Achtung!**

Durch Anschluss an die Erdung können an das Mikroskop angeschlossene Zusatzgeräte mit eigener und/oder extra Netzversorgung auf gleiches Schutzleiter-potenzial gebracht werden. Bei Netzen ohne Schutzleiter ist der Leica-Service zu fragen.

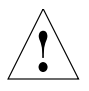

## **Achtung!**

Es ist sicherzustellen, dass nur Sicherungen vom angegebenen Typ und der angegebenen Nennstromstärke als Ersatz verwendet werden. Die Überbrückung des Sicherungshalters ist unzulässig.

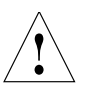

### **Achtung!**

Die elektrischen Zubehörkomponenten des Mikroskops sind nicht gegen Wassereintritt geschützt. Wassereintritt kann zu einem Stromschlag führen.

#### **3.3 Entsorgung**

Nach dem Ende der Produktlebenszeit kontaktieren Sie bitte bezüglich der Entsorgung den Leica Service oder den Leica Vertrieb.

Beachten Sie bitte die nationalen Gesetze und Verordnungen, die z.B. die EU-Richtlinie WEEE umsetzen und deren Einhaltung sicherstellen.

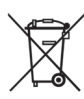

**Hinweis!**

Wie alle elektronischen Geräte dürfen das Mikroskop, seine Zubehörkomponenten und das Verbrauchsmaterial nicht im allgemeinen Hausmüll entsorgt werden!

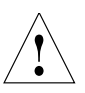

## **Achtung!**

Schützen Sie das Mikroskop vor zu hohen Temperaturschwankungen. Es kann zur Kondensatbildung und Beschädigung elektrischer und optischer Komponenten kommen.

Betriebstemperatur: 15-35°C.

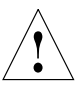

## **Achtung!**

Schalten Sie vor dem Austausch der Sicherungen oder der Lampen unbedingt den Netzschalter aus und entfernen Sie das Netzkabel.

## 4. Geräteübersicht

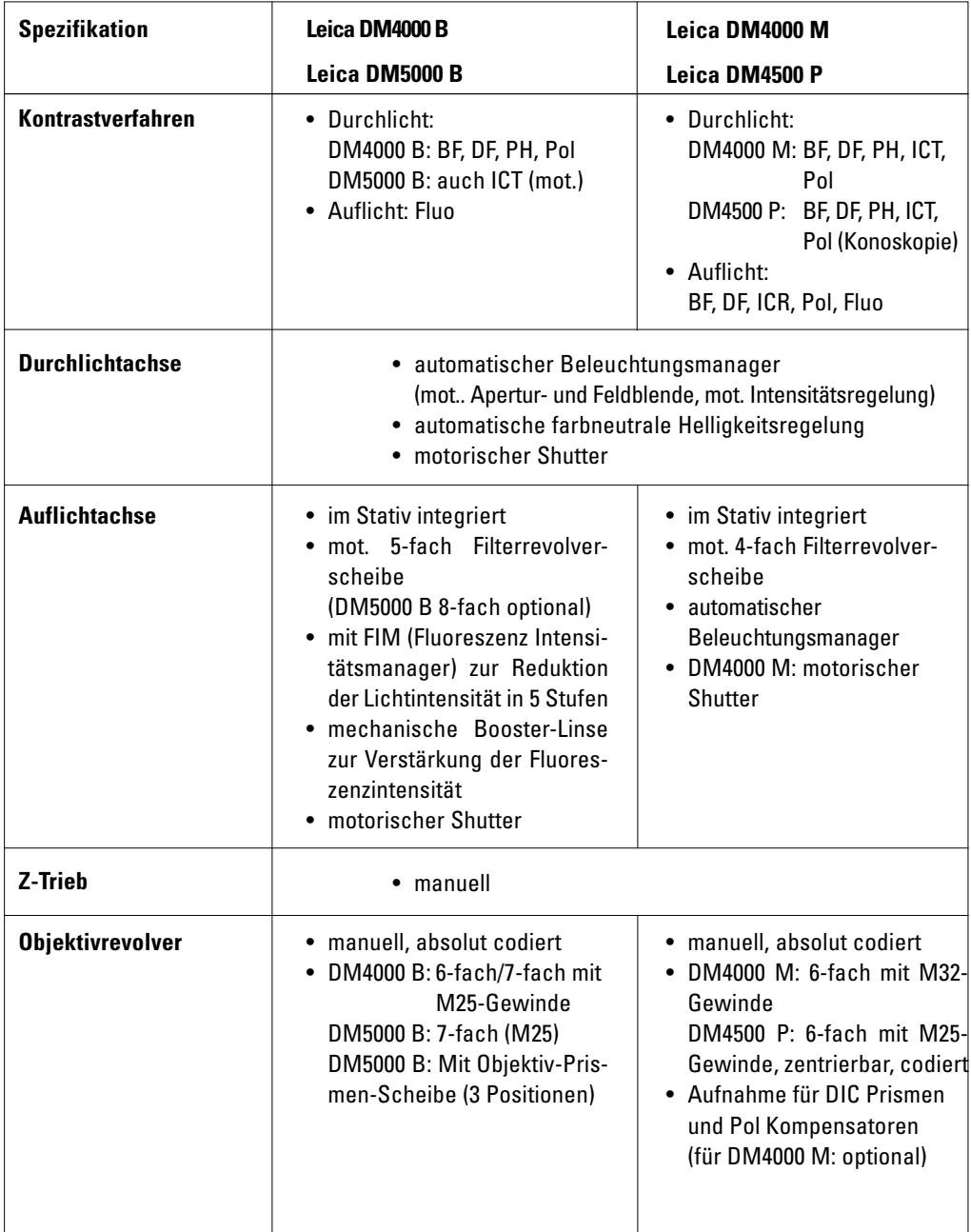

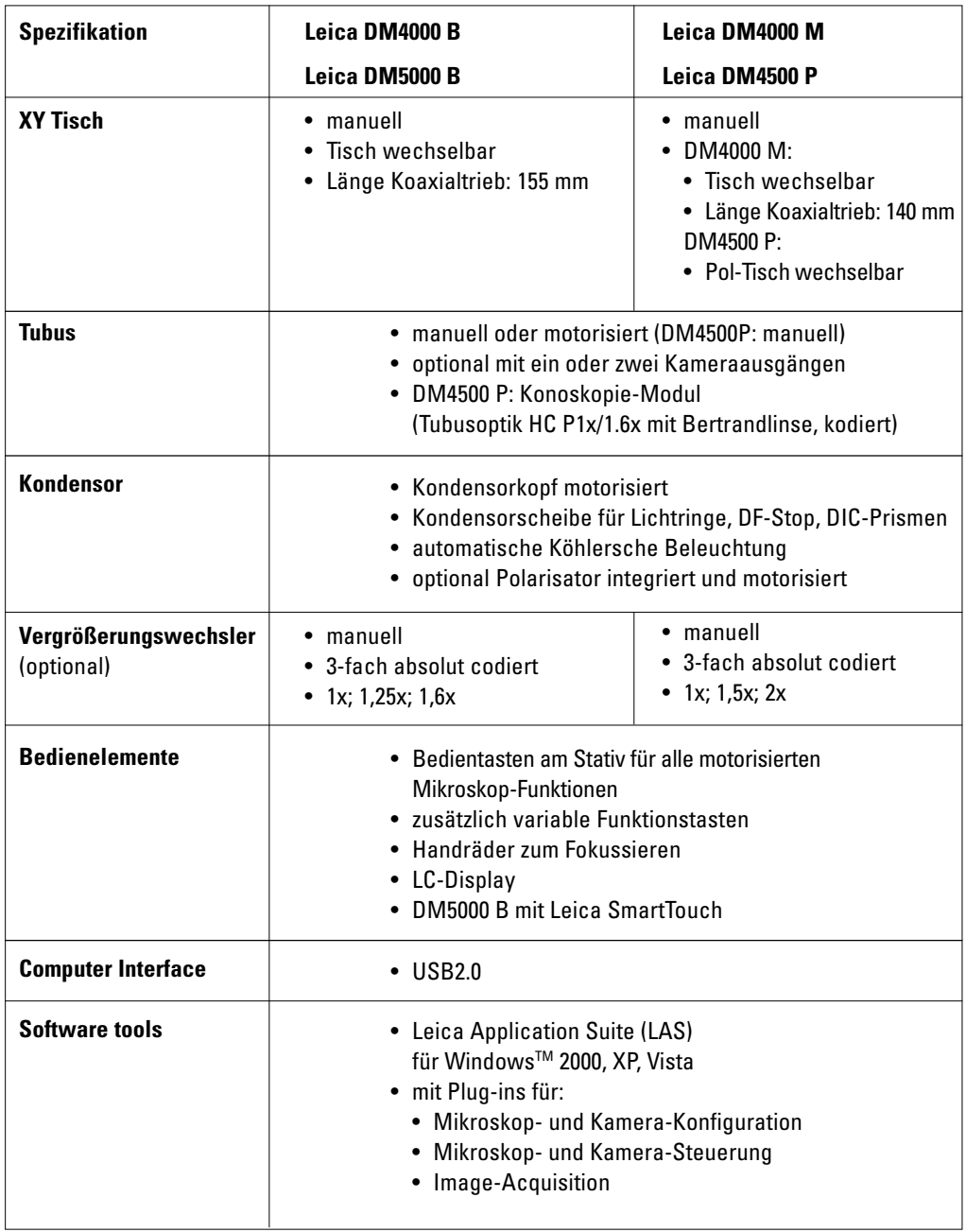

## **4. Geräteübersicht**

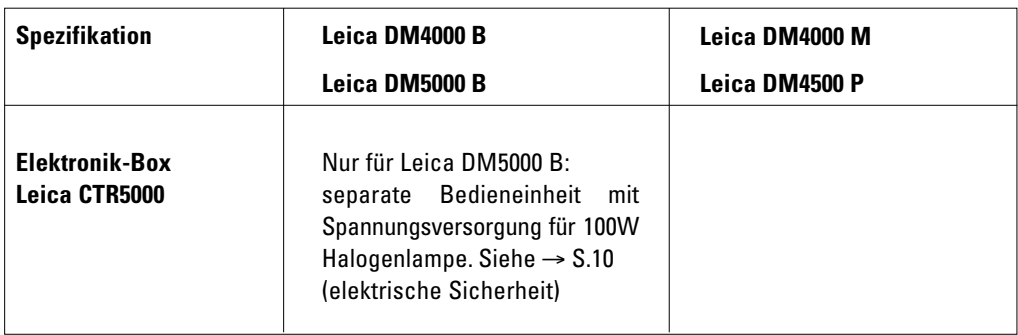

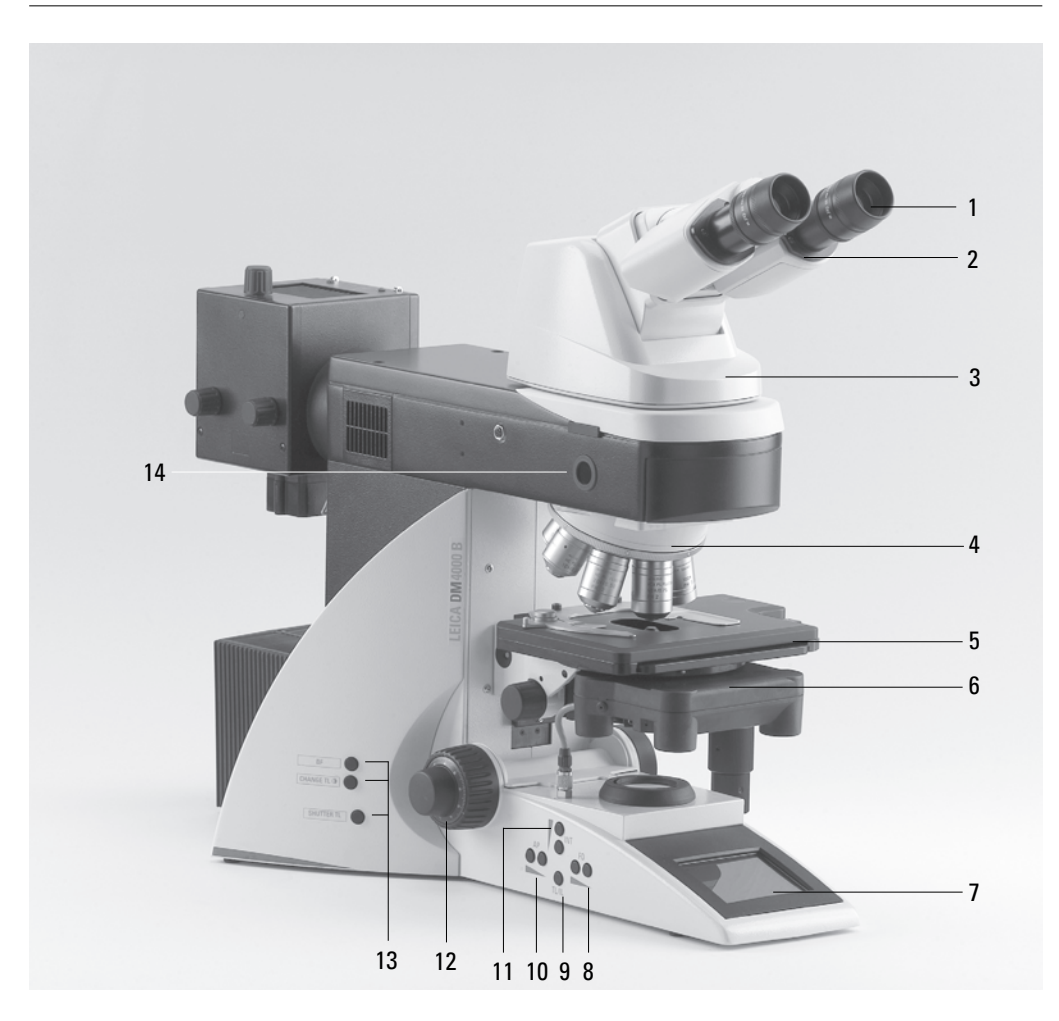

#### **Abb. 1** Linke Stativseite mit Advanced Ergotubus AET22

- Okular
- Okularstutzen
- Tubus
- Objektivrevolver mit Objektiven
- Präparatetisch mit Präparatehalter
- Kondensor
- LC-Display
- Bedientasten Leuchtfeldblende
- Umschaltung Durchlicht/Auflicht
- Bedientasten Aperturblende
- Bedientasten für Helligkeitseinstellung
- Fokushandrad mit Grob- und Feintrieb
- Variable Funktionstasten (werkseitig vorbelegt)
- Lampen-Justierfenster

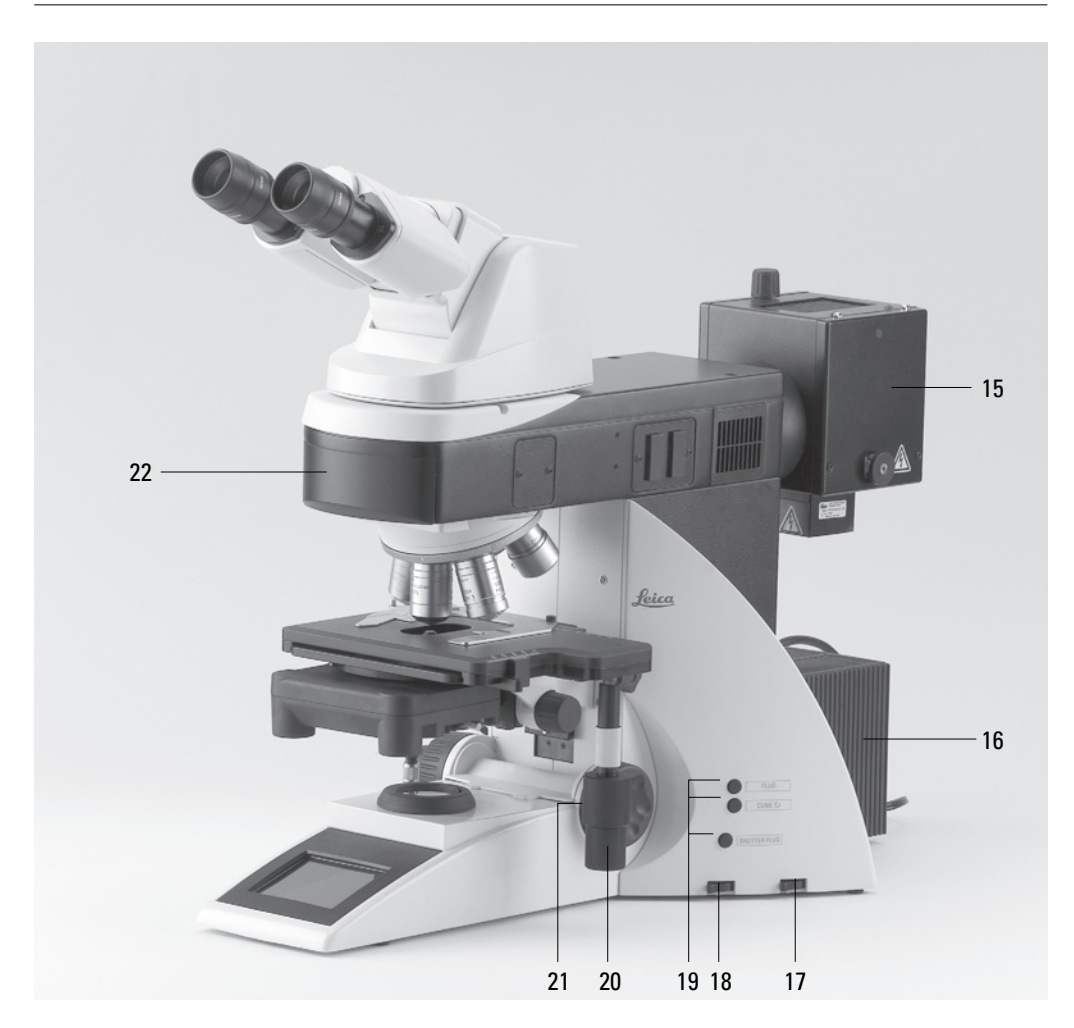

**Abb. 2** Rechte Stativseite mit Advanced Ergotubus AET22

- Lampenhaus für Auflicht
- Lampenhaus für Durchlicht
- Durchlichtfilter, optional
- Durchlichtfilter, optional
- Variable Funktionstasten (werkseitig vorbelegt)
- x/y-Koaxialtrieb, höhenverstellbar
- Handrad für Feinfokus
- Motorisierter Filterblockwechsler

## 5. Auspacken

Die Lieferung erfolgt in zwei Packstücken.

Der **Stativkarton** enthält die folgenden Komponenten:

- Stativ mit integrierter Auflichtachse und Objektivrevolver
- Präparatetisch mit Tischwinkel
- Netzkabel und PC-Verbindungskabel
- CD mit dem Softwarepaket Leica Application Suite (LAS)
- Anleitungen und Liste der Mikroskopvoreinstellung

Der **Systemkarton** enthält das mikroskopische Zubehör:

- Tubus
- Okulare
- Objektive
- Kondensor
- Lampenhäuser mit Zubehör
- Montagewerkzeug
- je nach Ausrüstung weiteres mikroskopisches Zubehör wie Filterwürfel, etc.

Das externe Vorschaltgerät\* ebq 100 wird in einer gesonderten Verpackung geliefert.

#### Für das Mikroskop Leica DM5000 B:

Die Elektronikbox Leica CTR5000 wird in einer gesonderten Verpackung geliefert.

Entnehmen Sie zunächst vorsichtig alle Komponenten dem Transport- und Verpackungsmaterial.

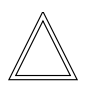

## **Hinweis:**

Das Berühren der Linsenoberfläche der Objektive ist möglichst zu vermeiden. Entstehen dennoch Fingerabdrücke auf den Glasflächen, so sind diese mit einem weichen Leder- oder Leinenlappen zu entfernen. Schon geringe Spuren von Fingerschweiß können die Oberflächen optischer Geräte in kurzer Zeit angreifen. Weitere Hinweise im Kapitel "Pflege des Mikroskops"  $\rightarrow$  S. 77.

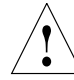

## **Achtung!**

Mikroskop und Peripheriegeräte auf keinen Fall bereits jetzt an die Steckdose anschließen!

#### **5. Auspacken**

#### **Aufstellungsort**

Das Arbeiten mit dem Mikroskop sollte in einem staubfreien Raum erfolgen, der frei von Öl- und anderen chemischen Dämpfen und extremer Luftfeuchtigkeit ist. Am Arbeitsplatz sollen außerdem große Temperaturschwankungen, direkt einfallendes Sonnenlicht und Erschütterungen vermieden werden. Hierdurch können Messungen bzw. mikrografische Aufnahmen gestört werden.

Zulässige Umgebungsbedingungen:

Temperatur 15–35°C Relative Luftfeuchtigkeit max. 80% bis 30°C

Mikroskope in warmen und feucht-warmen Klimazonen brauchen besondere Pflege, um einer Fungusbildung vorzubeugen.

Weitere Hinweise in den Kapiteln "Pflege des Mikroskops" → S. 77.

#### **Transport**

Für den Versand oder Transport des Mikroskops und seiner Zubehörkomponenten sollte die Originalverpackung verwendet werden.

Um Beschädigungen durch Erschütterungen zu vermeiden, sollten vorsorglich folgende Komponenten demontiert und gesondert verpackt werden:

- Schrauben Sie die Objektive heraus.
- Entfernen Sie den Kondensor.
- Entfernen Sie den Objekttisch.
- Nehmen Sie die Lampenhäuser ab.
- Demontieren Sie den Brenner im Lampenhaus 106 z.
- Entfernen Sie alle beweglichen bzw. losen Teile.

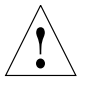

#### **Achtung!**

Elektrische Komponenten müssen mindestens 10 cm von der Wand und von brennbaren Gegenständen entfernt aufgestellt werden.

## 6. Montage des Mikroskops

Die Mikroskopkomponenten werden sinnvollerweise in dieser Reihenfolge montiert:

- Objekttisch
- Kondensor mit Kondensorkopf
- Tubus
- Okulare
- Objektive
- Lampenhäuser mit Lichtquellen
- Bestückung der Auflicht-Revolverscheibe\*

Für die Montage sind nur wenige, universell verwendbare Schraubendreher und Schlüssel notwendig, die im Lieferumfang enthalten sind.

Bei Verwendung von Zwischensystemen und optischem Zubehör kann die Reihenfolge abweichen.

Lesen Sie dazu das Kapitel  $.6.10$  Optionales Zubehör"  $\rightarrow$  S. 33.

#### **6.1 Objekttisch**

## **Achtung:** !

Vor dem Montieren des Objekttisches dürfen noch keine Objektive eingeschraubt sein!

- Setzen Sie den Präparatehalter auf den Tisch auf und befestigen Sie ihn mit den beiden Schrauben (3.1).
- Drehen Sie den Kondensorhalter mittels der Kondensorhöhenverstellung (3.2) ganz nach oben, das heißt möglichst nahe an den Tisch.
- Lockern Sie die Tischklemmung (3.3) leicht.

#### **Abb. 3** Mechanischer Objekttisch

- **1** Fixierschrauben für Präparatehalter
- **2** Kondensorhöhenverstellung
- **3** Tischklemmung

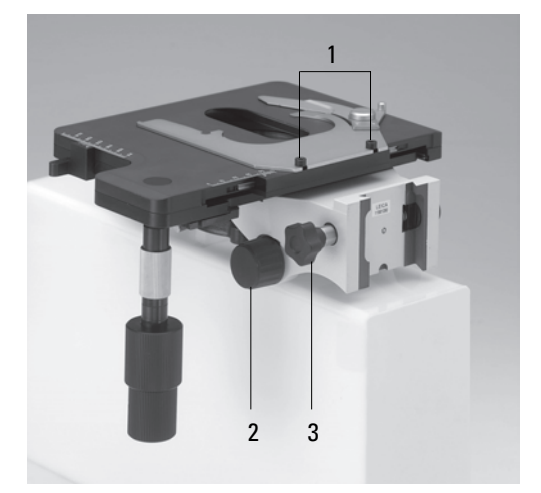

#### **6. Montage**

- Setzen Sie den Tisch von oben an die Schwalbenschwanzführung (4.2) an und schieben Sie den Tisch soweit nach unten, bis das obere Ende der Schwalbenschwanzführung bündig mit dem oberen Ende der Tischklemmung abschließt.
- Ziehen Sie die Tischklemmung (4.1) fest an.

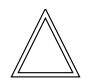

#### **Hinweis:**

**Abb. 4** Ansetzen des Tisches

**2** Schwalbenschwanzführung

**1** Tischklemmung

Bei dickeren Präparaten (Leica DM4000 M) kann der Tisch entsprechend niedriger angesetzt werden.

• Nur für DM4500 P:

#### **Pol-Objektführer\***

Objektführer so verstellen, dass die Befestigungsschraube unterhalb der Bohrung (4a.1) sichtbar wird. Objektführer in die Führungsbohrungen des Drehtisches einsetzen und Befestigungsschraube mittels Sechskantschraubendreher anziehen.

#### **Ansetzbarer Objektführer\***

Der Objektführer kann links, rechts oder frontal angesetzt werden (ohne Abb.); die Befestigung erfolgt mittels der beiden Klemmschrauben.

**1** Bohrung für Befestigungsschraube

**2** Ein-/ausschwenkbarer Hebel für die Halterung von Objektträgern unterschiedlicher Formate

**Abb. 4a** Pol-Drehtisch\* und Objektführer Pol 3\*

- **3** Aufbewahrung für Zentrierschlüssel
- **4** Rastknopfpaare
- **5** 45°-Rastung
- **6** Klemmung Tischdrehung

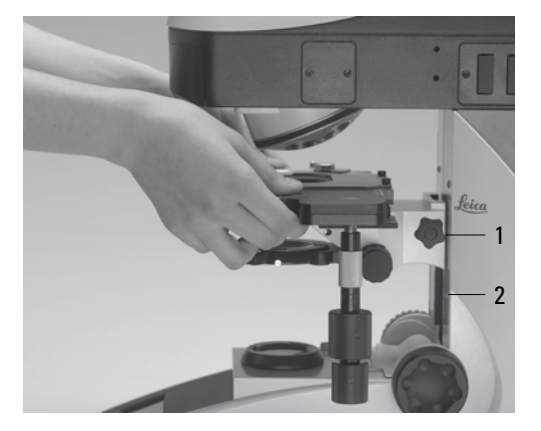

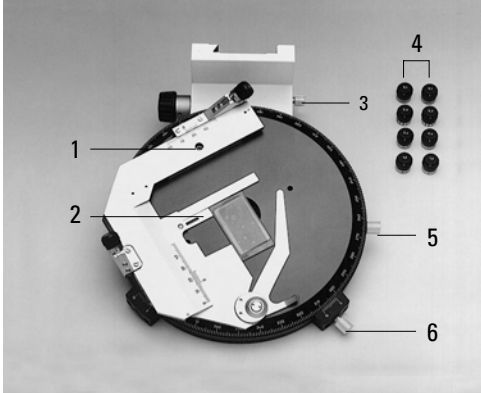

#### **6.2 Kondensor**

- Schrauben Sie den Kondensorkopf in den Kondensor ein.
- Drehen Sie den Kondensorhalter (5.1) mittels der Kondensorhöhenverstellung (5.4) ganz nach unten.
- Drehen Sie die Klemmschraube für den Kondensor (5.3) soweit heraus, dass der Kondensor von vorne eingesetzt werden kann.
- Schieben Sie den Kondensor von vorne bis zum Anschlag in den Kondensorhalter ein. Auf der Unterseite des Kondensors befindet sich ein Orientierungsstift (6.1), der in die Führungsnut (7.1) einrasten muss.
- Ziehen Sie die Klemmschraube (5.3) für den Kondensor an, so dass der Kondensor arretiert wird.
- Verbinden Sie den Kondensor über den Anschluss (8.1) mit dem Stativ.

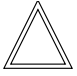

#### **Hinweis:**

Vor dem Mikroskopieren muss der Kondensor zentriert werden.

→ Köhlersche Beleuchtung S. 41.

#### **Abb. 6**

Kondensorunterseite

**1** Orientierungsstift

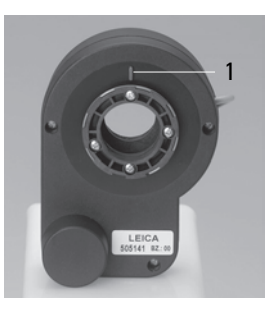

#### **Abb. 7** Kondensorhalter

**1** Führungsnut

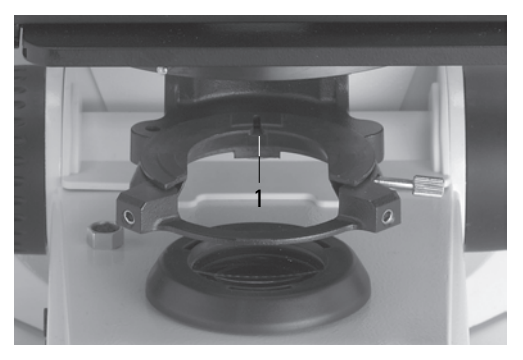

**Abb. 5** Kondensorhalter

- **1** Kondensorhalter
- **2** Kondensorzentrierung
- **3** Klemmschraube für Kondensor
- **4** Kondensorhöhenverstellung

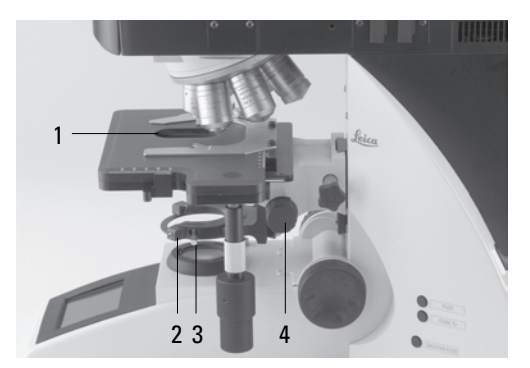

**Abb. 8** Anschluss des Kondensors **1** Buchse für Kondensorkabel

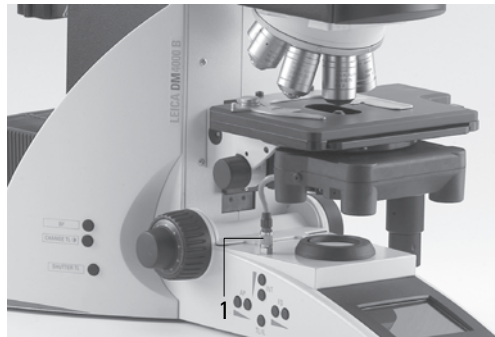

#### **6. Montage**

#### **6.3 Tubus und Okulare**

Der Tubus wird direkt oder über Zwischenmodule am Stativ montiert. Die Befestigung erfolgt durch die seitliche Klemmschraube (9b.1).

- Nur für den motorischen Tubus MBDT: Entfernen Sie die Transportsicherung (9a.1) an der Unterseite des Tubus.
- Drehen Sie die Klemmschraube (9b.1) etwas heraus.
- Setzen Sie den Tubus in die kreisförmige Aufnahme (Ringschwalbe) ein.
- Ziehen Sie die Klemmschraube (9b.1) wieder fest.
- Nur für den motorischen Tubus MBDT: Verbinden Sie den Tubus mit der Anschlussbuchse (10.1) am Stativ.
- Die Okulare werden in die Okularstutzen am Tubus eingesetzt.
- Nur für den Tubus BDTP: Die Pol-Okulare werden in die Okularstutzen (mit Rastnut) am Tubus eingesetzt.

#### **Abb. 9b** Befestigen des Tubus

**1** Klemmschraube

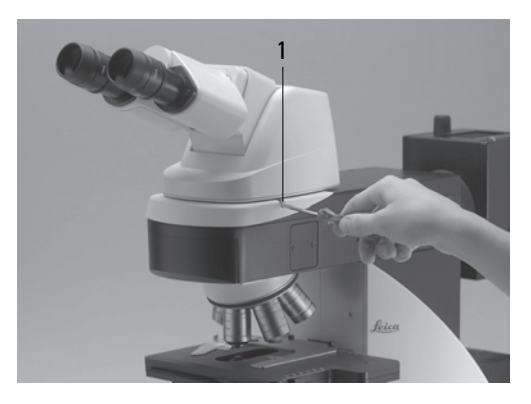

- **Abb. 9a** Unterseite des Tubus
- **1** Transportsicherung

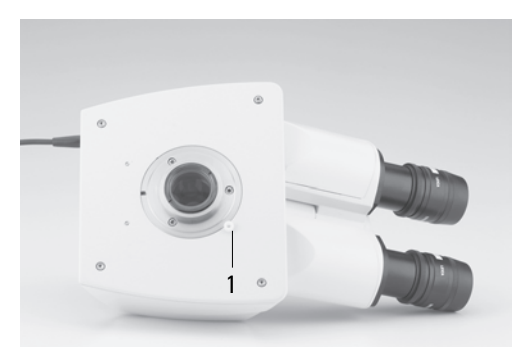

**Abb. 10** Anschluss motorischer Tubus **1** Anschlussbuchse

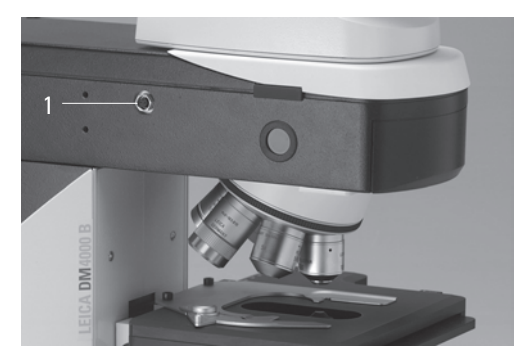

#### **6.4 Objektive**

Die Aufnahmen am Objektivrevolver sind nummeriert (Abb. 11). Entsprechend Ihrer Ausrüstung sind den einzelnen Objektiven bereits werkseitig bestimmte Positionen zugeordnet. Eine Aufstellung der genauen Positionierung der Objektive liegt Ihrer Lieferung bei (...Identification Sheet").

## **Achtung:** !

Nicht besetzte Gewinde im Revolver mit Staub-Schutzkappen verschließen!

### **6.5 Lichtquellen für die Durchlichtachse**

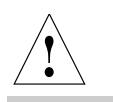

## **Achtung!**

Achten Sie darauf, dass das Lampenhaus von der Stromversorgung getrennt ist. Netzstecker und Stromversorgung während der Montage vom Netz trennen.

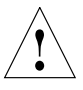

## **Achtung!**

Es besteht generell bei den Lichtquellen eine Gefährdung durch Strahlung (Blendung, UV-Strahlung, IR-Strahlung). Lampen müssen daher in geschlossenen Gehäusen betrieben werden.

#### **Abb. 11**

Objektivrevolver mit beschrifteten Objektivaufnahmen

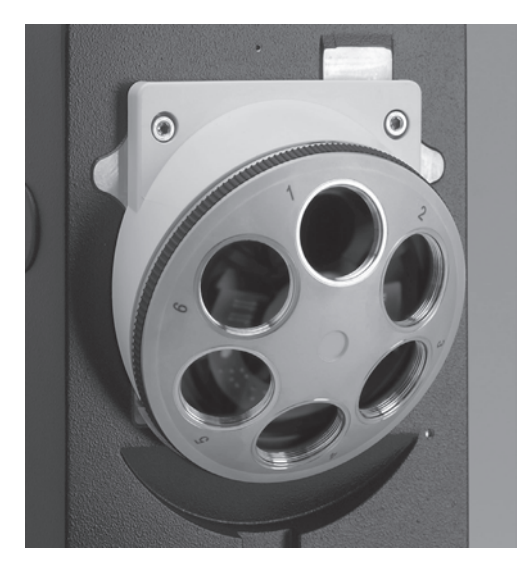

#### **Lampenhaus 107/2**

Dieses Lampenhaus wird mit einer 12V 100W Halogenglühlampe verwendet, die bereits eingebaut ist.

Soll die Lampe ausgewechselt werden, gehen Sie folgendermaßen vor:

- Lösen Sie die Befestigungsschraube am Gehäuse (Abb. 12).
- Gehäuse nach oben abnehmen.
- Entfernen Sie die Lampe.

#### **6. Montage**

- Stecken Sie die neue Lampe 12V 100W (13.1) mit der Schutzhülle bis gegen den Anschlag gerade in den Sockel. Achten Sie darauf, dass die Lampe gerade sitzt.
- Entfernen Sie die Schutzhülle der Lampe.

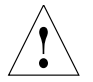

## **Achtung!**

Schutzhülle der Lampe erst nach dem Einsetzen entfernen. Fingerabdrücke unbedingt vermeiden.

• Setzen Sie das Gehäuse wieder auf und arretieren Sie es mit der Befestigungsschraube.

- Setzen Sie das Lampenhaus an die Durchlicht-Lampenhausaufnahme (14.2) an und befestigen Sie es mit der seitlichen Klemmschraube.
- Schließen Sie das Lampenhaus an die Stromversorgung für Durchlicht (Symbol:  $\triangle$ ) (14.3) an.

#### **Abb. 12**

Lampenhaus 107/2 Lösen der Befestigungsschraube

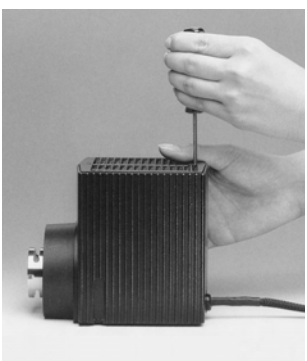

**Abb. 14** Stativrückseite

- **1** Lampenhausaufnahme Auflicht
- **2** Lampenhausaufnahme Durchlicht
- **3** 12 V 100 W Anschluss für Durchlicht (Symbol:  $\Delta$ )
- **4** 12 V 100 W Anschluss für Auflicht (Symbol:  $\nabla$ )

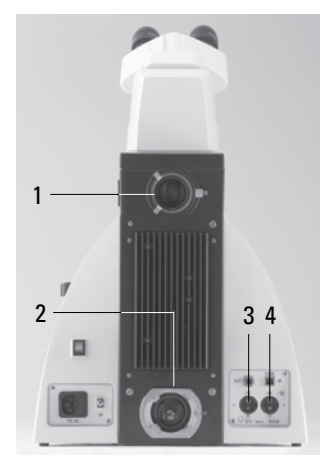

**Abb. 13** Lampenhaus 107/2, geöfffnet

- **1** Fassung mit
- Halogenglühlampe **2** Kollektor

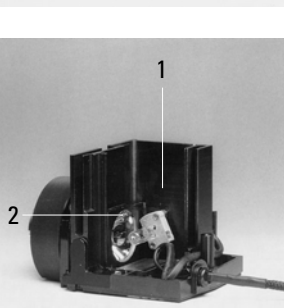

### **6.6 Lichtquellen für die Auflichtachse**

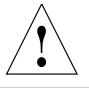

### **Achtung!**

Es besteht generell bei den Lichtquellen eine Gefährdung durch Strahlung (Blendung, UV-Strahlung, IR-Strahlung). Lampen müssen daher in geschlossenen Gehäusen betrieben werden.

Achten Sie darauf, dass das Lampenhaus von der Stromversorgung getrennt ist. Netzstecker und Stromversorgung während der Montage vom Netz trennen.

Bei Montagearbeiten an Xe-Brennern immer mitgelieferte Schutzhandschuhe und Gesichtsschutz (Abb. 15) tragen (Explosionsgefahr).

Glasteile des Brenners nie mit bloßen Händen anfassen.

Nie in den direkten Strahlengang blicken (Blendgefahr).

#### **Lampenhaus 106/106 z**

Dieses Lampenhaus wird mit einer Halogenglühlampe 12V 100W oder verschiedenen Gasentladungslampen verwendet.

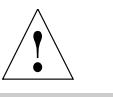

#### **Achtung!**

Beachten Sie unbedingt die Gebrauchsanweisung und Sicherheitshinweise der Lampenhersteller!

Vor dem Wechseln von Lampen diese mindestens 30 min abkühlen lassen!

**Abb. 16** Lampenhaus 106/106 z (seitlich, geöffnet)

- **1** Deckel hochgestellt
- **2** Kollektor
- **3** Glühlampe 12 V 100 W oder Gasentladungslampe in Fassung
- **4** Reflektor (Spiegel)
- **5, 6, 7** Justierschraube x-y Reflektor
- **8** Befestigungsschrauben für Lampenfassung
- **9** Buchse für Kontaktstecker

**Abb. 15** Schutzhandschuhe und Gesichtsschutz

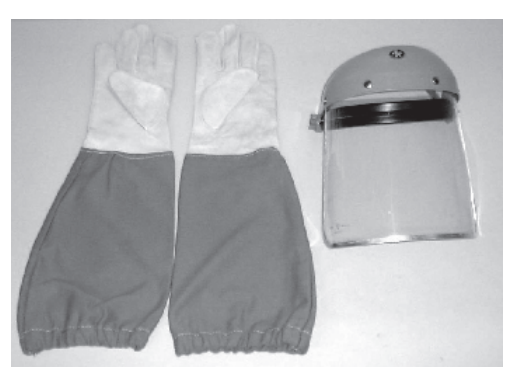

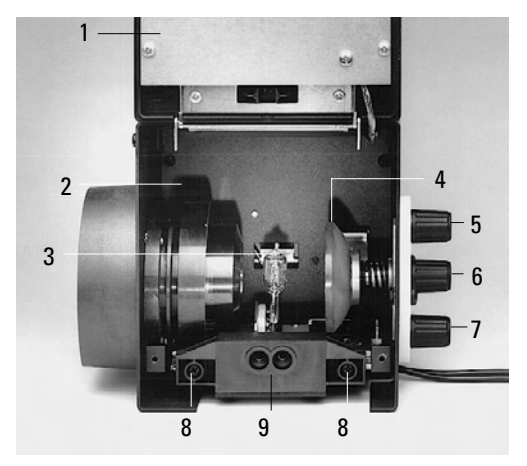

## **6. Montage**

## **Einsetzen der Halogenglühlampe 12V 100W in das Lampenhaus 106/106 z**

- Lösen Sie die Befestigungsschrauben am Verschlußdeckel und klappen Sie den Verschlussdeckel (16.1) hoch.
- Lösen Sie die Befestigungsschrauben (16.8) an der Lampenfassung und ziehen Sie die Fassung heraus (Abb. 17).
- Stecken Sie die Lampe mit der Schutzhülle bis gegen den Anschlag gerade in den Stiftsockel ein.
- Setzen Sie die Lampenfassung wieder ein und ziehen Sie die Befestigungsschrauben (16.8) wieder an.
- Schließen Sie das Lampenhaus und ziehen Sie die Befestigungsschrauben wieder an.
- Setzen Sie das Lampenhaus an die Auflicht-Lampenhausaufnahme (18.1) an und befestigen Sie es mit der seitlichen Klemmschraube.
- Schließen Sie das Lampenhaus an die Stromversorgung für Auflicht (Symbol  $\nabla$ ) (18.4) an.

 **Achtung!**

Schutzhülle der Lampe erst nach dem Einsetzen entfernen. Fingerabdrücke unbedingt vermeiden.

• Entfernen Sie die Schutzhülle.

**Abb. 18** Stativrückseite

- **1** Lampenhausaufnahme Auflicht
- **2** Lampenhausaufnahme Durchlicht
- **3** 12 V 100 W Anschluss für Durchlicht (Symbol:  $\triangle$ )
- **4** 12 V 100 W Anschluss für Auflicht (Symbol:  $\nabla$ )

1  $2 \longrightarrow 34$ 

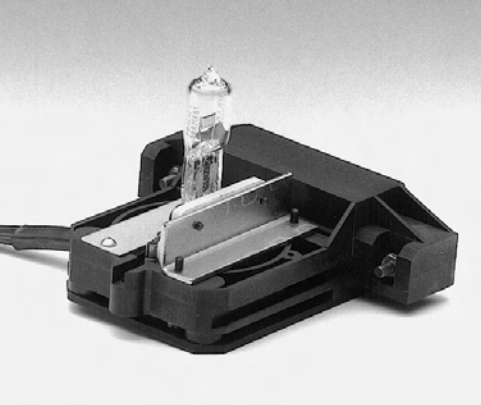

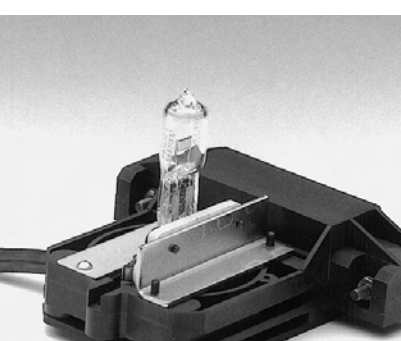

**Abb. 17** Lampenfassung mit Halogenglühlampe 12 V 100 W

## **Einsetzen der Gasentladungslampen (Hg und Xe) in das Lampenhaus 106/106z**

Hg- und Xe-Lampen werden mit separaten Vorschaltgeräten betrieben.

Bitte unbedingt die gesonderte Anleitung dieser Vorschaltgeräte beachten.

Folgende Gasentladungslampen sind einsetzbar und erfordern unterschiedliche Stromversorgungsgeräte und Lampenfassungen (Abb. 19):

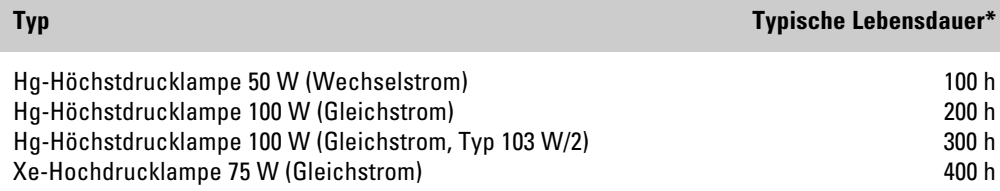

\* Bitte beachten Sie die Datenblätter der Lampenhersteller.

#### **6. Montage**

- Zum Öffnen des Lampenhauses 106 z lösen Sie die Befestigungsschrauben am Verschlussdeckel.
- Entfernen Sie die Transportsicherung (roter Kunststoffstab anstelle des Brenners) der Lampenfassung. Lösen Sie dazu die obere Klemmung (19.1). Ziehen Sie das Kühlelement (19.3) nach oben und drehen Sie es zur Seite. Lösen Sie die untere Klemmung (19.2) und entfernen Sie die Transportsicherung.
- Setzen Sie den Brenner in umgekehrter Reihenfolge ein.

**Abb. 19 a-c** Lampenfassungen für Gasentladungslampen **1** Obere Klemmung**, 2** Untere Klemmung, **3** Kühlelement **4** Abschmelznippel des Hg 50-Brenners**, 5** Schutzhülle des Xe 75-Brenners

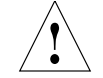

#### **Achtung!**

#### **Hg 50-Brenner:**

Die Beschriftung muss nach dem Einbau aufrecht stehen.

Ein evtl. vorhandener Glas-Abschmelznippel (19a.4) wird durch Drehen des Brenners so ausgerichtet, dass der Nippel später nicht im Strahlengang, sondern seitlich orientiert ist.

### **Xe 75-Brenner**:

Schutzhülle des Brenners (19b.5) nach dem Einbau entfernen.

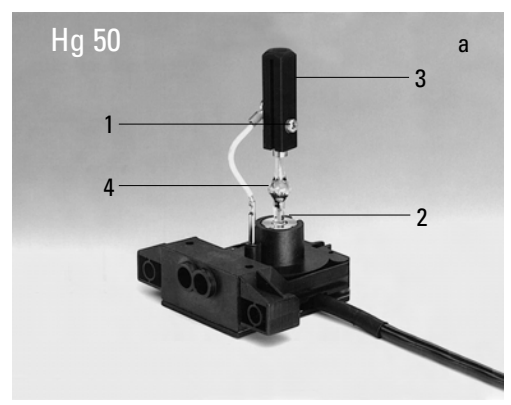

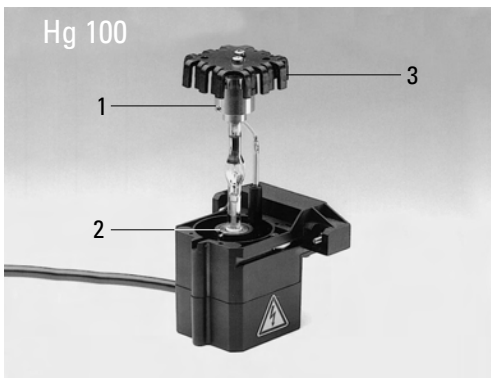

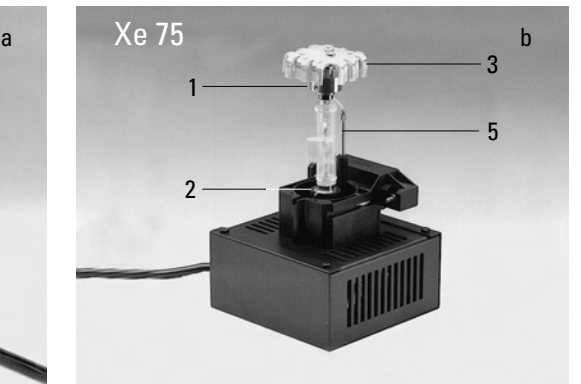
- Setzen Sie die Lampenfassung wieder ein und ziehen Sie die Befestigungsschrauben (20.8) wieder an.
- Schließen Sie das Lampenhaus und ziehen Sie die Befestigungsschrauben wieder an.
- Setzen Sie das Lampenhaus an die Auflicht-Lampenhausaufnahme (21.1) an und befestigen Sie es mit der seitlichen Klemmschraube.
- Schließen Sie das Lampenhaus am Vorschaltgerät (22.1) an.

#### **Abb. 20** Lampenhaus 106/106 z (seitlich, geöffnet)

- **1** Deckel hochgestellt
- **2** Kollektor
- **3** Glühlampe 12 V 100 W oder Gasentladungslampe in Fassung
- **4** Reflektor (Spiegel)
- **5, 6, 7** Justierschraube x-y Reflektor
- **8** Befestigungsschrauben für Lampenfassung
- **9** Buchse für Kontaktstecker

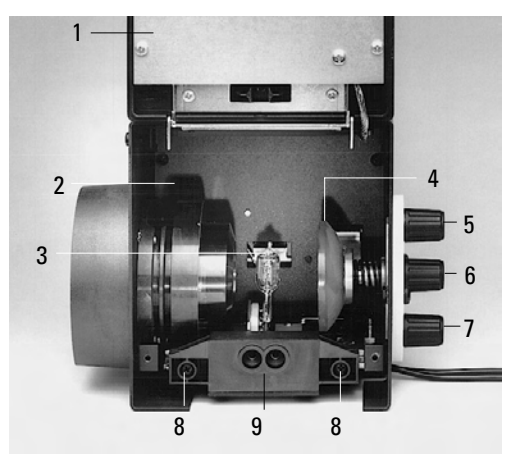

#### **Abb. 21** Stativrückseite

- **1** Lampenhausaufnahme Auflicht
- **2** Lampenhausaufnahme Durchlicht
- **3** 12 V 100 W Anschluss für Durchlicht (Symbol:  $\bigwedge$ )
- **4** 12 V 100 W Anschluss für Auflicht (Symbol:  $\nabla$ )

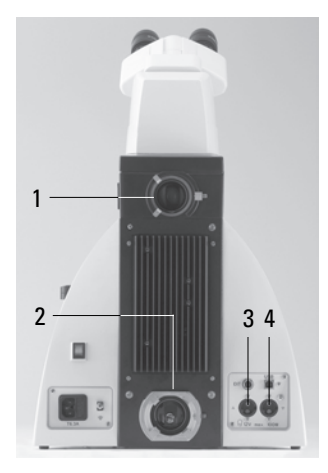

**Abb. 22** Rückseite des Vorschaltgerätes ebq 100 **1** Lampenanschluss

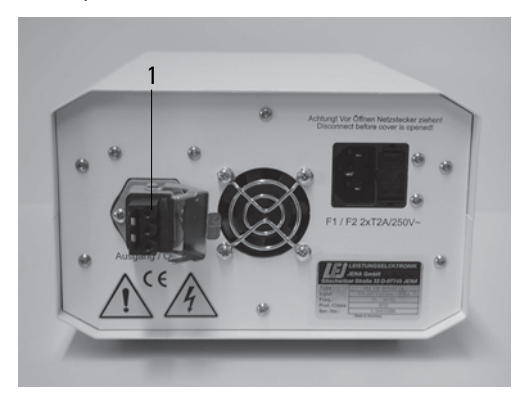

Download from Www.Somanuals.com. All Manuals Search And Download.

#### **6.7 Bestückung der Auflicht-Revolverscheibe**

Die Aufnahmen an der Revolverscheibe sind nummeriert. Entsprechend Ihrer Ausrüstung sind den einzelnen Filter-bzw. Reflektorwürfeln bereits werkseitig bestimmte Positionen zugeordnet. Eine Aufstellung liegt Ihrer Lieferung bei ("Identification Sheet").

Zum Einsetzen der Filter- bzw. Reflektorwürfel gehen Sie folgendermaßen vor:

- Bestücken Sie die Auflicht-Revolverscheibe nur in ausgeschaltetem Zustand des Mikroskops.
- Öffnen Sie die Frontabdeckung am Mikroskop-Oberteil (Abb. 25). Drücken Sie den Arretierungsstift (25.2) um die Revolverscheibe zu drehen. Beim Loslassen des Arretierungsstifts rastet die Revolverscheibe wieder ein.
- Setzen Sie einen Filterwürfel bzw. Reflektorwürfel entsprechend des beigefügten "Identification Sheet" in die Ihnen frontal zugewandte Halterung ein.

Dazu setzen Sie den Filter- bzw. Reflektorwürfel an der **rechten** Seite an und rasten ihn nach **links** in die Halterung (Abb. 26) ein.

- Drücken Sie den Arretierungsstift (25.2) und drehen Sie den Filter-Revolver bis zur nächsten Rast-Position weiter.
- Achten Sie darauf, dass der Revolver einrastet (Arretierungsstift springt nach vorne) und setzen Sie wie oben beschrieben den nächsten Filter- bzw. Reflektorwürfel ein.
- Sind alle Filter- bzw. Reflektorwürfel eingesetzt, schließen Sie die Frontabdeckung wieder.

**Abb. 23** Filterwürfel, Vorderseite

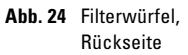

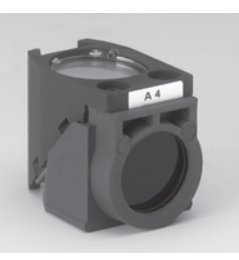

#### **Abb. 25** Entfernen der Frontabdeckung

- **1** Filteraufnahme
- **2** Arretierungsstift
- **3** Frontabdeckung

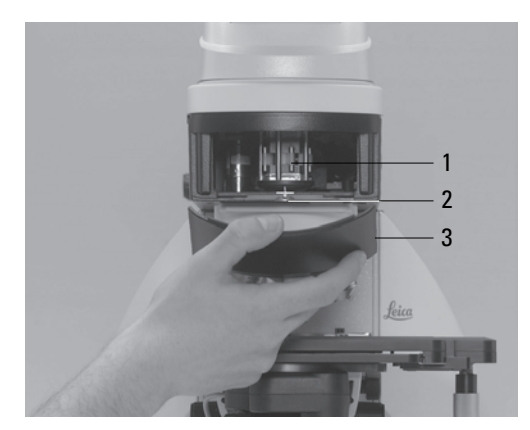

**Abb. 26** Einsetzen des Filter-bzw. Reflektorwürfels **1** Halterung

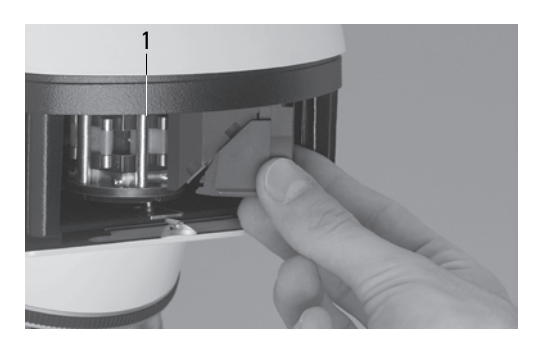

#### **6.8 Polarisator und Analysator**

# **Durchlichtpolarisator: ICT/P**

- Befestigen Sie den Durchlicht-Polarisator ICT/P mit der linken Klemmschraube an der Unterseite des Kondensorhalters (Abb. 27).
- Stellen Sie sicher, dass der rote Indexpunkt an der Frontseite des Polarisators auf 0 steht.
- Stecken Sie ggf. die Kompensatoren (λ- ,λ/4- Platten oder elliptische Kompensatoren) in die Aufnahme des Polarisators (Abb. 28) bzw in den Kompensationsschlitz.

#### **Abb. 27** Montage des Durchlicht-Polarisators ICT/P **1** Klemmschraube

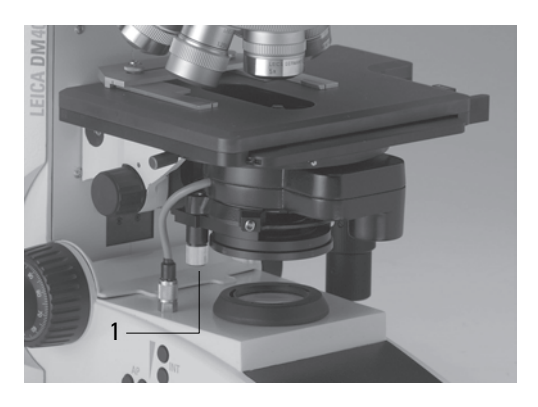

**Abb. 28** Einsetzen der Kompensatoren

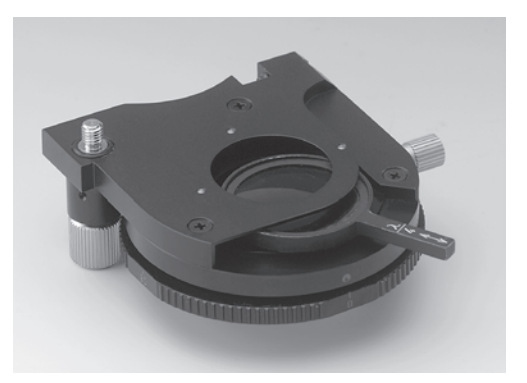

#### **Abb. 29** Einsetzen des Polarisators

**1** Die Steckkappe wird durch den Polarisator ausgetauscht.

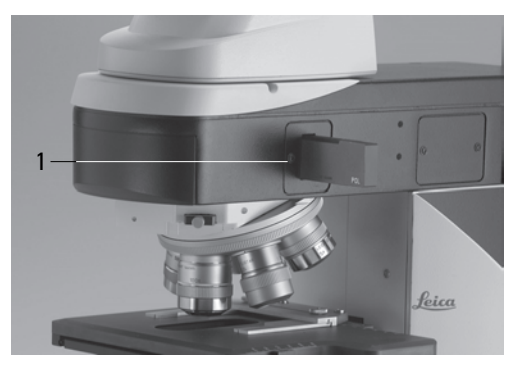

#### **Auflichtpolarisatoren:**

#### **Polarisator R/P, drehbarer Polarisator,**

#### **Polarisator L/ICR, Polarisator R/ICR**

- Entfernen Sie die Steckkappe auf der rechten Seite der Auflichtachse (Abb. 29).
- Schieben Sie den Polarisator bis zur Rastung in die Aufnahme.

# **Achtung:** !

Polarisator nur in die vordere Aufnahme schieben.

#### **Motorischer Polarisator**

• Im Kondensor DIC ist ein motorischer Polarisator bereits eingebaut und betriebsbereit.

# **Durchlicht- und Auflichtanalysator**

- Entfernen Sie die Steckkappe auf der linken Seite des Stativs.
- Schieben Sie den Analysator bis zur Rastung in die Aufnahme (Abb. 30).

# **Motorischer Analysator**

• Setzen Sie den Analysator-Würfel wie unter "6.7 Bestückung der Auflicht-Revolverscheibe"  $\rightarrow$  S. 30 beschrieben in die entsprechende Position am Filter-Revolver ein. Die richtige Position entnehmen Sie bitte der beigefügten Liste ("Identification Sheet").

# **6.9 DIC-Prismen**

- Stecken Sie den Objektiv-Prismenschieber in den Tubus-Schlitz ein (Abb. 31.1). Der Kennbuchstabe muss mit dem Kennbuchstaben auf dem Objektiv übereinstimmen.
- Beim Mikroskop Leica DM5000 B sind die DIC-Prismen bereits in der DIC-Scheibe oberhalb des Objektivrevolvers eingesetzt (Abb. 68).

#### **Abb. 30** Einsetzen des Analysators

**1** Die Steckkappe wird durch den Analysator ausgetauscht.

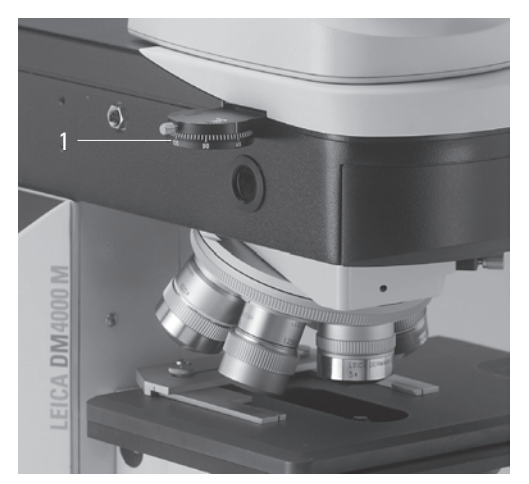

**Abb. 31** Einstecken des Objektiv-Prismenschiebers **1** Objektiv-Prismenschieber

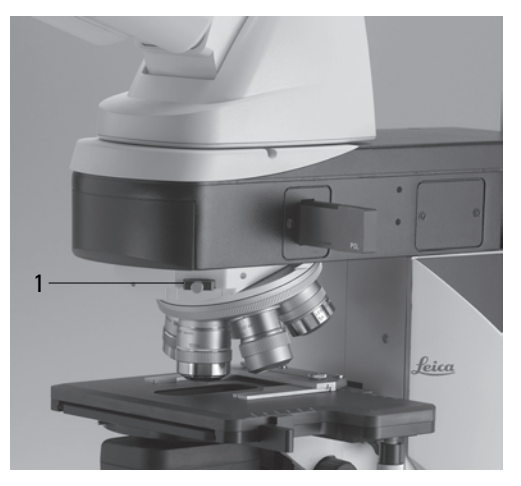

Download from Www.Somanuals.com. All Manuals Search And Download.

# **6.10 Optionales Zubehör**

#### **Ergomodul**

Zur Erhöhung des Tubuseinblicks kann zwischen Tubus und Tubusaufnahme das Ergomodul eingesetzt werden.

Die Befestigung erfolgt durch die seitliche Klemmschraube.

#### **Spiegelhaus**

- Setzen Sie das Spiegelhaus direkt an die Lampenhausaufnahme an der Stativrückseite an und befestigen Sie es mit der seitlichen Klemmschraube.
- Setzen Sie das Lampenhaus bzw. die Lampenhäuser am Spiegelhaus an und befestigen Sie es mit der zugehörigen seitlichen Klemmschraube.

#### **Booster-Linse**

• Setzen Sie den Filterschieber in die vordere Aufnahme an der rechten Stativseite ein (32.1, 33.1).

#### **Abb. 32**

**1** Einsetzen der Booster-Linse

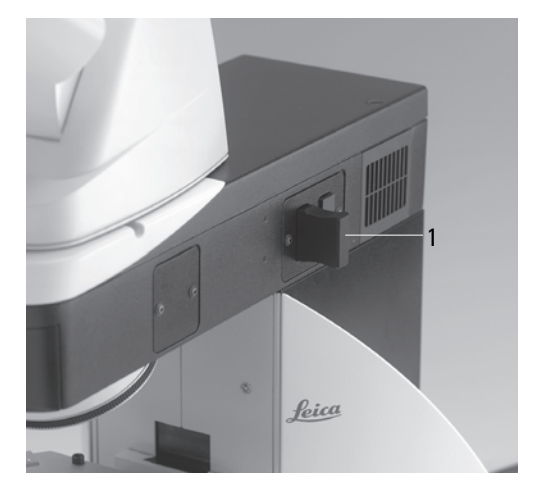

#### **6. Montage**

#### **6.11 Anschluss an die Stromversorgung**

Nach Abschluss der Montagearbeiten wird das Stativ mit dem Netzkabel an die Spannungsversorgung angeschlossen (34.2).

#### **Abb. 34** Stativrückseite Leica DM4000 B/M

- **1** Netzschalter
- **2** Spannungsversorgung

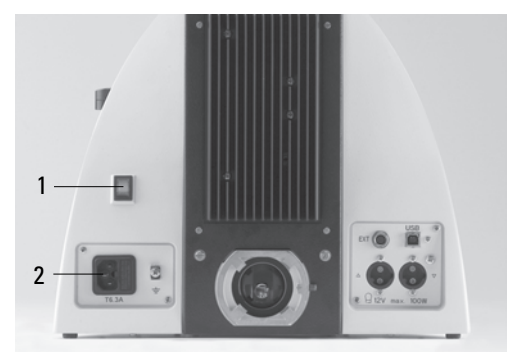

#### **6.12 Anschluss an die Elektronikbox CTR5000**

#### Nur für Leica DM5000 B:

- Verbinden Sie die Anschlüsse (35.1) und (36.1) mit dem 25-poligen Mikroskop-Kabel.
- Schließen Sie die Elektronikbox über das Netzkabel an die Spannungsversorgung (35.2) an.

#### **Abb. 35** Anschlussfeld Elektronikbox CTR5000

- **1** Anschluss Mikroskop
- **2** Spannungsversorgung

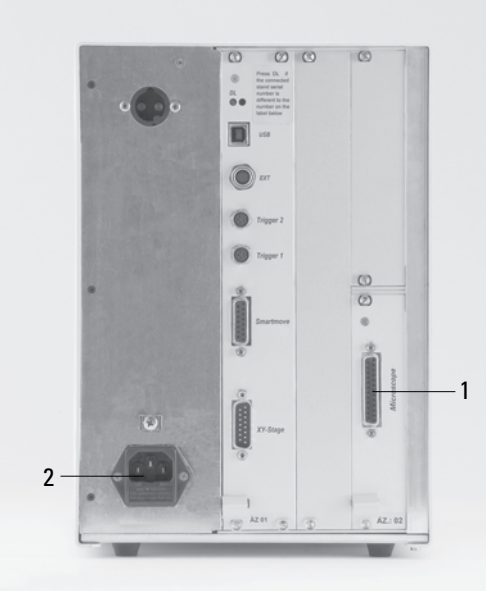

- **Abb. 36** Stativrückseite Leica DM5000 B
- **1** Anschluss Elektronikbox CTR5000

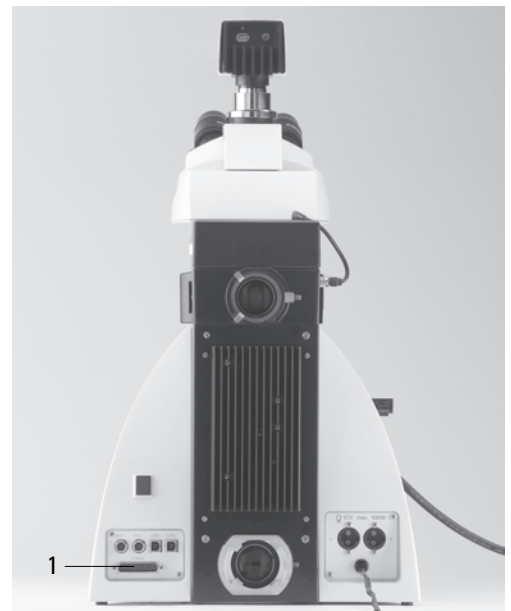

# 7. Inbetriebnahme

# **7.1 Funktionsprinzip**

Die wichtigsten Funktionen des Mikroskops können einfach durch Funktionstasten aufgerufen werden.

- Das Mikroskop kann auf Tastendruck zwischen verschiedenen Kontrastverfahren umschalten.
- Das Mikroskop erkennt das gewählte Objektiv und das dazugehörige Kontrastverfahren. Die Werte für Intensität (INT), Aperturblende (AP) und Feldblende (FD) sind daher immer richtig gesetzt.
- Die Werte für INT, AP und FD können individuell geändert werden. Die vorherige Einstellung wird dadurch überschrieben. Die aktuelle Einstellung wird gespeichert.
- Die Angabe für INT, AP und FD bezieht sich immer auf die gerade aktivierte Lichtachse (Durchlicht oder Auflicht).
- Neben den festgelegten Funktionstasten für INT, AP und FD gibt es auch variable Funktionstasten.

#### **Variable Funktionstasten:**

- Bei Lieferung sind die Funktionstasten mit Funktionen vorbelegt, die der Konfiguration Ihres Mikroskops entsprechen.
- Diese Funktionen können umprogrammiert und/oder Ihren individuellen Wünschen angepasst werden.

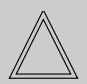

# **Hinweis: (Reset-Funktion)**

Das Mikroskop kann auf die werkseitig programmierten Funktionen zurückgesetzt werden:

- Drücken Sie im ausgeschalteten Zustand alle 3 variablen Funktionstasten auf dem linken Stativflügel.
- Stativ einschalten.
- Tasten solange gedrückt halten, bis die Initialisierung abgeschlossen ist.
- Es erscheint die Standard-Anzeige im Display.
- Schalten Sie das Gerät erneut aus und wieder ein. Die Einstellungen sind nun gespeichert.

# **Möglichen Belegungen der Funktionstasten**

# **Für Leica DM4000 B/DM5000 B:**

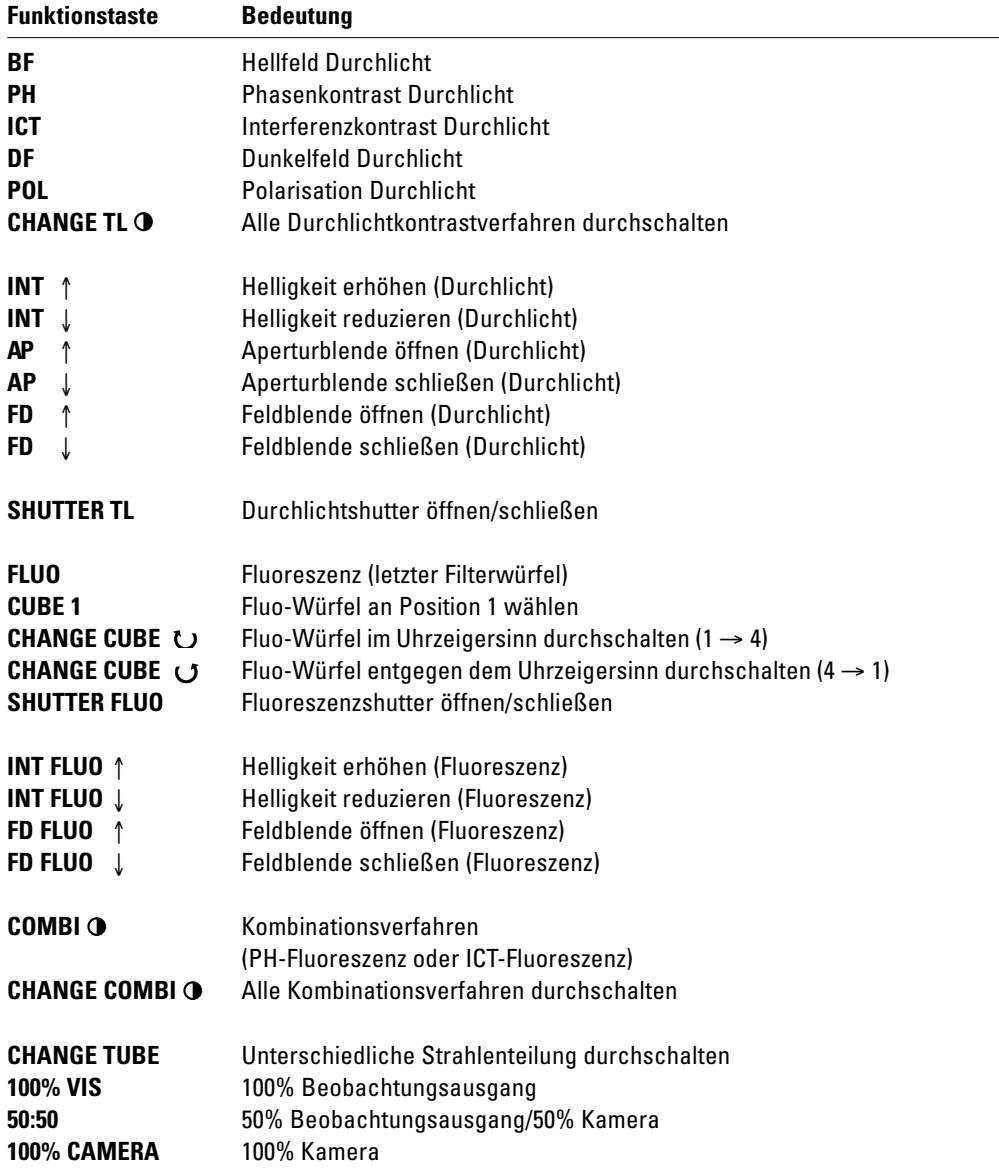

# **Für Leica DM4000 M/DM4500 P:**

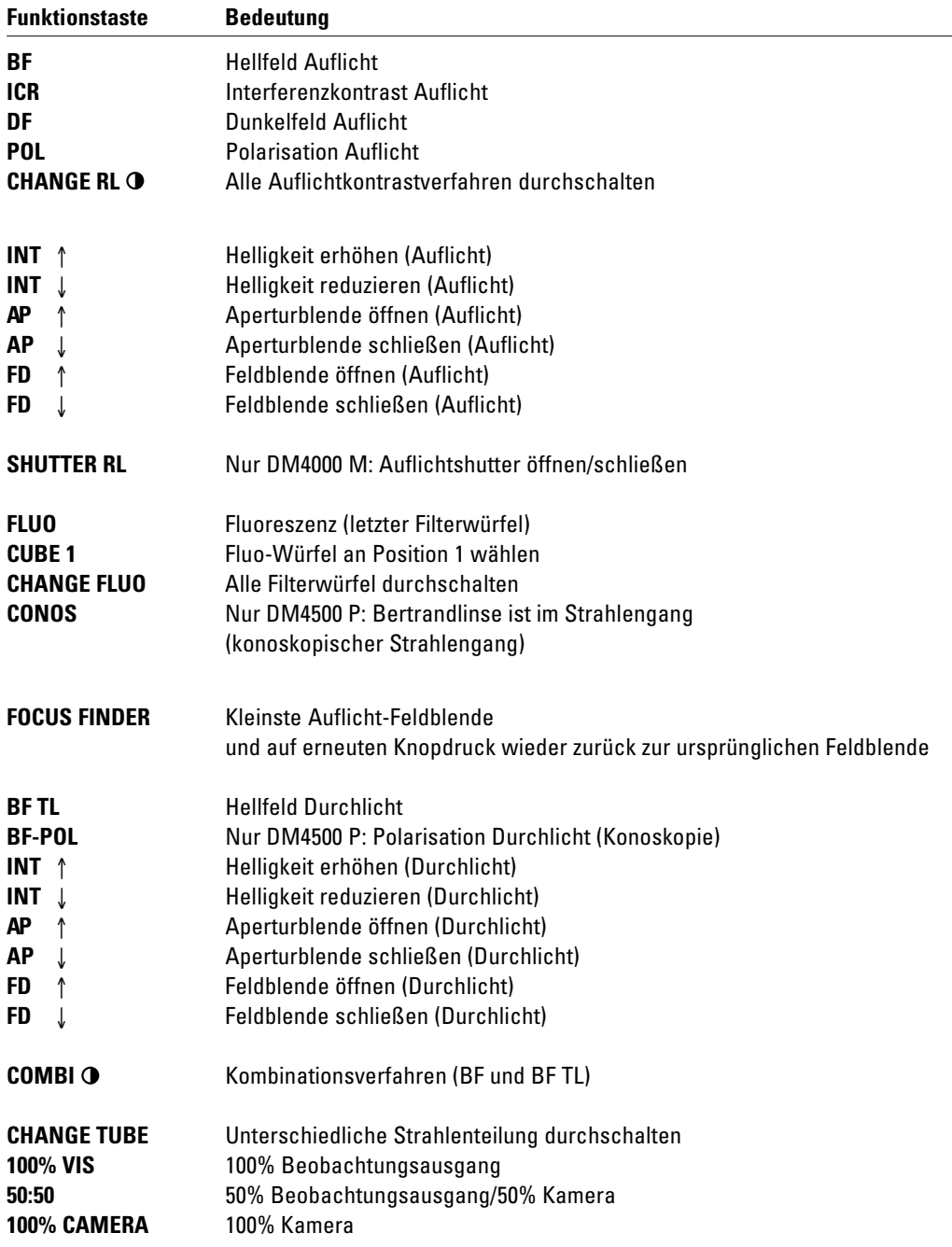

# **7.2 Einschalten**

- Schwenken Sie zunächst das Objektiv mit der kleinsten Vergrößerung ein.
- Schalten Sie das Mikroskop bzw. CTR5000 ein. Alle motorisierten Mikroskopkomponenten durchlaufen zunächst eine Initialisierungsphase.

Nach Abschluss der Initialisierung wird im Display des Stativs die aktuelle Mikroskopeinstellung angezeigt (Abb. 37).

Die mikroskopischen Komponenten wie Blenden, Kondensor, Licht-und Phasenringe sind bereits werkseitig vorzentriert. Durch Transport und Montage kann jedoch ein Nachzentrieren nötig sein.

Bevor Sie die dazu notwendigen Schritte ausführen, machen Sie sich zuerst mit dem Display des Stativs und den Bedienelementen vertraut.

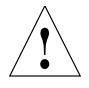

#### **Achtung!**

Nach dem Einschalten der Gasentladungslampe muss der Brenner sofort justiert werden. Schalten Sie deshalb das Vorschaltgerät **noch nicht** ein. Arbeiten Sie zunächst im Durchlicht, um die Bedienelemente des Mikroskops kennenzulernen.

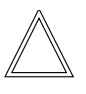

#### **Hinweis:**

Das Mikroskop Leica DM4500 P wird werkseitig mit einem kodierten Konoskopiemodul ausgerüstet.

• Durch Verschieben der Bertrandlinse wird der konoskopische Strahlengang oder der orthoskopische Strahlengang aktiviert. Der Zustand wird im Display mit der Methode "Conos" oder "TL-Pol" angezeigt.

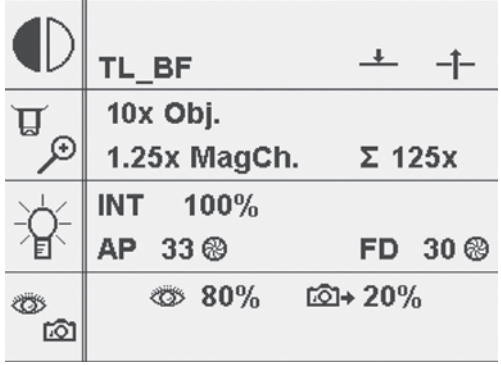

**Abb. 37** Display nach der Initialisierung

# **7.3 Das Display (Leica DM4000 B/ DM4000 M/DM4500 P)**

Das Display zeigt die aktuellen Mikroskopeinstellungen. Die Anzeige hängt von der jeweiligen Mikroskopausrüstung ab. In der ersten Spalte wird durch entsprechende Symbole angegeben, um welche Informationen es sich handelt: Kontrastverfahren, Vergrößerung, Lichtintensität, Blenden, Lichtteilung bei Fototuben.

Die verwendeten Abkürzungen entnehmen Sie bitte dem Abkürzungsverzeichnis  $\rightarrow$  S. 36f.

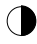

# **Kontrastverfahren**

Sie finden in der ersten Zeile eine Darstellung der aktiven Lichtachse (Auflicht oder Durchlicht), des momentanen Kontrastverfahrens und, falls verwendet, des aktuellen Filterwürfels.

Es folgt die Anzeige des Shutterstatus für den Durchlicht- und den Auflichtshutter:

- Durchlicht-Shutter auf ↑
- Durchlicht-Shutter zu ↑
- Auflicht-Shutter auf (nur bei Fluoreszenz) ↓
- Auflicht-Shutter zu (nur bei Fluoreszenz) ↓

**+**

# **Vergrößerung**

Die aktuelle Objektivvergrößerung (OBJ), eventuell gefolgt von der Nachvergrößerung des Vergrößerungswechslers\* wird angegeben, ebenso wie die Gesamtvergrößerung:

 $\Sigma$  = Objektiv x Nachvergrößerung x Okular

#### **Lichtintensität** ⊧ຊ

Die aktuelle Helligkeitseinstellung ist durch einen Balken grafisch dargestellt. Zusätzlich wird die Lichtintensität in 20 (grob) bzw. 255 (fein) Schritten angegeben  $\rightarrow$  S. 59.

#### **Blenden** ⊧ຊ

Die Werte für die Leuchtfeldblende (FD) und die Aperturblende (AP) werden numerisch angegeben. Die Leuchtfeldblende im Auflicht kann sowohl rund als auch rechteckig sein. Entsprechend wird die Bezeichnung FD in runde oder eckige Klammern gesetzt: (FD) oder [FD].

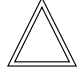

# **Hinweis:**

Eckige Leuchtfeldblenden werden bei Verwendung einer Digitalkamera empfohlen.

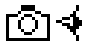

# **Lichtaufteilung**

Ist ein motorischer Tubus vorhanden, wird die Lichtaufteilung zwischen Okular (Eye) und Fotoausgang (Docu) in % angegeben.

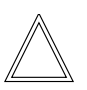

# **Hinweis:**

Nach der Initialisierungsphase, aber auch während des Mikroskopierens, kann die Anzeige blinken. Das ist immer dann der Fall, wenn das ausgewählte Kontrastverfahren nicht mit den mikroskopischen Einstellungen durchführbar ist. Es kann z.B. ein Objektiv eingeschwenkt sein, das nicht für das gewählte Kontrastverfahren geeignet ist.

Überprüfen Sie dann Ihre Einstellungen.

# **7. Inbetriebnahme**

#### **7.4 Die Funktionstasten**

Sowohl an der rechten, wie auch an der linken Stativseite befinden sich eine Reihe von Funktionstasten. Dabei gibt es fest definierte, wie auch variable Tasten. Die variablen Funktionstasten haben je nach Mikroskopausrüstung unterschiedliche Bedeutung.

# **Fest definierte Funktionstasten auf der linken Stativseite**

Die Taste **TL/IL** (38.1) schaltet zwischen Auflicht- und Durchlichtachse um. Dabei wird jeweils das zuletzt genutzte Kontrastverfahren wiedereingestellt.

Mit den Tasten **INT** (38.3) wird die Lichtintensität individuell angepasst. Die Einstellung kann in groben und feinen Schritten erfolgen. Gleichzeitiges Drücken der beiden **INT**-Tasten schaltet zwischen Grob-und Feineinstellung um.

Die Anzeige im Display ändert sich entprechend  $\rightarrow$  S. 59.

**Abb. 38** Fest definierte Funktionstasten (linke Stativseite)

- **1** Wechsel Durchlicht/Auflicht
- **2** Aperturblende
- **3** Lichtintensität
- **4** Feldblende

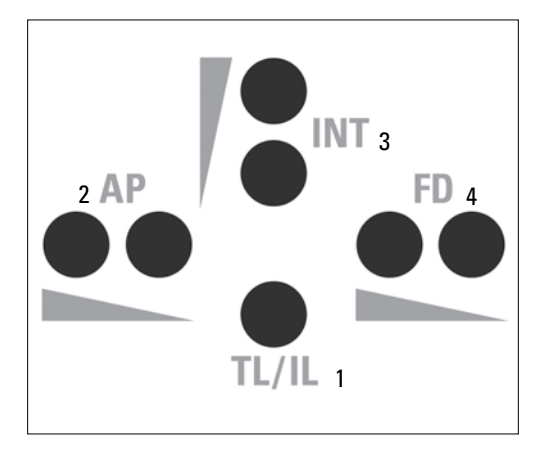

Die Tasten **AP** (38.4) für die Aperturblende und **FD** (38.2) für die Feldblende werden zum Öffnen bzw. Schließen der jeweiligen Blende verwendet.

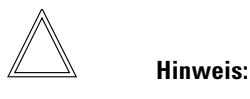

Änderungen der Lichtintensität sowie der Einstellung von Apertur- und Leuchtfeldblende werden für das jeweilige Objektiv und Kontrastverfahren abgespeichert.

#### **Variable Funktionstasten**

Passend zu Ihrer Mikroskopausrüstung erfolgt werkseitig eine Vorbelegung der variablen Funktionstasten. Die Tasten sind entsprechend beschriftet. Die Tastenbelegung entnehmen Sie bitte dem "Identification Sheet".

Die Bedeutung der Abkürzungen entnehmen Sie bitte der Liste  $\rightarrow$  S.36f.

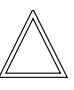

#### **Hinweis:**

Das Ändern der Tastenbelegung ist nur über die Software LAS: Modul - "Configuration" möglich.

40

#### **7.5 Köhlersche Beleuchtung**

#### **7.5.1 Durchlicht**

Für jedes Objektiv sind bereits sinnvolle Werte für die Aperturblende und die Leuchtfeldblende eingestellt. Außerdem ist der Kondensor bereits werkseitig zentriert.

Bedingt durch den Aus- und Wiedereinbau des Kondensors kann jedoch in einigen Fällen eine Nachzentrierung des Kondensors nötig sein. Überprüfen Sie deshalb die Kondensorzentrierung.

Die folgenden Schritte werden für die Durchlicht-Hellfeldbeleuchtung erklärt.

- Wählen Sie ein Objektiv mit mittlerer Vergrößerung (10x-20x).
- Aktivieren Sie bei Bedarf die Durchlichtachse durch Drücken der Taste **TL/IL** (38.1). Im Display erscheint in der ersten Zeile **TL. Hinweis für DM4500 P: Achten Sie darauf, dass die Bertrandlinse ausgeschwenkt ist.**.

• Wählen Sie als Kontrastverfahren Hellfeld durch Drücken der Taste **BF** (eine der variablen Funktionstasten hinter den Fokushandrädern).

Im Display wird in der ersten Zeile **TL BF** angezeigt.

- Legen Sie nun ein Präparat in den Präparatehalter des Tisches ein (39.3).
- Fokussieren Sie auf das Präparat. Das Fokushandrad an der linken Stativseite ermöglicht die Fokussierung in groben und feinen Schritten. Auf der rechten Stativseite befindet sich ebenfalls ein Fokushandrad zur Feinfokussierung.
- Stellen Sie die Lichtintensität mit den Tasten **INT** (38.3) ein.
- Schließen Sie die Leuchtfeldblende mit der Funktionstaste **FD** (38.2) bis der Rand der Blende in der Präparateebene erscheint.

- **Abb. 39** Tisch mit Präparatehalter
- **1** Objektbewegung (X-Richtung)
- **2** Objektbewegung (Y-Richtung)
- **3** Präparatehalter
- **4** Kondensorhöhenverstellung

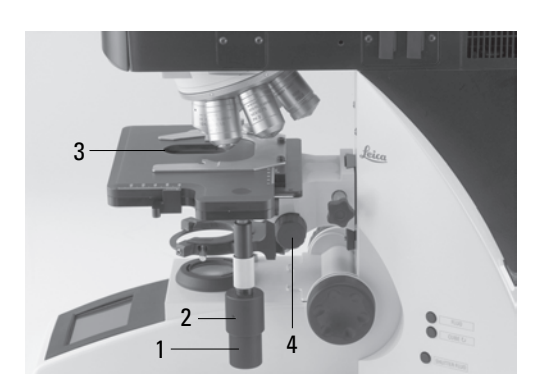

**Abb. 40** Kondensorzentrierung **1** Zentrierschrauben

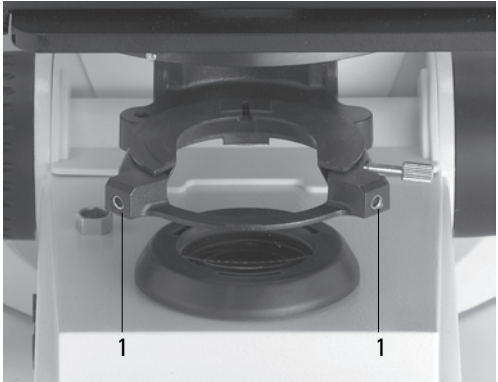

Download from Www.Somanuals.com. All Manuals Search And Download.

# **7. Inbetriebnahme**

- Mit der Kondensorhöhenverstellung (39.4) verstellen Sie den Kondensor bis der Rand der Leuchtfeldblende scharf abgebildet ist.
- Liegt das Bild nicht in der Sehfeldmitte (41c), muss der Kondensor mit Hilfe der beiden Zentrierschrauben (40.1) in die Mitte des Sehfeldes bewegt werden.
- Öffnen Sie die Leuchtfeldblende so weit, dass sie gerade aus dem Sehfeld verschwindet (41d).

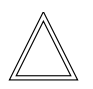

# **Achtung:**

Die Kondensorhöheneinstellung ist abhängig von der Präparatdicke und muss ggf. für jedes Präparat neu eingestellt werden.

**Abb. 41** Köhlersche Beleuchtung

- **a** Leuchtfeldblende nicht fokussiert, nicht zentriert,
- **b** Leuchtfeldblende fokussiert, jedoch nicht zentriert,
- **c** Leuchtfeldblende fokussiert und zentriert, Durchmesser jedoch zu klein,
- **d** Leuchtfelddurchmesser = Sehfelddurchmesser (Köhlersche Beleuchtung)

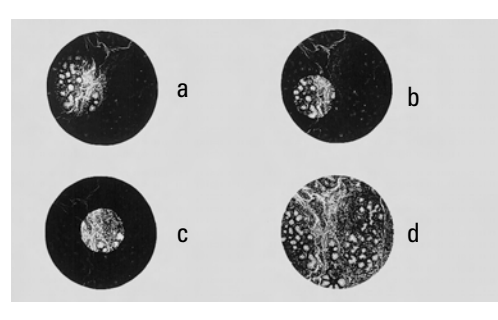

# **7.5.2 Auflicht**

Für jedes Objektiv sind bereits sinnvolle Werte für die Aperturblende und die Leuchtfeldblende eingestellt. Außerdem ist das Auflichtmodul bereits werkseitig zentriert.

Bedingt durch den Transport und Aufbau des Statives kann jedoch in einigen Fällen eine Nachzentrierung des Auflichtmoduls nötig sein. Überprüfen Sie deshalb die Apertur- und Feldblendenzentrierung.

Die folgenden Schritte werden für die Auflicht-Hellfeldbeleuchtung erklärt.

- Wählen Sie ein Objektiv mit mittlerer Vergrößerung (10x-20x).
- Aktivieren Sie bei Bedarf die Auflichtachse durch Drücken der Taste **TL/IL** (38.1). Im Display erscheint in der ersten Zeile **IL**.
- Wählen Sie als Kontrastverfahren Hellfeld durch Drücken der Taste **IL-BF** (DM4000 M) oder Fluoreszenz durch Drücken der Taste **FLUO** (DM4000 B, DM5000 B). Diese Funktionen können den variablen Funktionstasten am Stativ zugeordnet werden. Im Display wird in der ersten Zeile **IL BF / FLUO** angezeigt.
- Legen Sie nun ein Präparat in den Präparatehalter des Tisches ein (39.3).
- Fokussieren Sie auf das Präparat mit den Fokushandrädern.
- Stellen Sie die Lichtintensität mit den Tasten **INT** (38.3) ein.

#### **Justieren der Leuchtfeldblende**

- Schließen Sie die Leuchtfeldblende mit der Funktionstaste **FD** (38.4) bis der Rand der Blende (rund oder eckig) in der Präparateebene erscheint.
- Ist die Begrenzung der Feldblende nicht in der Sehfeldmitte, muss die Feldblende mit Hilfe der beiden Zentrierschrauben (42a.1) auf der rechten Seite des Stativs in die Mitte des Sehfeldes bewegt werden.
- Öffnen Sie die Leuchtfeldblende mit den Funktionstasten **FD** (38.4) so weit, dass sie gerade aus dem Sehfeld verschwindet.
- Bei der Verwendung einer Digitalkamera wird die Verwendung einer rechteckigen Leuchtfeldblende empfohlen. Passen Sie die Größe der Blende an die Chipgröße der Kamera an.

# **Justieren der Aperturblende (nur für DM4000 M(DM4500 P)**

- Entfernen Sie ein Okular (z.B. rechts).
- Schließen Sie die Aperturblende mit der Funktionstaste **AP** (38.2) bis der Rand der Blende in der Austrittspupille des Objektivs (Aperturblendenebene) erscheint.
- Liegt das Bild nicht in der Sehfeldmitte der Austrittspupille, muss die Aperturblende mit Hilfe der beiden Zentrierschrauben (42b.2) links am Stativ in die Mitte der Austrittspupille bewegt werden.
- Öffnen Sie die Aperturblende so weit, dass sie ca. 2/3 des Sehfeldes abdeckt.

**Abb. 42a** Justierung der Feldblende in der Auflichtachse **1** Justierschrauben für Verschiebung der Feldblende

**Abb. 42b** Justierung der Aperturblende in der Auflichtachse **1** Justierschrauben für Verschiebung der Aperturblende

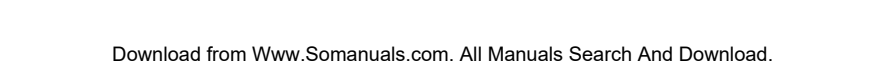

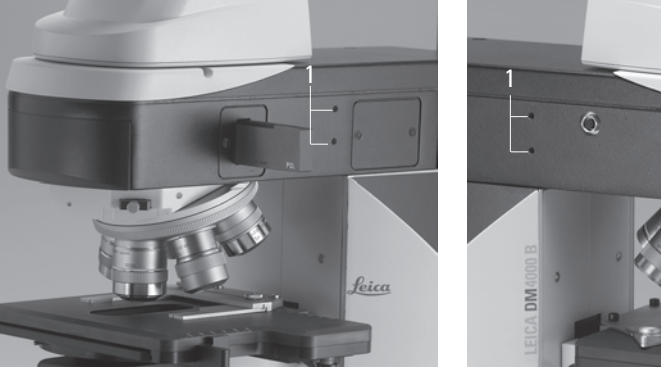

# **7.6 Phasenkontrastringe überprüfen**

Ist Ihr Mikroskop für die Verwendung von Phasenkontrast ausgerüstet, sind im Kondensor die zu den Objektiven passenden Lichtringe eingebaut.

Die Lichtringe sind bereits werkseitig zentriert. Die Zentrierung sollte jedoch noch einmal überprüft werden.

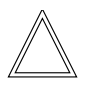

# **Hinweis:**

Jedem Objektiv ist ein eigener Lichtring in der Kondensorscheibe zugeordnet. Deshalb muss die Überprüfung für jedes Objektiv durchgeführt werden. Beim Einschwenken eines für Phasenkontrast geeigneten Objektivs wird der entsprechende Lichtring automatisch eingestellt.

• Drücken Sie die Taste **BF** (Hellfeld) (eine der variablen Funktionstasten hinter den Fokushandrädern).

- Setzen Sie anstelle eines Okulars das Einstellfernrohr (Abb. 43) in den Beobachtungstubus ein.
- Schwenken Sie das Phasenkontrastobjektiv mit der kleinsten Vergrößerung ein.
- Fokussieren Sie das Präparat mit dem Fokushandrad.
- Stellen Sie die Ringstruktur (44a.a) scharf, indem Sie den Klemmring (43.2) etwas lockern und die Augenlinse (43.1) verschieben.
- Ziehen Sie den Klemmring wieder an.
- Drücken Sie die Taste **PH** (Phasenkontrast). Die Ringblende (Lichtring) im Kondensor wird eingeschwenkt.
- Sind Lichtring und Phasenring nicht, wie in Abb. 44a.c gezeigt, deckungsgleich, muss der Lichtring zentriert werden.

**Abb. 44a** Zentriervorgang Phasenkontrast PH=Phasenkontrastring, LR=Lichtring

- **a** Kondensor in Position Hellfeld (BF)
- **b** Kondensor in Position Phasenkontrast (PH), Lichtring LR nicht zentriert
- **c** Lichtring und Phasenring zentriert

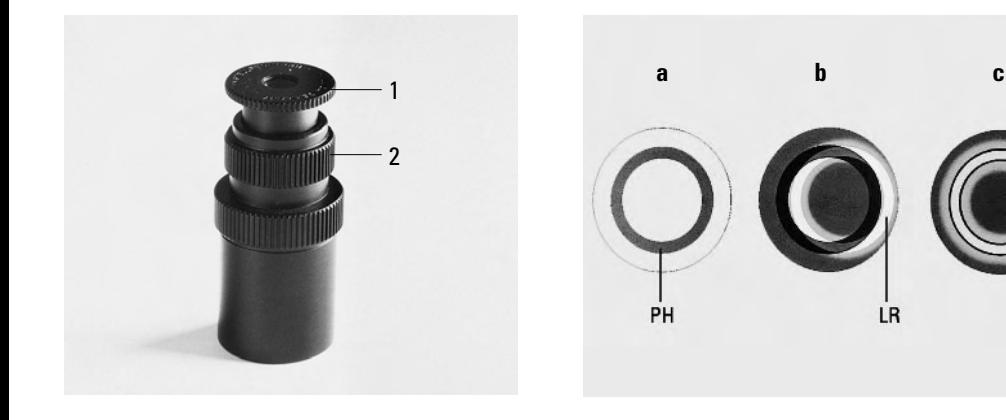

#### **Abb. 43** Einstellfernrohr

- **1** Verstellbare Augenlinse
- **2** Klemmring zur Fixierung der Fokuslage
- Stecken Sie an beiden Seiten des Kondensors die Zentrierschlüssel durch die dafür vorgesehenen Öffnungen (44b.1).
- Drehen Sie die Zentrierschlüssel, bis der dunkle Ring (Phasenring im Objektiv) dekkungsgleich mit dem geringfügig schmaleren hellen Ring (Lichtring im Kondensor) ist (44a. c).

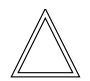

#### **Hinweis:**

Beim Objektivwechsel dürfen sich die Zentrierschlüssel nicht mehr in den für die Zentrierung vorgesehenen Öffnungen befinden.

- Wiederholen Sie den Vorgang für alle weiteren Phasenkontrastobjektive.
- Nach dem Zentrieren den Zentrierschlüssel unbedingt wieder herausnehmen.
- **7.7 Einstellung des motorischen Polarisators (DM4500 P/DM5000 B)**
- Wählen Sie das Verfahren POL (eine der variablen Funktionstasten am Stativ oder auf dem LeicaScreen).
- Stecken Sie den Zentrierschlüssel in die dafür vorgesehene Öffnung am Kondensor (44b.2).
- Stellen Sie die optimale Auslöschung (max. Dunkelheit!) ein.

#### **7.8 Justieren der Lichtquellen**

#### **Durchlichtachse (TL) mit Lampenhaus 107/2**

Das Lampenhaus 107/2 mit Halogenglühlampe 12 V 100 W ist fest eingestellt. Eine Zentrierung der Lampe entfällt.

#### **Abb. 44b** Zentrierung Lichtringe

- **1** Zentrierschlüssel in Zentrieröffnung Phasenkontrast
- **2** Zentrieröffnung Polarisationskontrast

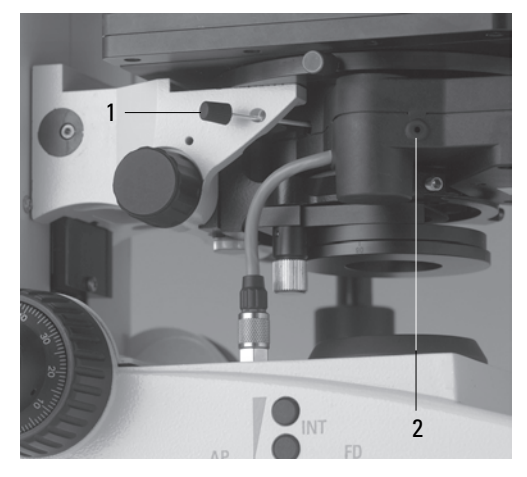

**Abb. 45** Reflektorwürfel zur Lampenjustierung

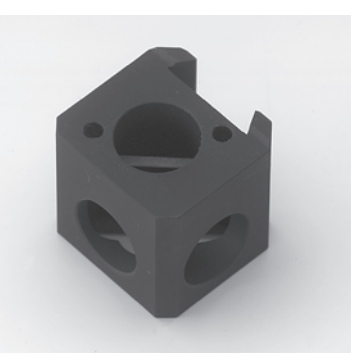

# **Auflichtachse (IL) mit Lampenhaus 106 z**

- Bei Verwendung eines Vorschaltgerätes wird dieses zuerst eingeschaltet.
- Aktivieren Sie bei Bedarf die Auflichtachse mit der Funktionstaste **TL/IL**. Es erscheint **FLUO** (Leica DM4000 B/ DM5000 B) oder **IL** (Leica DM4000 M/DM4500 P) im Display.
- Setzen Sie den Reflektor zur Lampenjustierung (Abb. 45) statt eines Filterwürfels in den Filterrevolver ein. Schalten Sie dazu zunächst das Gerät aus. (Siehe → S. 30). Merken Sie sich die Bezeichnung des ausgetauschten Filterwürfels.

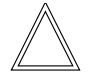

#### **Hinweis:**

Es wird empfohlen, den Filterwürfel links neben dem Reflektorwürfel ebenfalls zu entfernen, um Fehler bei der Justierung zu vermeiden.

• Drehen Sie den Reflektor in den Strahlengang. Der Reflektor hat dann die richtige Position erreicht, wenn im Display rechts oben die Bezeichnung des ausgetauschten Filterwürfels angezeigt wird.

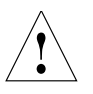

# **Achtung!**

Nie in den direkten Strahlengang blicken! Bei Umschaltung auf Reflektor BF oder Smith besteht Blendgefahr!

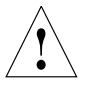

#### **Achtung!**

Es besteht generell bei den Lichtquellen eine Gefährdung durch Strahlung (Blendung, UV-Strahlung, IR-Strahlung).

Beim Lampenhaus 106 z werden direktes Wendelbild (bei Halogen-Glühlampe) bzw. direktes Bild des Lichtbogens (bei Gasentladungslampen) und dessen Spiegelbild getrennt fokussiert und zueinander justiert.

An der linken Seite des Mikroskops befindet sich ein Justierfenster (1.14, S. 15), in dem die Lichtquelle abgebildet wird.

Unter Beobachtung der Lichtquelle im Justierfenster wird die Lampe wie folgt justiert.

#### **Abb. 46** Lampenhaus 106 z

- **1** Höhenjustierung der Lampe
- **2,4** Höhen- und Seitenjustierung des Spiegelbildes
- **3** Fokussierung des Reflektors
- **5** Seitenjustierung der Lampe
- **6** Kollektor (Fokussierung des Lampenbildes)

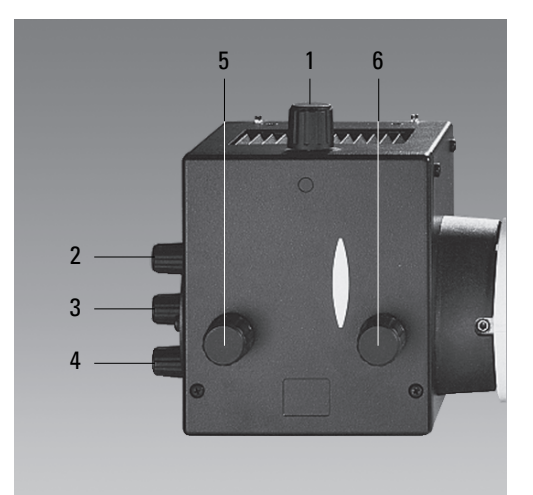

#### **Zentrieren der Halogen-Glühlampe 12 V 100 W**

- Im Justierfenster sehen Sie das direkte Wendelbild und das Spiegelbild, die in der Regel gegeneinander verschoben sind.
- Stellen Sie das direkte Wendelbild mit dem Kollektor scharf (46.6).
- Schwenken Sie das Spiegelbild des Wendels mittels der Justierknöpfe an der Rückseite des Lampenhauses (46.2,46.4) zur Seite oder ganz aus dem Strahlengang. Es bleibt das fokussierte Bild des Wendels sichtbar (Abb. 47).
- Justieren Sie das direkte Wendelbild mit den Justierknöpfen (46.1) und (46.5), sodass die Zentrierfläche halb ausgefüllt ist (Abb. 48).
- Schwenken Sie nun das Spiegelbild des Wendels mit den Justierknöpfen (46.2) und (46.4) wieder ein und stellen Sie es mit Hilfe des Reflektors scharf (46.3).
- Richten Sie das Spiegelbild symmetrisch zu dem Wendelbild aus (Abb. 49). Benutzen Sie dazu wieder die Justierknöpfe (46.2) und (46.4).
- Defokussieren Sie das Bild mit dem Kollektorknopf (46.6) bis Wendel- und Spiegelbild nicht mehr zu erkennen sind und das Bild homogen ausgeleuchtet ist.
- Tauschen Sie den Reflektor zur Lampenjustierung wieder gegen den ursprünglichen Filterwürfel aus.

# **Hinweis:**

Schalten Sie dazu das Gerät aus.

**Abb. 47** Direktes Wendelbild fokussiert, aber dezentriert (in Wirklichkeit ist das Bild unschärfer)

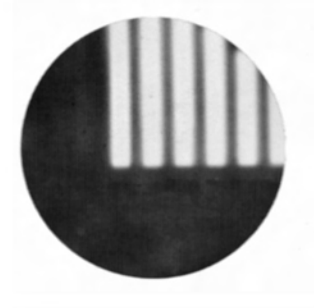

**Abb. 48** Direktes Wendelbild in Sollposition (in Wirklichkeit ist das Bild unschärfer)

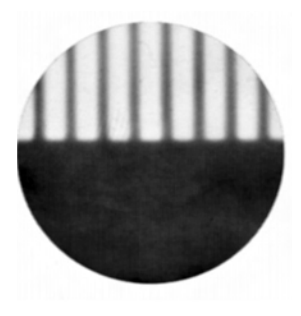

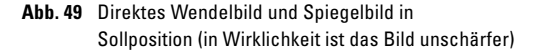

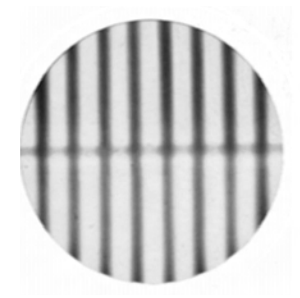

#### **7. Inbetriebnahme**

#### **Zentrieren der Quecksilberlampe Hg 50 W**

- Im Justierfenster sehen Sie das direkte Bild des Lichtbogens und das Spiegelbild, die in der Regel gegeneinander verschoben sind.
- Stellen Sie das direkte Bild mit dem Kollektor scharf (46.6).
- Schwenken Sie das Spiegelbild des Lichtbogens mit den Justierknöpfen an der Rückseite des Lampenhauses (46.2,46.4) zur Seite oder ganz aus dem Strahlengang. Es bleibt das fokussierte Bild des Lichtbogens sichtbar (Abb. 50).
- Platzieren Sie das direkte Bild des Lichtbogens mit den Justierknöpfen (46.1) und (46.5) rechts oder links an einer gedachten Mittellinie der Zentrierfläche (Abb. 51).
- Schwenken Sie nun das Spiegelbild des Lichtbogens mit den Justierknöpfen (46.2) und (46.4) wieder ein und stellen Sie es mit Hilfe des Reflektors scharf (46.3).
- Richten Sie das Spiegelbild symmetrisch zu dem direkten Bild aus (Abb. 52). Benutzen Sie dazu wieder die Justierknöpfe (46.2) und (46.4).
- Defokussieren Sie das Bild nun über den Kollektor mit dem Kollektorknopf (46.6) bis das Bild des Lichtbogens und das Spiegelbild nicht mehr zu erkennen sind und das Bild homogen ausgeleuchtet ist.
- Tauschen Sie den Reflektor zur Lampenjustierung wieder gegen den ursprünglichen Filterwürfel aus.

**Abb. 50** Direktes Bild des Lichtbogens fokussiert, aber dezentriert (in Wirklichkeit ist das Bild

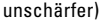

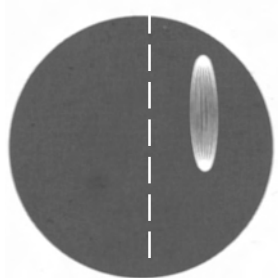

**Abb. 51** Direktes Bild des Lichtbogens in Sollposition (in Wirklichkeit ist das Bild unschärfer)

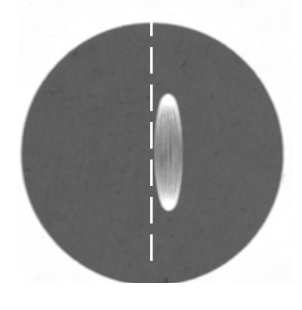

**Abb. 52** Direktes Bild des Lichtbogens und Spiegelbild in Sollposition (in Wirklichkeit ist das Bild unschärfer)

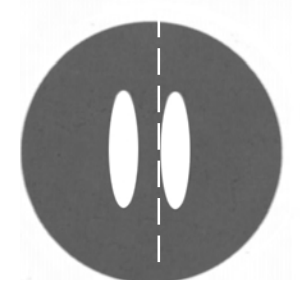

# **Zentrieren der Quecksilberlampen Hg 100 W und Xe 75 W**

- Im Justierfenster sehen Sie das direkte Bild des Lichtbogens und das Spiegelbild, die in der Regel gegeneinander verschoben sind.
- Stellen Sie das direkte Bild mit dem Kollektor scharf (46.6).
- Schwenken Sie das Spiegelbild des Lichtbogens mit den Justierknöpfen an der Rückseite des Lampenhauses (46.2,46.4) zur Seite oder ganz aus dem Strahlengang. Es bleibt das fokussierte Bild des Lichtbogens sichtbar (Abb. 53).
- Platzieren Sie das direkte Bild des Lichtbogens mit den Justierknöpfen (46.1) und (46.5) in der Mitte der Zentrierfläche, wobei die helle Spitze des Lichtbogens, der Kathodenbrennfleck, etwas außerhalb der Mitte liegen soll (Abb. 54).
- Schwenken Sie nun das Spiegelbild des Lichtbogens mit den Justierknöpfen (46.2) und (46.4) wieder ein und stellen Sie es mit Hilfe des Reflektors scharf (46.3).
- Richten Sie das Spiegelbild symmetrisch zu dem direkten Bild aus (Abb. 55). Benutzen Sie dazu wieder die Justierknöpfe (46.2) und (46.4). Die V-förmige Abstrahlung der Lichtbögen von direktem Bild und Spiegelbild können überlagert werden.

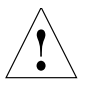

# **Achtung!**

Die hellen Spitzen der Lichtbögen, die Kathodenbrennflecke, dürfen jedoch keinesfalls übereinander projeziert werden, weil dann durch Überhitzung Explosionsgefahr besteht.

**Abb. 53** Direktes Bild des Lichtbogens fokussiert, aber dezentriert (in Wirklichkeit ist das Bild

unschärfer)

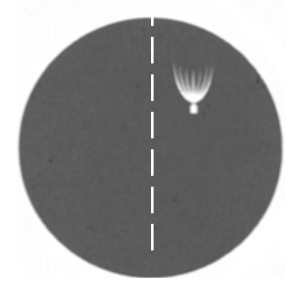

**Abb. 54** Direktes Bild des Lichtbogens in Sollposition (in Wirklichkeit ist das Bild unschärfer)

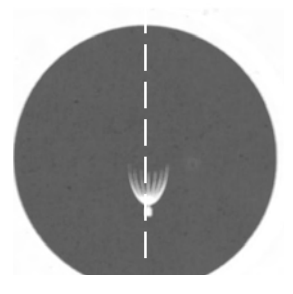

**Abb. 55** Direktes Bild des Lichtbogens und Spiegelbild in Sollposition (in Wirklichkeit ist das Bild unschärfer)

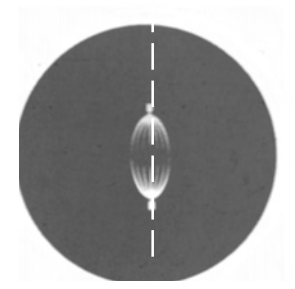

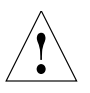

# **Achtung!**

Bei älteren Lampen ist die Struktur des Lichtbogens nicht mehr klar erkennbar. Das Bild ähnelt dann mehr dem einer HG 50-Lampe. Bild und Spiegelbild können daher nicht mehr exakt übereinander plaziert werden. Bringen Sie in diesem Fall beide Bilder zur Deckung.

- Defokussieren Sie das Bild nun über den Kollektor mittels des Knopfes (46.6) bis das Bild des Lichtbogens und das Spiegelbild nicht mehr zu erkennen sind und das Bild homogen ausgeleuchtet ist.
- Tauschen Sie den Reflektor zur Lampenjustierung wieder gegen den ursprünglichen Filterwürfel aus.

# **Hinweis:**

Schalten Sie dazu das Gerät aus.

# 8. Bedienung

# **8.1 Einschalten**

Bei Verwendung einer Gasentladungslampe muss das Vorschaltgerät zunächst separat eingeschaltet werden (56.1).

Schalten Sie dann das Mikroskop oder CTR5000 am Netzschalter ein.

Alle motorisierten Mikroskopkomponenten durchlaufen zunächst eine Initialisierungsphase.

Nach Abschluss der Initialisierung wird im Display (Abb. 57) des Stativs die aktuelle Mikroskopeinstellung angezeigt.

**Abb. 56** Vorderansicht des Vorschaltgerätes ebq 100

- **1** Netzschalter
- **2** Lampenstatus

# $pq$  100 1 2

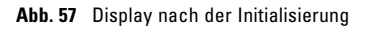

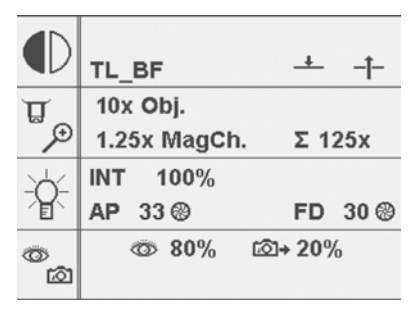

# **8.2 Tische und Objektverschiebung**

# **Verlängern des Koaxialtriebs**

• Zum Verlängern ziehen Sie den unteren Griff (58.2) nach unten. Dann führen Sie den oberen Griff (58.1) entsprechend nach.

# **Einstellen der Gängigkeit (Drehmoment)**

Das Drehmoment kann individuell durch zwei Rändel (58.3, 58.4) für X und Y angepasst werden.

#### **Abb. 58** Drehbarer Objekttisch

- **1** Objektverschiebung (Y-Richtung)
- **2** Objektverschiebung (X-Richtung)
- **3** Einstellen der Gängigkeit (Y-Richtung)
- **4** Einstellen der Gängigkeit (X-Richtung)
- **5** Fokushandrad zur Feinfokussierung

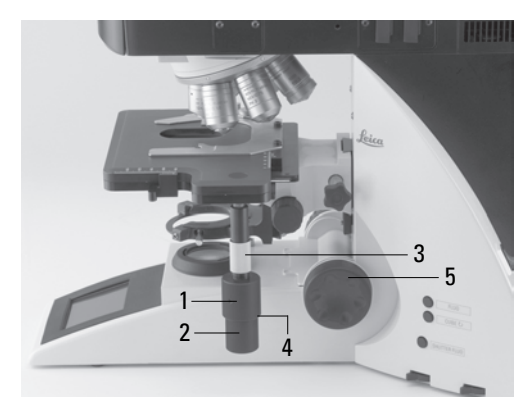

Download from Www.Somanuals.com. All Manuals Search And Download.

#### **Drehen des Tisches**

Der Schwenkbereich bei den drehbaren Tischen beträgt 0°- 110°.

- Um den Tisch zu drehen, lösen Sie die Feststellschraube (59b.1).
- Bringen Sie den Tisch in die gewünschte Position.
- Ziehen Sie die Feststellschraube wieder an.

#### **Drehtisch Pol (360**°**)\*, Objektführer Pol\***

Die Befestigung des Präparates erfolgt entweder mittels zweier federnder Objektklemmen oder günstiger mit Hilfe des aufsetzbaren Mehrformat- Objektführers Pol 3 (Abb. 59a). Für Objektträger mit ca. 26 mm (1") Breite, ist die Metallplatte (59a.2) auszuschwenken und das Objekt gem. Abb. 59a einzulegen. Werden handelsübliche Objektträger von 26 mm Breite senkrecht dazu eingelegt, so wird der Verschiebebereich des Objektführers von ca. 30 mm x 40 mm nicht voll genutzt. Der mitgelieferte Satz von Rastknopfpaaren ermöglicht Rastabstände von 0.1, 0.3, 0.5, 1 und 2 mm. Das Auswechseln erfolgt durch kräftiges axiales Abziehen. Beim Aufstecken des neuen Rastknopfes auf die richtige Orientierung der Mitnehmerstifte im Inneren achten. Die Anschlagschraube an der Unterseite muss zur Hubbegrenzung bei kleineren Mikroskoptypen um ca. 2 mm nach innen versetzt werden.

Die beiden Nonien ermöglichen Winkelmessungen mit Ablesegenauigkeit von 0.1.

#### 45°-Rastung:

- Schrauben Sie den Drehknopf (59a.5) ein, bis leichter Drehwiderstand spürbar ist.
- Drehen Sie dann den Objekttisch bis zur nächsten spürbaren Rastung.
- Lockern Sie den Drehknopf und suchen Sie den Ausgangspunkt der nächsten Rastung (z. B. Objektdunkelstellung) auf.
- Ziehen Sie den Drehknopf wieder an.

Jetzt kann der Drehtisch in Rastintervallen von 45° gedreht werden.

**Abb. 59a** Pol-Drehtisch\* und Objektführer Pol 3\*

- **1** Bohrung für Befestigungsschraube
- **2** Ein-/ausschwenkbarer Hebel für die Halterung von Objektträgern unterschiedlicher Formate
- **3** Aufbewahrung für Zentrierschlüssel
- **4** Rastknopfpaare
- **5** 45°-Rastung
- **6** Klemmung Tischdrehung

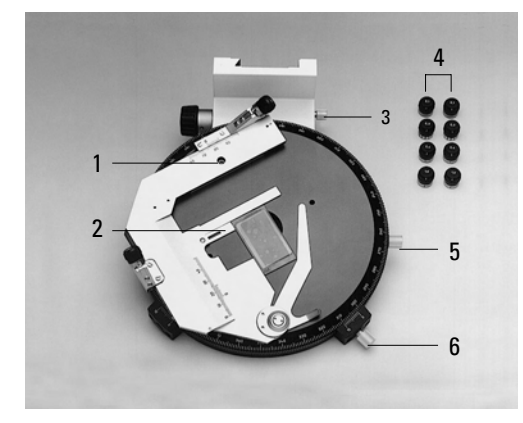

#### **8.3 Fokussierung**

An der linken Stativseite befindet sich das Fokushandrad zur Grob- und Feinfokussierung (Abb. 59b).

An der rechten Stativseite befindet sich ebenfalls ein Fokushandrad, das ausschließlich der Feinfokussierung dient (58.4).

Die spezielle Form dieses Handrads ermöglicht es, gleichzeitg den Koaxialtrieb mit der Hand zu umfassen und mit einem Finger den Feintrieb zu bedienen.

# **8.4 Tuben**

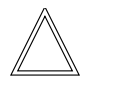

#### **Hinweis:**

Verschließen Sie nicht benutzte Tubusausgänge, da sonst Streulicht die Beobachtung stören kann.

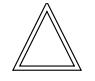

#### **Hinweis:**

Achten Sie darauf, dass beim motorischen Tubus MBDT25+ das Anschlusskabel eingesteckt ist (60.1).

#### **Augenabstand einstellen**

• Stellen Sie den Augenabstand der Okularrohre so ein, dass ein deckungsgleiches Gesamtbild wahrgenommen wird (Abb. 60).

**Abb. 59b** Drehbarer Objekttisch

- **1** Feststellschraube
- **2** Fokus-Feinfokussierung
- **3** Fokus-Grobfokussierung

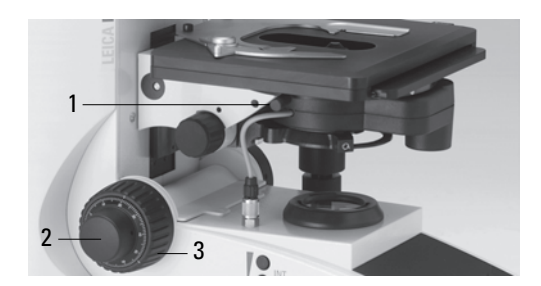

**Abb. 60** Tubuseinstellung

- ↔ Einstellung des persönlichen Augenabstandes
- **1** Anschluss motorischer Tubus

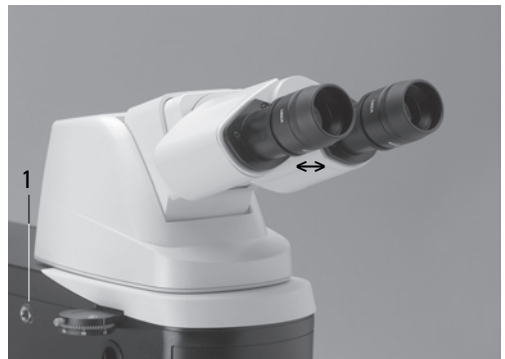

Download from Www.Somanuals.com. All Manuals Search And Download.

#### **8. Bedienung**

#### **Einblickwinkel einstellen**

• Bei den Ergotuben AET22 und EDT22 kann der Einblickwinkel durch Kippen des Binokulareinblicks im Bereich von 5° - 32° eingestellt werden (Abb. 61).

#### **Okularauszug an Armlänge anpassen**

• Am Tubus AET22 können die Okulare bis zu 30 mm ausgezogen werden (Abb. 61).

#### **Strahlenteilung bei Fototuben**

#### Tubus EDT22:

Die Lichtaufteilung zwischen Beobachtungsund Dokumentationsausgang ist fest eingestellt (50:50).

#### Tubus BDT25+:

Die Lichtaufteilung wird manuell durch Herausziehen einer Schaltstange eingestellt.

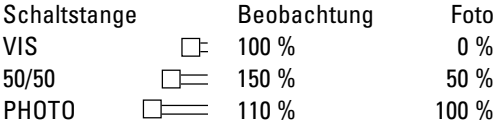

#### Tubus MBDT25+:

Dieser Tubus entspricht dem Dokumentationstubus BDT25+, ist jedoch motorisiert.

Die Schaltpositionen werden über eine variable Funktionstaste am Stativ ausgewählt.

#### Tubus HC L 2TU:

Die Lichtaufteilung wird manuell durch Herausziehen einer Schaltstange eingestellt.

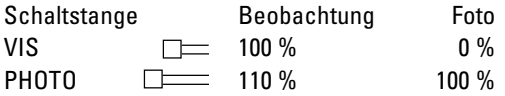

#### **Abb. 61** Individuelle Einstellungen am Tubus AET22

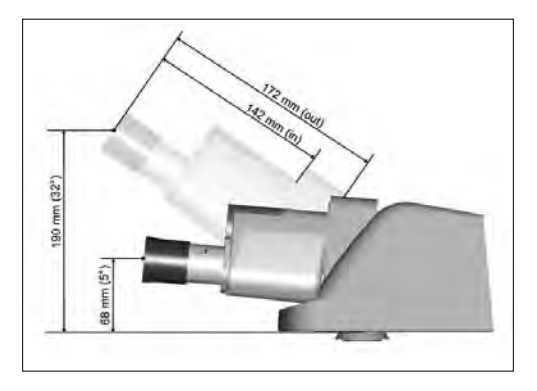

**Abb. 62** Tubus BDT25+ mit Digitalkamera **1** Schaltstange

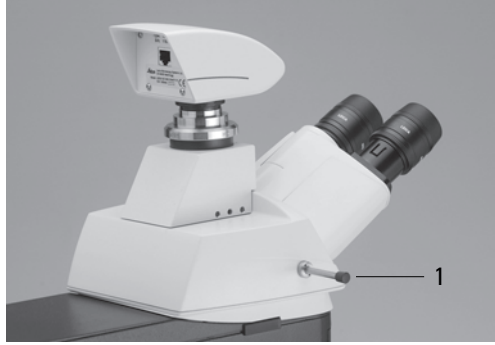

# **8.5 Okulare**

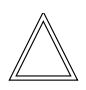

**Hinweis:**

Der Blendschutz der Okulare muss beim Mikroskopieren mit Brille abgenommen bzw. zurückgestülpt werden.

Es wird empfohlen, Brillen mit Mehrbereichgläsern (Bifocal- und Gleitsichtgläser) beim Mikroskopieren abzusetzen.

• Wählen Sie bei den schaltbaren Tuben mit Dokumentationsausgang die Stellung 100% VIS.

# **Okulare mit eingelegter Strichplatte**

- Stellen Sie die Strichplatte durch Verstellen der Augenlinse im Okular scharf ein.
- Fokussieren Sie das Objekt durch dieses Okular.
- Schließen Sie dann das Auge und fokussieren Sie das Objekt jetzt nur durch Verstellen des zweiten Okulars.

# **Korrektur bei Fehlsichtigkeit**

- Blicken Sie mit dem rechten Auge durch das rechte Okular und stellen Sie das Präparat scharf ein.
- Sehen Sie danach mit dem linken Auge auf die gleiche Präparatstelle und drehen Sie den linken Okularstutzen so lange, bis die Objektstelle scharf abgebildet wird. Hierbei das Fokushandrad nicht betätigen!

# **8.6 Objektive**

Die Objektive werden manuell in den Strahlengang eingeschwenkt. Achten Sie darauf, dass der Revolver einrastet.

Die Position der Objektive im Objektivrevolver ist werkseitig festgelegt und muss beim Einschrauben der Objektive beachtet werden. (Siehe Montage Objektive → S. 23 )

Beim Einschwenken des Objektivs stellt das Mikroskop automatisch ein:

- die optimale Einstellung für Leuchtfeldblende
- die optimale Einstellung für die Aperturblende und die Lichtintensität im jeweiligen Kontrastverfahren.

Im Display erscheint die Objektivvergrößerung sowie die Gesamtvergrößerung → S. 39.

- Beginnen Sie mit einer kleinen Vergrößerung. Gehen Sie dann zum nächst höheren Objektiv.
- Verwenden Sie bei **Immersionsobjektiven** das entsprechende Immersionsmedium.
	- OIL: nur optisches Immersionsöl nach DIN/ ISO verwenden.

Reinigung → S.78.

W: Wasserimmersion.

IMM: Universalobjektiv für Wasser, Glyzerin, Ölimmersion.

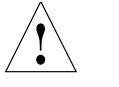

# **Achtung!**

Sicherheitshinweise zum Immersionsöl beachten!

# **Bei verriegelbaren Immersionsobjektiven:**

- Drücken Sie zum Verriegeln die Frontpartie bis zum Anschlag nach oben (ca. 2 mm).
- Nach einer leichten Drehbewegung nach rechts ist das Objektiv verriegelt (Abb. 63b).

# **Bei Objektiven mit Korrektionsfassung:**

• Passen Sie das Objektiv durch Drehen des Rändels an die Dicke des Deckglases an.

# **Objektivzentrierung\* (DM4500 P)**

# **Achtung:** !

Beim Objektivwechsel dürfen sich die Zentrierschlüssel nicht mehr in den für die Zentrierung vorgesehenen Öffnungen befinden.

Bei der Objektivzentrierung (Abb. 64, 65) werden die Objektive mit Hilfe zweier Sechskantschlüssel so lange verschoben, bis die optische Achse des Objektivs (und damit die Bildmitte) mit der Drehachse des Objektivtisches übereinstimmt. Bei richtiger Zentrierung wandert eine eingestellte Präparatstelle beim Drehen des Tisches nicht aus dem Gesichtsfeld. Ein in Strichkreuzmitte befindlicher Objektpunkt ändert daher bei einer ganzen Tischdrehung seine Position nicht. Zur Objektivzentrierung verwendet man zweckmäßigerweise ein detailreiches, kontrastreiches Präparat.

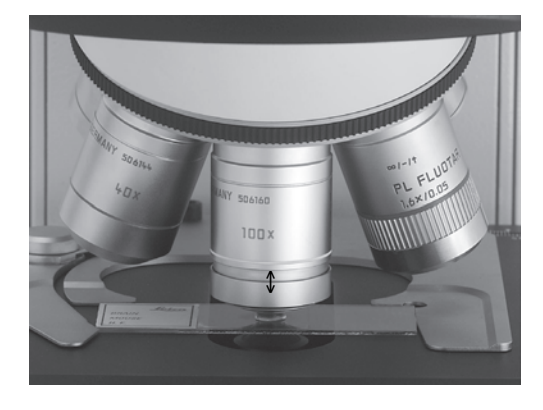

**Abb. 63a** Immersionsobjektiv, entriegelt **Abb. 63b** Immersionsobjektiv, verriegelt

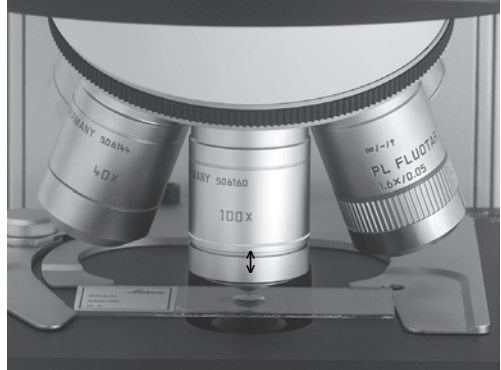

Download from Www.Somanuals.com. All Manuals Search And Download.

- Schalten Sie Analysator, Tubuslinse 1.6x und Bertrandlinse aus.
- Engen Sie die Aperturblende stark ein.
- Stecken Sie beide Objektivzentrierschlüssel oberhalb des zu zentrierenden Objektivs ein.
- Fokussieren Sie das Objekt.

Für die Objektivzentrierung gibt es zwei ähnliche Methoden:

# Methode I (Abb. 64)

- Drehen Sie den Objekttisch und merken Sie sich die Objektstelle, welche sich nicht auf einer Kreisbahn bewegt. Diese Objektstelle entspricht der mechanischen Drehachse des Objekttisches.
- Verschieben Sie diese markante Objektstelle nun durch Verstellen der beiden Zentrierschlüssel in die Strichkreuzmitte.
- Drehen Sie den Objekttisch drehen und verfeinern Sie die Zentrierung bei Bedarf.

# Methode II (Abb. 65)

- Verschieben Sie die markante Objektstelle (65a) in die Mitte des Strichkreuzes M.
- Drehen Sie den Objekttisch, bis die Objektstelle am weitesten von der Strichkreuzmitte M entfernt ist (Position A, Abb. 65b). Im Extremfall kann der Punkt A (= maximale Auslenkung der Objektstelle) auch außerhalb des Gesichtsfeldes liegen.
- Verschieben Sie das Bild durch Drehen der Zentrierschlüssel so , dass sich die Objektstelle A in der Mitte (= Pos. B) zwischen Pos. A und Strichkreuzmitte M befindet (65c).
- Verschieben Sie die Objektstelle A nach M und kontrollieren Sie, ob bei Tischdrehung A in M verbleibt (65d). Zentriervorgang ggf. wiederholen.

Die Objektivzentrierung muss für alle Objektive durchgeführt werden. Wird ein Objektiv herausgeschraubt, z. B. um es zu reinigen, und wieder in die gleiche Bohrung eingeschraubt, so bleibt die Zentrierung annähernd erhalten. Wird die Höhe des Objekttisches über mehrere Zentimeter mittels Grobtrieb oder Tischklemmung verändert (z. B. bei unterschiedlich dicken Objekten), kann die Feinzentrierung für alle Objektive etwas verlorengehen.

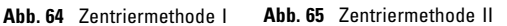

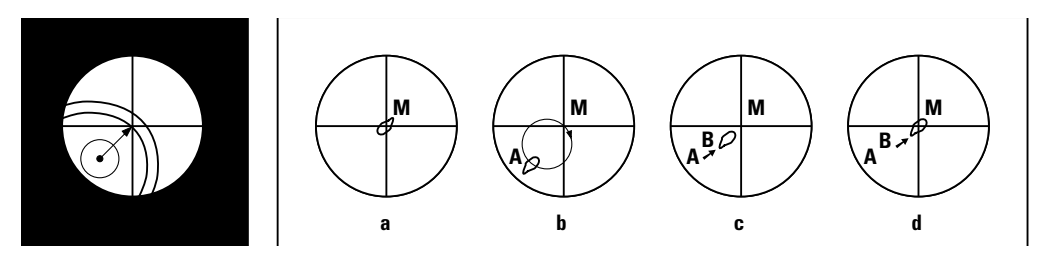

#### **8.7 Vergrößerungswechsler**

Optional kann ein codierter Vergrößerungswechsler eingesetzt werden, der manuell bedient wird.

An einem Rändel können die folgenden Vergrößerungsfaktoren eingestellt werden:

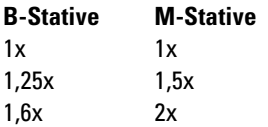

Der gewählte Faktor wird im Display angezeigt und bei der Berechnung der Gesamtvergrößerung mitberücksichtigt.

# **8.8 Tubusoptik HC P 1x/1.6x mit Bertrandlinse (kodiert)**

Diese Optik wurde speziell für die Polarisationsmikroskopie entwickelt, kann jedoch auch für alle sonstigen Verfahren verwendet werden.

• Schalten Sie die Bertrandlinse ggf. aus und den Tubusfaktor **1x** ein. Bei der Tubusoptik HC P (Pol) genügt das Umschalten auf den Tubusfaktor 1x.

Einstellung von Tuben und Okularen  $\rightarrow$  S. 53f.

#### **Eigenschaften:**

- Tubusfaktor 1x, umschaltbar auf 1.6x
- zuschaltbare, kodierte, fokussier- und zentrierbare Bertrandlinse
- Irisblende im Zwischenbild zur Ausblendung kleiner Körner (15 µm bei Objektiv 100x).

#### **Eingebaute depolarisierende Quarzplatte:**

Sie verhindert bei geschaltetem Analysator und eingeschaltetem Polarisator das Auftreten von Interferenzfarben durch Polarisationseffekte von Tubusprismen (Pseudopleochroismus), jedoch nur bei Tubusfaktor **1x** in Funktion.

Bei der Anwendung des Tubusfaktors **1.6 fix** ist zu beachten, dass bei hohen Objektivvergrößerungen und Aperturen evtl. die förderliche Vergrößerung (Objektivapertur x 1000) überschritten wird, so dass diese Übervergrößerung einen unscharfen Bildeindruck hervorrufen kann.

# **8.9 Lichtquellen**

- Über die Funktionstasten (66.5) wird die Helligkeit eingestellt. Dabei sind die Funktionstasten **INT** der gerade aktiven Achse für Durchlicht (TL) oder Auflicht (IL) zugeordnet.
- Bei TL und IL:

Die Einstellung kann in groben und feinen Schritten erfolgen. Gleichzeitiges Drücken der beiden **INT**-Tasten schaltet zwischen Grobund Feineinstellung um. Die Anzeige der Lichtintensität im Display ändert sich entsprechend.

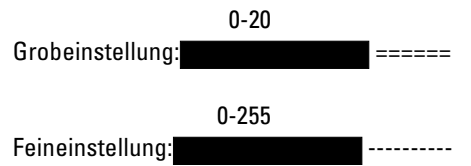

- Die Helligkeit wird für jedes Objektiv und jedes Kontrastverfahren individuell eingestellt und abgespeichert.
- Bei FLUO:

Die Helligkeit wird in 5 festen Stufen eingestellt (FIM):

100% / 55% / 35% / 20% / 10%

# **8.10 Aperturblende und Leuchtfeldblende**

Beide Blenden sind für das aktuelle Objektiv und das aktuelle Kontrastverfahren bereits werkseitig sinnvoll eingestellt.

• Über die Funktionstasten **AP** (Aperturblende) (66.2) bzw. **FD** (Feldblende) (66.4) können die Blenden jederzeit verändert werden.

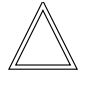

# **Achtung!**

Die alten Werte werden dabei überschrieben und die neuen Werte werden gespeichert!

• Dabei sind die Funktionstasten der gerade aktiven Achse für Durchlicht (TL) oder Auflicht (IL) zugeordnet.

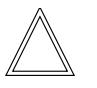

# **Achtung!**

Bei Verwendung von **PH** oder **DF** ist die Aperturblende voll geöffnet und kann zur Vermeidung von Fehlbedienungen nicht geschlossen werden.

#### **Abb. 66** Bedienelemente

- **1** Variable Funktionstasten (auch an der rechten Stativseite)
- **2** Aperturblende
- **3** Durchlicht/Auflicht
- **4** Leuchtfeldblende
- **5** Lichtintensität

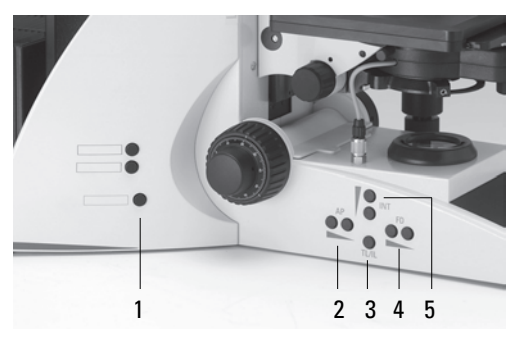

# **9. Kontrastverfahren für Leica DM4000 B/DM4500 P/DM5000 B**

# 9. Kontrastverfahren für Leica DM4000 B/ DM4500 P/DM5000 B

# **9.1 Durchlicht**

# **9.1.1 Hellfeld (TL)**

- Schalten Sie mit der Funktionstaste **TL/IL** auf die Durchlichtachse (TL) um.
- Wählen Sie das Kontrastverfahren **BF** (Brightfield).

Drücken Sie dazu die variable Taste **BF**.

Alternativ: Drücken Sie die variable Taste **CHANGE TL O.** 

(Tastenbelegung siehe "Identification Sheet") Auf dem Display erscheint **BF**.

- Legen Sie ein Durchlichtpräparat auf.
- Schwenken Sie ein geeignetes Objektiv ein.
- Fokussieren Sie das Bild mit dem Fokushandrad und stellen Sie die Helligkeit mit den Funktionstasten **INT** ein.

#### **9.1.2 Phasenkontrast (TL)**

- Schalten Sie mit der Funktionstaste **TL/IL** auf die Durchlichtachse (TL) um.
- Wählen Sie das Kontrastverfahren **PH** (Phasenkontrast).

Drücken Sie dazu die variable Taste **PH**. Alternativ: Drücken Sie die variable Taste **CHANGE TL O.** 

(Tastenbelegung siehe "Identification Sheet") Auf dem Display erscheint **PH**.

- Legen Sie ein Durchlichtpräparat auf.
- Schwenken Sie ein geeignetes Objektiv ein. Objektive, die für Phasenkontrast geeignet sind, tragen die Gravur PH.
- Fokussieren Sie das Bild mit dem Fokushandrad und stellen Sie die Helligkeit mit den Funktionstasten **INT** ein.

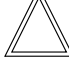

#### **Hinweise:**

Das Mikroskop wählt automatisch den korrekten Lichtring im Kondensor.

Die Aperturblende wird bei der Wahl des Phasenkontrastverfahrens ganz geöffnet und kann nicht verstellt werden.

# **9.1.3 Dunkelfeld (TL)**

- Schalten Sie mit der Funktionstaste **TL/IL** auf die Durchlichtachse (TL) um.
- Wählen Sie das Kontrastverfahren **DF** (Darkfield). Drücken Sie dazu die variable Taste **DF**. Alternativ: Drücken Sie die variable Taste **CHANGE TL O.** (Tastenbelegung siehe "Identification Sheet") Auf dem Display erscheint **DF**.

Der Dunkelfeldring (Dunkelfeldstopp) wird im Kondensor automatisch eingestellt.

- Legen Sie ein Durchlichtpräparat auf.
- Schwenken Sie ein geeignetes Objektiv ein.
- Fokussieren Sie das Bild mit dem Fokushandrad und stellen Sie die Helligkeit mit den Funktionstasten **INT** ein.

# **Hinweise:**

Die maximal anwendbare Objektivapertur für Dunkelfeld ist **0.75**. Alle Objektive mit höherer Apertur werden automatisch für dieses Verfahren gesperrt (DF in der Anzeige blinkt).

Das Mikroskop wählt automatisch den korrekten Lichtring im Kondensor.

Die Aperturblende wird bei der Wahl des Dunkelfeldverfahrens ganz geöffnet und kann nicht verstellt werden.

# **9.1.4 Polarisation (TL)**

- Schalten Sie mit der Funktionstaste **TL/IL** auf die Durchlichtachse (TL) um.
- Wählen Sie das Kontrastverfahren **POL** (Polarisation).

Drücken Sie dazu die variable Taste **POL**. Alternativ: Drücken Sie die variable Taste **CHANGE TL O.** 

(Tastenbelegung siehe "Identification Sheet") Auf dem Display erscheint **POL**.

# **9.1.4.1 Manuelles Verfahren**

- Schwenken Sie den Polarisator an der Unterseite des Kondensors in den Strahlengang ein (Abb. 67a). Stellen Sie sicher, dass der rote Indexpunkt an der Frontseite des Polarisators auf 0 steht.
- Schieben Sie dann den Analysator bis zur Rastung auf der linken Seite des Stativs ein (Abb. 67b.1).
- Bringen Sie Polarisator und Analysator bis zur maximalen Dunkelheit in Kreuzstellung.
- Legen Sie ein Präparat auf und schwenken Sie ein geeignetes Objektiv ein.

# **9.1.4.2 DM4500 P - Untersuchungen im polarisierten Durchlicht**

#### **Nur ein Polarisator**

Sollen Präparate statt mit gekreuzten Polarisatoren mit anderen Durchlichtverfahren wie Hellfeld, Phasenkontrast und Dunkelfeld untersucht werden, so genügt es in den meisten Fällen den Analysator oder Polarisator auszuschalten. Bei nicht ausreichender Bildhelligkeit sollten Polarisator und Analysator ausgeschaltet werden. Gefärbte doppelbrechende Objekte können beim Drehen des Objekttisches oder Polarisators (Analysator ausgeschaltet) Helligkeits und/ oder Farbschwankungen zeigen, den sogenannten Dichroismus oder Pleochroismus, ein wichtiges Indiz bei Kristalluntersuchungen.

Dieser Effekt kann aber bei Nicht-Polarisationsmikroskopen vorgetäuscht werden, da dort keine depolarisierende Quarzplatte eingebaut ist, oder auch wenn bei Durchlicht ein Auflichtreflektor im Strahlengang verblieben ist. Dies gilt auch für die Anwendung der Tubuslinse 1.6x am DM4500 P.

**Abb. 67** Kreuzen der Polarisatoren bei Beobachtung mit Bertrandlinse, Objektiv hoher Apertur, ohne Objekt

- **a** exakt gekreuzt
- **b** nicht exakt gekreuzt

Bei Spannungen im Kondensor oder im Objektiv ist Pos. a überhaupt nicht einstellbar

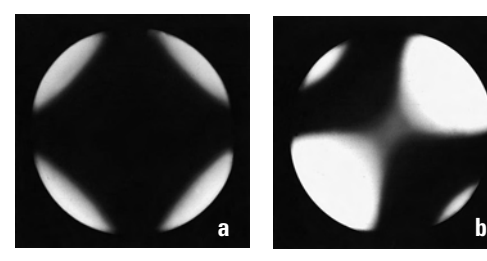

# **Gekreuzte Polarisatoren**

Nach DIN und ISO verlaufen die Schwingungsrichtungen entsprechend Tabelle S. 63, es ergeben sich bei gekreuzten Polarisatoren aber die gleichen polarisationsoptischen Erscheinungen, wenn die Polarisatoren jeweils um 90° vertauscht angeordnet sind.

Enthält das Präparat viele nichtdoppelbrechende oder undurchsichtige (opake) Partikel, so wird häufig der Analysator um wenige Grad aus der Kreuzstellung gedreht, so dass auch diese (bei exakt gekreuzten Polarisatoren dunkel bleibende Objekte) zumindest etwas sichtbar werden. Eine Untersuchung bei parallelen Polarisatoren ist nicht üblich, da der Nachweis der Doppelbrechung zu unempfindlich ist.

# **Helligkeitsänderungen beim Drehen doppelbrechender Objektive**

Bei einer Drehung des Objekttisches verändern doppelbrechende (anisotrope) Objekte periodisch ihre Helligkeit. Bei einer vollen Objektdrehung treten nach jeweils exakt 90° insgesamt 4 Auslöschungslagen (auch Normallagen genannt) auf. Exakt 45° zwischen 2 Auslöschungslagen treten 4 Orientierungen der Maximalintensität, die Diagonallagen oder 45°- Lagen auf. Bei Auslöschung verlaufen die Objekt-Schwingungsrichtungen parallel zu den Durchlassrichtungen der Polarisatoren, bei Maximalintensität stellen die Objektschwingungsrichtungen die Winkelhalbierenden der Polarisatorrichtungen dar. Das Strichkreuz im (rechten) Okular von Polarisationsmikroskopen kann wahlweise N– S/E –W, also in Polarisatorrichtungen oder um 45° gedreht, also entsprechend der Objektschwingungsrichtungen bei Diagonallage ausgerichtet werden.

# **Einfach-Übersichtsbeobachtung**

- Legen Sie ein Durchlichtpräparat auf den Polarisator auf.
- Schwenken Sie den Kondensorkopf ein.
- Fokussieren Sie mit einem schwach vergrößernden Objektiv, z. B. 5x, durch den Kondensor.

Wenngleich diese Methode keinen Anspruch auf gute Abbildungsleistung hat, so ermöglicht sie z. B. sehr schnelles Sichten von Präparatreihen.

# λ**/4- und**λ**-Platte, Quarzkeil**

λ/4- und λ-Platte werden je nach Ausführung an der Kondensorunterseite oder bei Polarisationsmikroskopen in die Kondensorscheibe 8fach eingebaut (die Schwingungsrichtung γ verläuft:  $\mathbin{\supset}$  ) oder in den Tubusschlitz eingesteckt. Der Tubusschlitz ist durch eine selbsttätig federnde Staubschutzklappe verschlossen.

Beim Analysator IC/P kann durch Wenden, so dass die Gravur l nach oben zeigt, die λ-Platte aktiviert werden.

Beim Zuschalten wird entsprechend Abb. 68 der Gangunterschied erhöht oder reduziert. Aus den entsprechenden Farbumschlägen kann dann die Schwingungsrichtung γ (d. h. entsprechend dem Brechungsindex n<sub>γ</sub> mit dem größeren Brechungsindex bestimmt werden. Der Quarzkeil (69.7) erlaubt variable Farbverschiebungen am Polarisationsmikroskop).

# **Zirkularpolarisation**

Doppelbrechende Objekte zeigen bei einer Drehung des Objekttisches 4 Auslöschungen. Insbesondere bei Übersichtsbeobachtungen befinden sich von einer größeren Anzahl doppelbrechender Objekte immer einige zufällig in der Auslöschungslage. Für die gleichzeitige Interferenzfarben-Beobachtung aller Objekte wird Zirkularpolarisation angewendet:

- Entfernen Sie das Präparat aus dem Strahlengang oder suchen Sie eine Objektleerstelle auf.
- Kreuzen Sie die Polarisatoren exakt , die Polarisatoren müssen außerdem exakt in N – S/E – W-Richtung orientiert sein, d. h. der Analysator muss entweder exakt in der 90°- oder 0°- Polarisation eingestellt sein.

**Abb. 68** Interferenzfarben in Abhängigkeit vom Gangunterschied bzw. von der Dicke und Farbumschläge bei Additionsund Subtraktionslage einer λ- und λ/4-Platte

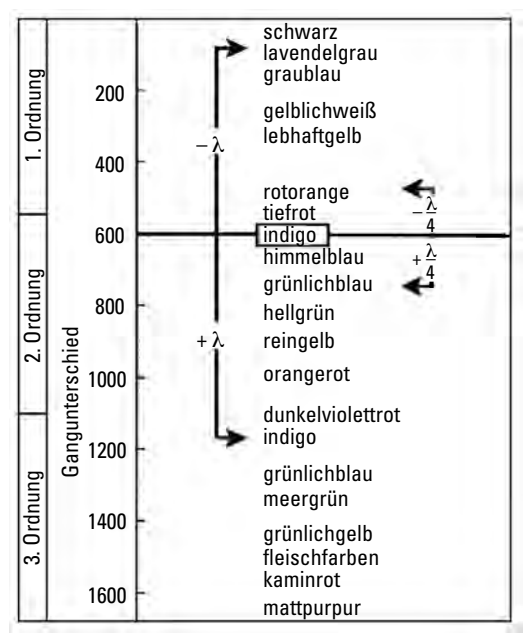

- Stecken Sie die λ/4-Platte (69.5) in den Tubusschlitz ein.
- Stecken Sie die λ/4-Platte (69.1) in die Aufnahme oberhalb des Polarisators ein und drehen Sie, bis das objektfreie Sehfeld in maximaler Dunkelstellung erscheint (Polarisatoren zuvor exakt kreuzen!).

#### **Kompensatoren für quantitative Messungen**

Verstellbare Kompensatoren dienen zur exakten Messung von Gangunterschieden.

Bei bekannter Objektdicke d und dem gemessenen Gangunterschied Gamma (Γ) kann die Doppelbrechung ∆n' gemäß folgender Formel berechnet werden:

 $\Gamma$  = d x Δn' [nm] bzw. Δn =  $\frac{d}{\Gamma}$ Γ

Bei der Messung wird der Kompensator in den Kompensatorschlitz eingeführt und so lange verstellt, bis sich die zu messende Objektstelle in maximaler Dunkelstellung befindet. Das Objekt muss hierzu in eine bestimmte Diagonallage gebracht werden.

Bei Tubusoptik HC P Messstellen evtl. mittels Irisblende ausblenden.

Einzelheiten sind den Kompensatoranleitungen zu entnehmen.

Folgende Kompensatoren stehen zur Verfügung:

Elliptischer Kompensator nach Brace-Köhler 69.9)

Dreh-Kompensator mit Kompensatorplättchen, Gangunterschied von ca. λ/10. Die Messung erfolgt in weißem oder monochromatischem Licht, Messbereich bis ca. 50 nm.

# Elliptischer Kompensator nach Sénarmont (69.6) ( λ/4-Plättchen in Subparallelstellung)

Die Messung erfolgt in monochromatischem Licht (546 nm), wobei der um 360° drehbare Analysator erforderlich ist. Im Normalfall dient dieser Kompensator zur Messung von Gangunterschieden bis maximal 1 Ordnung. Es können jedoch auch höhere Gangunterschiede gemessen werden. Die Kompensation ergibt dann

#### **Abb. 69** Kompensatoren

**1, 2** λ/4 u. λ-Platte. Nur für Polarisationsmikroskope: **3** λ/4 u. λ-Platte für Revolverscheibe 8fach, **4, 5** λ/4 u. λ-Platte fürTubusschlitz, **6** Drehbare λ/4-Platte (Sénarmont-Kompensator), **7** Quarzkeil, **8** Kippkompensator, **9** Kompensator nach Brace-Köhler

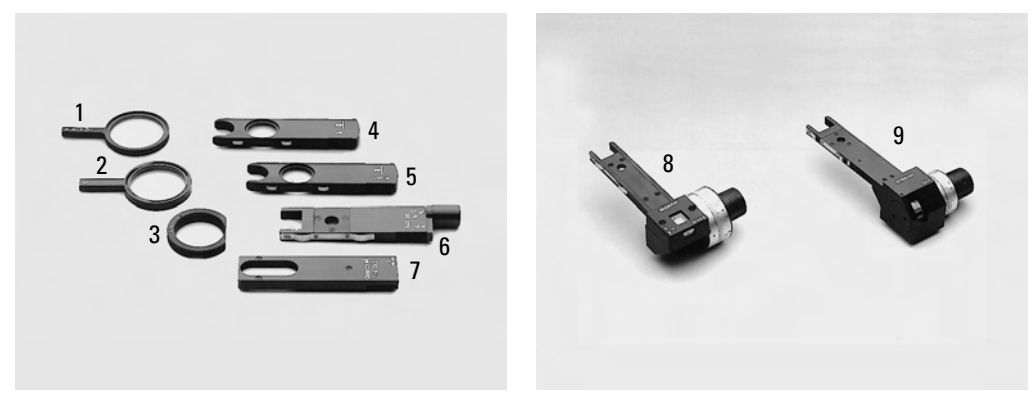
allerdings nicht den gesamten Gangunterschied, sondern nur den Betrag, der über eine ganze Wellenlänge oder über ein Vielfaches davon hinausgeht. Ganze Wellenlängen müssen mit einem Kippkompensator, Quarzkeil oder Abschätzen der Interferenzfarbe bestimmt werden. Die Genauigkeit ist größer als mit dem Kippkompensator allein.

## Kippkompensator B nach Berek mit Messbereich bis 5 Ordnungen

Kompensator (69.8) mit MgF<sub>2</sub>Plättchen für Messungen im monochromatischen oder weißen Licht bis ca. 5 Ordnungen Gangunterschied. Der Gangunterschied kann unmittelbar aus der Summe beider Kompensationswinkel, die sich durch beidseitiges Kippen des Kompensatorplättchens ergeben, in einer beigefügten Eichtabelle abgelesen werden.

## Kippkompensator K mit Messbereich bis 30 Ordnungen (69.7)

Zur Messung von Gangunterschieden in weißem oder monochromatischem Licht bis zum angegebenen maximalen Gangunterschied. Das Kompensatorplättchen besteht aus Kalkspat; die Auswertung erfolgt durch einfache Rechnung mittels beigefügter Tabellen und der angegebenen Eichkonstante. Messung im weißen oder monochromatischen Licht.

## **Konoskopie von Kristallstrukturen**

Doppelbrechende Kristalle zeigen in der Austrittspupille des Objektivs (d. h. innerhalb des Objektivs) Interferenzbilder (Abb. 71a,b), die auch Achsenbilder oder Konoskopbilder genannt werden. Die Form dieser Interferenzbilder und ihre Veränderung beim Anwenden von Kompensatoren ermöglichen Aussagen über die Zahl der Kristallachsen (einachsige oder zweiachsige Kristalle), über die Orientierung dieser

Achsen und über das Vorzeichen der Doppelbrechung (positiv oder negativ doppelbrechender Kristall).

Da diese Interferenzbilder in der Pupille auftreten, sind sie bei der üblichen Beobachtung (Orthoskopie) nicht sichtbar. Sie können improvisiert beobachtet werden, indem ein Okular aus dem Tubus entfernt wird und indem man monokular aus einigen cm Entfernung in den Tubus blickt. Eine verbesserte Beobachtung ist mit dem Einstellfernrohr für Phasenkontrast möglich.

Andere im Gesichtsfeld befindliche Kristalle stören jedoch die Interferenzbilder eines in der Sehfeldmitte befindlichen Kristalls, so dass eine Ausblendung erfolgen muss.

## **Einstellen Konoskopie**

Für die Konoskopie sind am geeignetsten die Objektstellen, die möglichst niedrige Gangunterschiede aufweisen (Tabelle Abb. 68).

Voraussetzung für einwandfreie konoskopische Beobachtung ist die exakte Zentrierung der Objektive und eine genaue Kreuzstellung der Polarisatoren.

- Schwenken Sie ein Objektiv möglichst hoher Apertur in den Strahlengang, z. B. 40x, 50x oder 63x.
- Schwenken Sie den Kondensorkopf in den Strahlengang ein.
- Öffnen Sie die Aperturblende.
- Verschieben Sie den zu untersuchenden Kristall möglichst genau in die Mitte des Sehfeldes.
- Schwenken Sie die Tubuslinse 1.6x ein.
- Je nach Größe des Kristalls Irisblende einengen, Leuchtfeldblende evtl. zusätzlich einengen.
- Schieben Sie die Bertrandlinse ein (Abb. 70B) und fokussieren Sie diese durch Drehen des Bedienknopfes, bis das Interferenzbild oder der kreisförmige Hell-Dunkel-Rand der Pupille fokussiert ist.

Bei Bedarf Bertrandlinse zentrieren: Sechskantschraubendreher nacheinander in die beiden Zentrieröffnungen einführen. Rechtes Okular evtl. so ausrichten, dass das Strichkreuz angenähert den Verschieberichtungen beim Zentriervorgang entspricht.

• Stellen Sie den Kollektor optimal ein, evtl. Streuscheibe verwenden.

## **Bestimmung des optischen Charakters**

## Einachsige Kristalle (Abb. 71a)

Einachsige Kristalle zeigen bei der Beobachtung im konoskopischen (divergenten) Strahlengang ein dunkles Kreuz, dessen Mittelpunkt die Lage der optischen Achse angibt. Das Kreuz wird von farbigen Interferenzstreifen\* umgeben. Beim Betätigen eines variablen Kompensators (Quarzkeil oder Kippkompensator) wandern die Ringe in zwei gegenüberliegenden Quadraten des Kreuzes zum Mittelpunkt bzw. nach außen. Der optische Charakter ergibt sich aus der Bewegungsrichtung der Ringe gemäß Abb. 71.

Für die Bestimmung des optischen Charakters sind Schnittlagen geeignet, bei welchen die kristalloptische Achse geneigt zur Beobachtungsrichtung verläuft. Eine Bestimmung des optischen Charakters kann meist auch dann noch erfolgen, wenn der Mittelpunkt des Kreuzes außerhalb des Gesichtsfeldes liegt. Abb. 71 zeigt, dass für die Bestimmung des optischen

Charakters anstelle variabler Kompensatoren auch Festkompensatoren benutzt werden können.

Meist kann der optische Charakter auch dann erkannt werden, wenn nur eine der optischen Achsen in Blickrichtung des Beobachters liegt. Im orthoskopischen Strahlengang verändert sich die Helligkeit derartig orientierter Präparate

beim Drehen wenig oder nicht. Im konoskopischen Strahlengang wird dann nur eine der beiden Isogyren sichtbar.

## Zweiachsige Kristalle (Abb. 71b)

Für die Bestimmung des optischen Charakters sind besonders die Schnittlagen geeignet, bei welchen die Winkelhalbierende der beiden optischen Achsen parallel zur Blickrichtung verläuft (Schnitt senkrecht zur spitzen Bisektrix).

Im divergenten Strahlengang erkennt man ein dunkles Kreuz, das sich beim Drehen des Objekttisches in zwei Hyperbeläste, den sogenannten Isogyren, öffnet. Das Kreuz bzw. die Hyperbeläste werden von farbigen Interferenzstreifen umgeben. Aus der Verschiebungsrichtung dieser Streifen nach Betätigen des Kompensators kann gemäß Abb. 71 oder nachfolgender Regel der optische Charakter bestimmt werden. Die Symmetrieebene der

**Abb. 70** Funktionen der Pol-Tubusoptik HC P

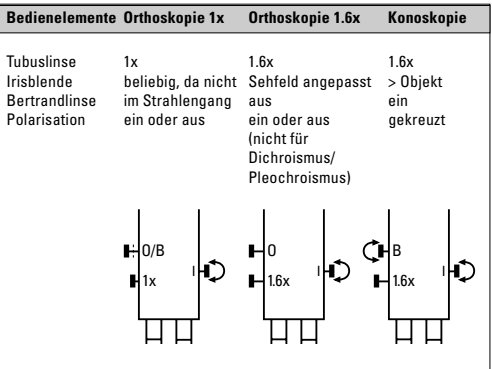

Isogyren (= Achsenebene) muss dabei senkrecht zur γ-Richtung des Kompensators verlaufen:

Zweiachsig positive Kristalle:

Die Bewegungsrichtung der Interferenzstreifen verläuft beim Betätigen des Kompensators von der konvexen zur konkaven Seite der Isogyren.

Zweiachsig negative Kristalle:

Die Bewegungsrichtung der Interferenzstreifen verläuft von der konkaven zur konvexen Seite.

#### **Fehlermöglichkeiten**

Polarisatoren durch starke Lichtquellen geschädigt (verfärbt) oder stark verschmutzt.

Objektive oder Kondensor durch mechanische Beschädigung verspannt.

Strahlenteiler oder Filter zwischen den Polarisatoren.

Einbettmittel bei Durchlichtpräparaten doppelbrechend.

**Abb. 71a** Bestimmung des optischen Charakters einachsiger Strukturen

Links: Positiv einachsiger Kristall, senkrecht zur optischen Achse geschnitten.

Rechts: Negativ einachsiger Kristall, senkrecht zur optischen Achse geschnitten.

**1** Darstellung der Schwingungsrichtungen im Objekt und im Kompensator,

**2** Veränderung der Interferenzfigur bei Verwendung einer λ/4-Platte,

**3** Veränderung der Interferenzfigur bei Verwendung einerλ-Platte

**Abb. 71b** Tabelle zur Bestimmung des optischen Charakters

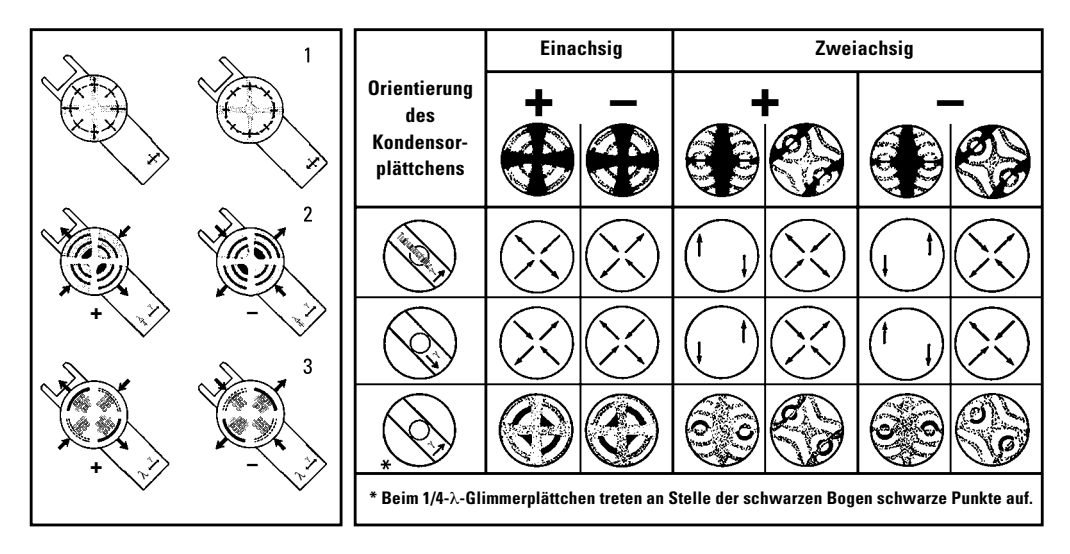

#### **9.1.4.3 Motorisches Verfahren**

• Nach dem Anwählen des Kontrastverfahrens **POL** wird im Kondensor automatisch die Position des Polarisators angefahren, wenn das Mikroskop mit den Komponenten ausgestattet ist. Auch der Analysator-Würfel wird automatisch in den Strahlengang gebracht.

#### **9.1.4.4 Kombinierte Verfahren**

• Bei den Mikroskopen Leica DM4000 B, DM4500 P und Leica DM5000 B besteht die Möglichkeit, rein mechanische und motorische Komponenten zu kombinieren.

#### **Gilt nur für DM4500 P:**

**Abb. 72** Polarisator einschwenken

Nach dem Einschwenken der Bertrandlinse (links) wird **CONOS** im Display angezeigt. Lichtintensität, Apertur- und Feldblende werden dem aktuellen Objektiv (Objektivvergrößerung für Konoskopie 40x, 63x oder 100x) zugeordnet.

#### **9.1.5 Differentieller Interferenzkontrast (TL)**

#### **9.1.5.1 DM4500 P**

- Schalten Sie mit der Funktionstaste **TL/IL** auf die Durchlichtachse (TL) um.
- Legen Sie ein Präparat auf und schwenken Sie ein geeignetes Objektiv ein.
- Wählen Sie das Kontrastverfahren **DIC**. Drücken Sie dazu die variable Taste **DIC.** Alternativ drücken sie die variable Taste **CHANGE TL O.**

(Tastenbelegung siehe "Identification Sheet") Auf dem Display erscheint **ICT**.

• Schwenken Sie den Polarisator an der Unterseite des Kondensors in den Strahlengang ein. Stellen Sie sicher, dass der rote Indexpunkt an der Frontseite des Polarisators auf **0** steht (Abb. 72).

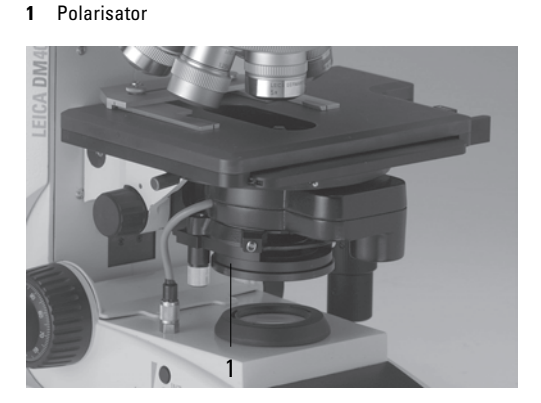

**Abb. 73** Analysator einschieben

**1** Analysator

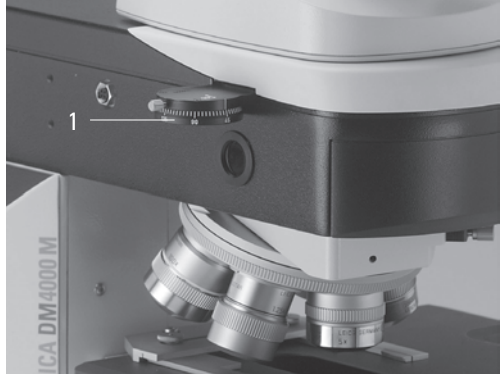

- Schieben Sie den Analysator auf der linken Seite des Stativs bis zur Rastung ein (Abb. 73).
- Setzen Sie dann den Objektiv-Prismenschieber in den Schlitz am Objektivrevolver.
- Das zu verwendende DIC-Prisma wird im Display angezeigt.
- Zur Feinjustierung drehen Sie an der Rändelschraube (74.1) am Objektiv-Prismenschieber.

#### **9.1.5.2 DM5000 B**

- Schalten Sie mit der Funktionstaste TL/IL auf die Durchlichtachse (TL) um.
- Legen Sie ein Präparat auf und schwenken Sie ein geeignetes Objektiv ein.
- Wählen Sie das Kontrastverfahren **DIC**. Drücken Sie dazu die variable Taste **DIC**. Alternativ: Drücken Sie die variable Taste **CHANGE TL O.**

(Tastenbelegung siehe "Identification Sheet") Auf dem Display erscheint **ICT**.

- Der Polarisator, der sich im Kondensor befindet, und das passende Kondensor-Prisma werden automatisch in den Strahlengang gebracht. Das korrespondierende Objektiv-Prisma sowie der Analysator-Würfel werden ebenfalls automatisch angefahren.
- Die Feinjustierung erfolgt über das Rändelrad oberhalb des Objektivrevolvers.

Alternativ:

- Schwenken Sie den Polarisator an der Kondensorunterseite manuell in den Strahlengang ein (Abb. 72).
- Schieben Sie den Analysator ebenfalls manuell auf der linken Seite des Stativs bis zur Rastung ein (Abb. 73). Objektiv- und Kondensor-Prismen werden automatisch in den Strahlengang eingebracht.
- Die Feinjustierung erfolgt über das Rändelrad oberhalb des Objektivrevolvers.

#### **Abb. 74** Motorische Variante **1** Rändelrad zur Feinjustierung

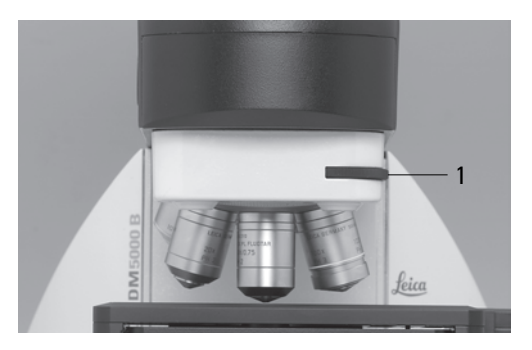

#### **9.2 Fluoreszenz**

- Schalten Sie mit der Funktionstaste **TL/IL** auf die Fluoachse/Fluowürfel (FLUO) um.
- Legen Sie ein Präparat auf und schwenken Sie ein geeignetes Objektiv ein.
- Auf dem Display erscheint der aktuelle Fluoreszenz-Filterwürfel.
- Durch Schließen des Auflicht-Shutters können Sie Ihr Präparat vor dem Ausbleichen schützen.

Drücken Sie dazu die variable Taste **SHUTTER.**

(Tastenbelegung siehe "Identification Sheet")

↓

**Abb. 75** Einsetzen der Booster-Linse **Abb. 76** Einsetzen des Excitation-Managers

Auf dem Display erscheint das Symbol:

• Wechsel des Fluoreszenz-Filterwürfel: Durch Drücken der variablen Taste Cube **C** oder Cube **C** 

- Fokussieren Sie das Bild mit dem Fokushandrad und stellen Sie die Helligkeit mit den Funktionstasten **INT** ein.
- Die Fluoreszenz-Intensität kann durch Einsetzen der Booster-Linse auf der rechten Seite des Stativs gesteigert werden (Abb. 75). Es wird empfohlen, die Booster-Linse in den vorderen Schlitz einzuschieben.
- Bei Mehrfach-Fluoreszenz wird die Verwendung des Excitation-Managers empfohlen. Der Excitation-Manager wird in das Stativ auf der rechten Seite bis zur letzten Rastung eingeschoben (Abb. 76). Es wird empfohlen, den Excitation-Manager in den vorderen Schlitz einzuschieben.

Download from Www.Somanuals.com. All Manuals Search And Download.

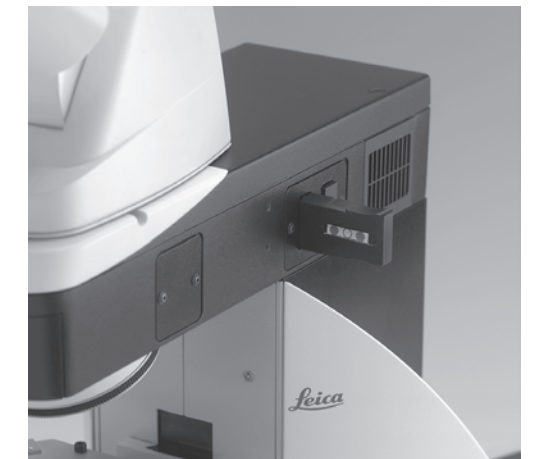

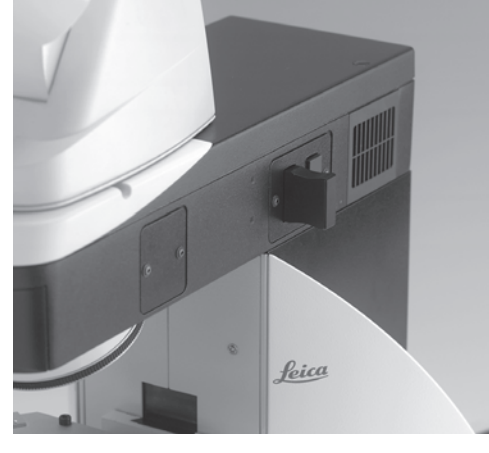

#### **10. Kontrastverfahren für Leica DM4000 M**

## 10. Kontrastverfahren für Leica DM4000 M

#### **10.1 Auflicht**

#### **10.1.1 Hellfeld (IL)**

- Schalten Sie mit der Funktionstaste **TL/IL** auf die Auflichtachse (IL) um.
- Wählen Sie das Kontrastverfahren **BF** (Brightfield).

Drücken Sie dazu die variable Taste **BF**.

Alternativ: Drücken Sie die variable Taste **CHANGE RL O.** 

(Tastenbelegung siehe "Identification Sheet") Auf dem Display erscheint **BF**.

- Legen Sie ein Präparat auf.
- Schwenken Sie ein geeignetes Objektiv ein.
- Fokussieren Sie das Bild mit dem Fokushandrad und stellen Sie die Helligkeit mit den Funktionstasten **INT** ein.

Die Helligkeitswerte werden für jedes Objektiv gespeichert.

#### **10.1.2 Dunkelfeld (IL)**

- Schalten Sie mit der Funktionstaste **TL/IL** auf die Auflichtachse (IL) um.
- Wählen Sie das Kontrastverfahren **DF** (Darkfield).

Drücken Sie dazu die variable Taste **DF**. Alternativ: Drücken Sie die variable Taste **CHANGE RL O.** 

(Tastenbelegung siehe "Identification Sheet") Auf dem Display erscheint **DF**.

Der DF-Reflektor wird in den Strahlengang eingeschwenkt.

- Legen Sie ein Präparat auf.
- Schwenken Sie ein geeignetes Objektiv ein.
- Fokussieren Sie das Bild mit dem Fokushandrad und stellen Sie die Helligkeit mit den Funktionstasten **INT** ein.

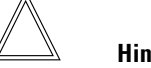

#### **Hinweise:**

Die maximal anwendbare Objektivapertur für Dunkelfeld ist **0.75**. Alle Objektive mit höherer Apertur werden automatisch für dieses Verfahren gesperrt (DF in der Anzeige blinkt).

Die Aperturblende wird bei der Wahl des Dunkelfeldverfahrens ganz geöffnet und kann nicht verstellt werden.

## **10.1.3 Polarisation (IL)**

- Schalten Sie mit der Funktionstaste **TL/IL** auf die Auflichtachse (IL) um.
- Wählen Sie das Kontrastverfahren **POL** (Polarisation).

Drücken Sie dazu die variable Taste **POL**.

Alternativ: Drücken Sie die variable Taste **CHANGE RL O.** 

(Tastenbelegung siehe "Identification Sheet") Auf dem Display erscheint **POL**.

#### **Automatisches Verfahren**

• Der Filterwürfel ICR wird automatisch in den Strahlengang gebracht.

#### **Manuelles Verfahren:**

- Schieben Sie den entsprechenden Polarisator (77.3) und den IC/P Analysator (78.1) manuell am Stativ in den Strahlengang ein. Bringen Sie dann Polarisator und Analysator bis zur maximalen Dunkelheit in Kreuzstellung.
- Legen Sie ein Präparat auf und schwenken Sie ein Objektiv niedriger Vergrößerung ein.

**Abb. 77** Objektiv-Prismenschieber

- **1** Rändelrad zur Feinjustierung
- **2** Prismen-Schlitz mit eingestecktem Prismen-Schieber
- **3** Polarisator einschieben

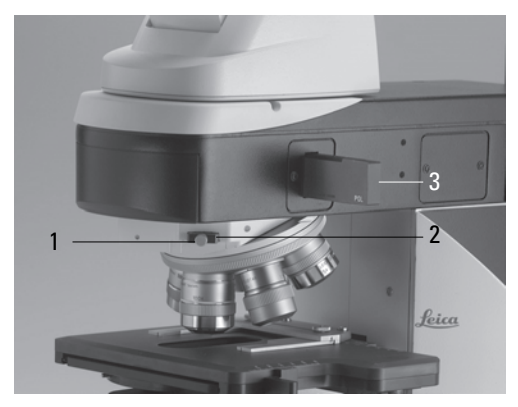

- **Abb. 78**
- **1** Analysator einschieben

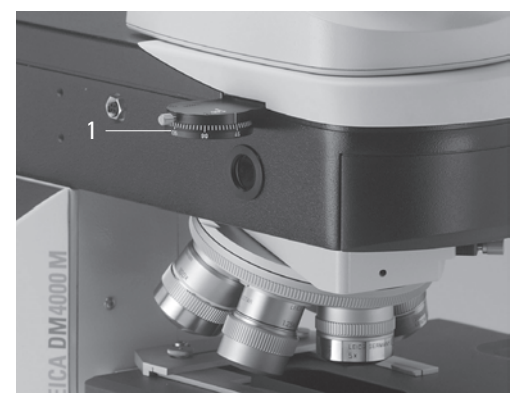

#### **10.1.4 Interferenzkontrast (RL)**

- Schalten Sie mit der Funktionstaste **TL/IL** auf die Auflichtachse (IL) um.
- Legen Sie ein Präparat auf und schwenken Sie ein geeignetes Objektiv ein.
- Wählen Sie das Kontrastverfahren **DIC**. Drücken Sie dazu die variable Taste **DIC**. Alternativ: Drücken Sie die variable Taste **CHANGE RL .** (Tastenbelegung siehe "Identification Sheet") Auf dem Display erscheint **ICR**.
- Der Filterwürfel ICR (enthält Polarisator und Analysator) wird automatisch in der Auflichtachse in den Strahlengang gebracht. Setzen Sie den Objektiv-Prismenschieber in den Prismen-Schlitz ein (77.2).

Alternativ:

- Schieben Sie den ICR-Polarisator (77.3) und den IC/P Analysator (78.1) manuell am Stativ in den Strahlengang ein.
- Setzen Sie dann den Objektiv-Prismenschieber in den Schlitz am Objektivrevolver ein (77.2).
- Zur Feinjustierung drehen Sie an der Rändelschraube (77.1) am Objektiv-Prismenschieber.

## **10.2 Durchlicht**

## **10.2.1 Hellfeld (TL)**

- Schalten Sie mit der Funktionstaste **TL/IL** auf die Durchlichtachse (TL) um.
- Wählen Sie das Kontrastverfahren **BF** (Brightfield). Drücken Sie dazu die variable Taste **BF TL**. (Tastenbelegung siehe "Identification Sheet") Auf dem Display erscheint **BF TL**.
- Legen Sie ein Durchlichtpräparat auf.
- Schwenken Sie ein geeignetes Objektiv ein.
- Fokussieren Sie das Bild mit dem Fokushandrad und stellen Sie die Helligkeit mit den Funktionstasten **INT** ein.

## **10.2.2 Polarisation (TL)**

- Schalten Sie mit der Funktionstaste **TL/IL** auf die Durchlichtachse (TL) um.
- Wählen Sie das Kontrastverfahren **POL** (Polarisation).
- Schieben Sie den Analysator auf der linken Stativseite in den Strahlengang ein (Abb. 78).
- Schwenken Sie den Polarisator an der Unterseite des Kondensors in den Strahlengang ein. Stellen Sie sicher, dass der rote Indexpunkt an der Frontseite des Polarisators auf **0** steht (Abb. 72).

## **11. Trouble Shooting**

# 11. Trouble Shooting

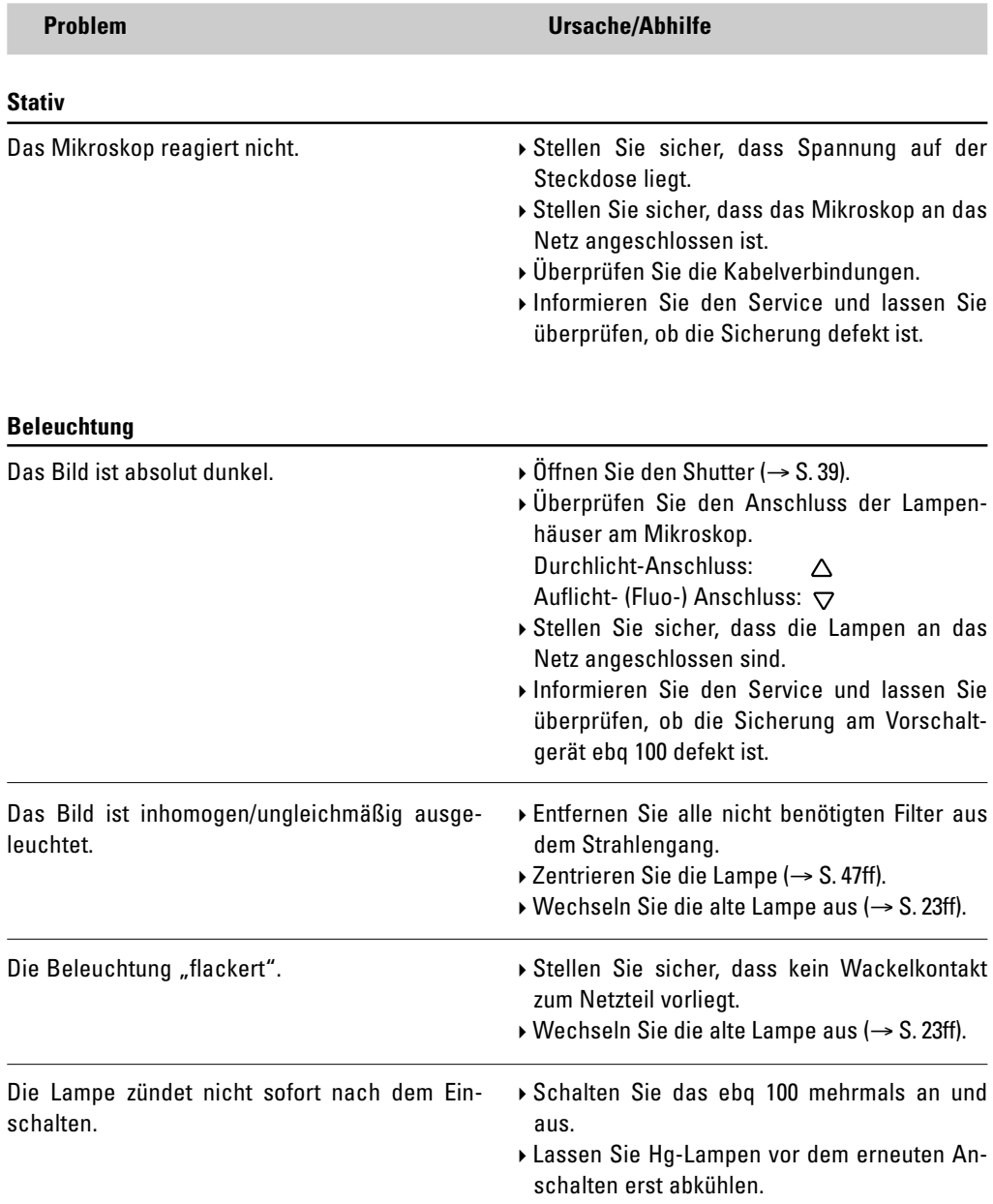

## **11. Trouble Shooting**

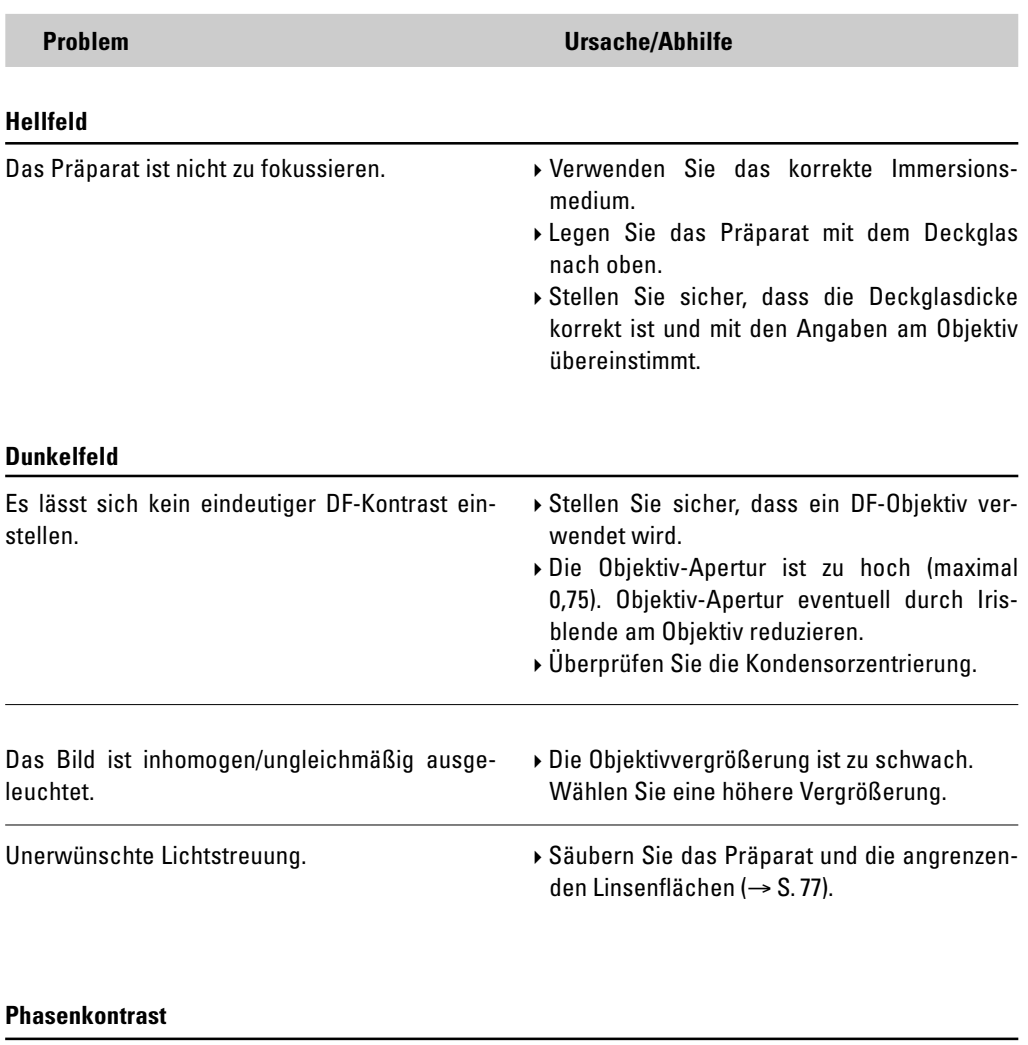

Es lässt sich kein Phasenkontrast einstellen. -Das Präparat ist zu dick. -Das Deckglas ist nicht gleichmäßig aufgelegt. -Überprüfen Sie die Zentrierung der Lichtringe

 $(\rightarrow$  S. 44).

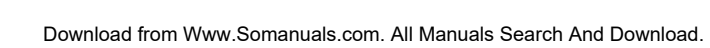

## **11. Trouble Shooting**

76

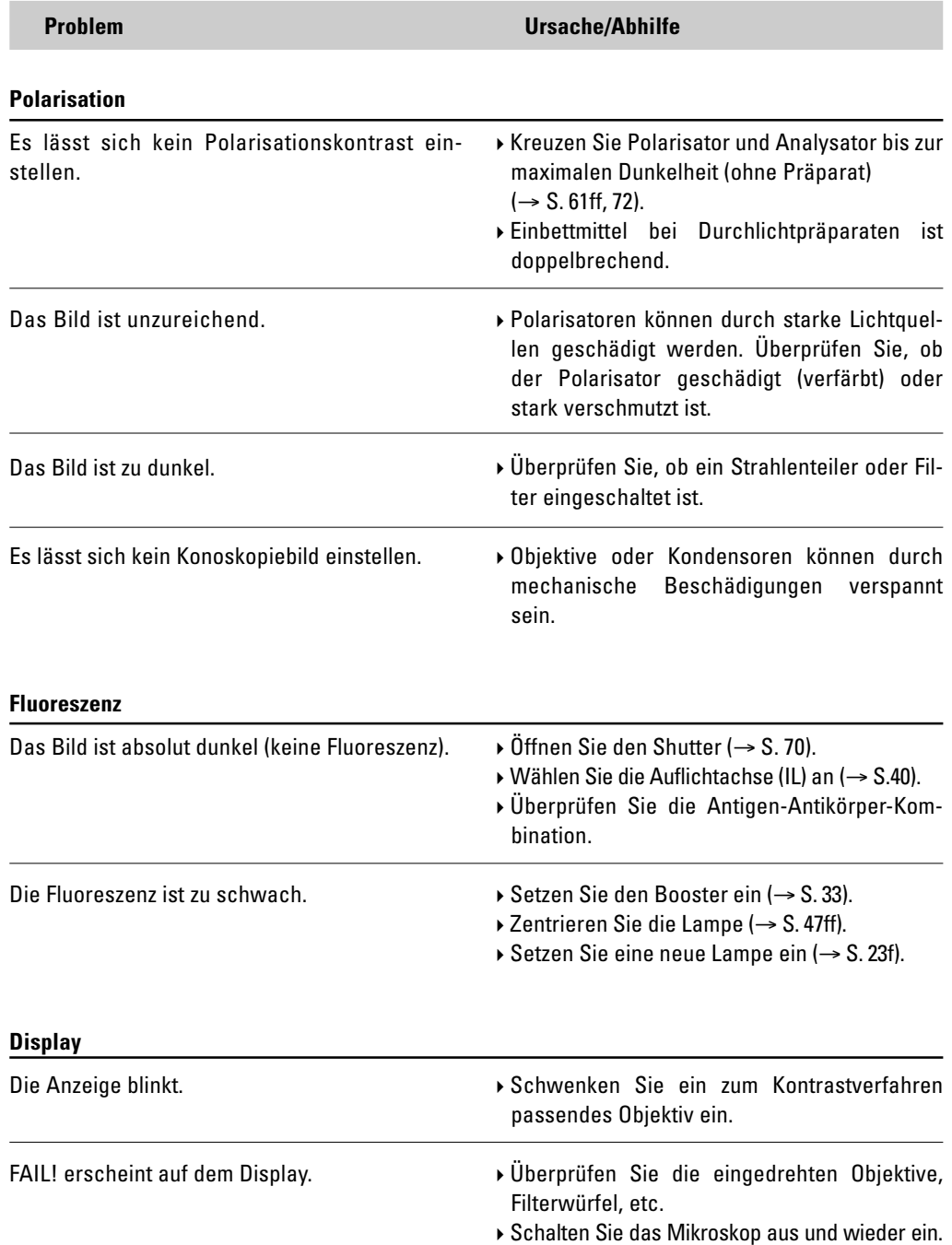

# 12. Pflege des Mikroskops

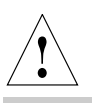

## **Achtung!**

Vor Reinigungs- und Wartungsarbeiten Netzstecker ziehen! Elektrische Komponenten vor Feuchtigkeit schützen!

Mikroskope in warmen und feucht-warmen Klimaten brauchen besondere Pflege, um einer Fungusbildung vorzubeugen.

Das Mikroskop sollte nach jedem Gebrauch gereinigt werden und die Mikroskop-Optik peinlich sauber gehalten werden.

## **12.1 Staubschutz**

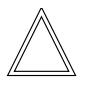

## **Hinweis:**

Zum Schutz gegen Verstaubung sollten Sie das Mikroskop und die Zubehörkomponenten nach jedem Gebrauch mit der Schutzhülle abdecken.

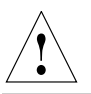

## **Achtung!**

Mikroskop und Lampenhäuser zunächst abkühlen lassen. Die Schutzhülle ist nicht temperaturbeständig. Außerdem kann sich Kondenswasser bilden.

## **12.2 Reinigung**

## **Achtung:** !

Faser- und Staubreste können bei der Fluoreszenzmikroskopie störende Untergrundfluoreszenz erzeugen.

#### **Reinigen lackierter Teile**

Staub und lose Schmutzpartikel können mit einem weichen Pinsel oder fusselfreien Baumwolltuch entfernt werden.

Festsitzender Schmutz kann je nach Bedarf mit allen handelsüblichen wässrigen Lösungen, Waschbenzin oder Alkohol beseitigt werden. Verwenden Sie für die Reinigung der lackierten Teile einen Leinen- oder Lederlappen, der mit einer dieser Substanzen befeuchtet ist.

## **Achtung:** !

Aceton, Xylol oder nitrohaltige Verdünnungen können das Mikroskop beschädigen und dürfen deshalb nicht verwendet werden.

Pflegemittel unbekannter Zusammensetzung sind an einer wenig sichtbaren Stelle zu prüfen. Lack- oder Kunststoffoberflächen dürfen nicht mattiert oder angelöst werden.

#### **Reinigen des Objekttisches**

Entfernen Sie helle Flecken auf dem Objekttisch durch Einreiben mit Paraffinöl oder säurefreier Vaseline.

#### **Reinigen von Glasflächen**

Entfernen Sie Staub auf Glasflächen mit einem feinen, trockenen und fettfreien Haarpinsel, durch Abblasen mit einem Blaseball oder durch Absaugen mittels Vakuum.

Entfernen Sie hartnäckigen Schmutz auf Glasflächen vorsichtig mit einem sauberen, mit destilliertem Wasser angefeuchteten Tuch. Lässt sich der Schmutz nicht entfernen, können anstelle von Wasser auch reiner Alkohol, Chloroform oder Waschbenzin verwendet werden.

#### **Reinigen von Objektiven**

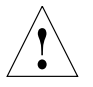

## **Achtung!**

Die Objektive dürfen beim Reinigen nicht auseinandergeschraubt werden. Zeigen sich Schäden auf innenliegenden Flächen, so sind die Objektive zur Instandsetzung an Ihre Leica-Niederlassung zu schicken. Auch von einer Reinigung der Innenflächen der Okulare wird abgeraten.

Bei Objektiven wird die Frontlinse wie bei "Reinigen von Glasflächen" beschrieben gesäubert. Die obere Linse wird durch Abblasen mit einem Blasebalg gereinigt.

#### **Entfernen von Immersionsöl**

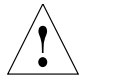

**Achtung!**

Sicherheitshinweise zum Immersionsöl beachten!

Wischen Sie zunächst das Immersionsöl mit einem sauberen Baumwollappen ab, und wischen Sie anschließend mit Ethylalkohol mehrmals nach.

#### **12.3 Umgang mit Säuren und Basen**

Bei Untersuchungen unter Verwendung von Säuren oder anderen aggressiven Chemikalien ist besondere Vorsicht geboten.

## ! **Achtung:**

Vermeiden Sie unter allen Umständen die direkte Berührung von Optik und mechanischen Teilen mit diesen Chemikalien.

## 13.Wichtigste Verschleiß- und Ersatzteile

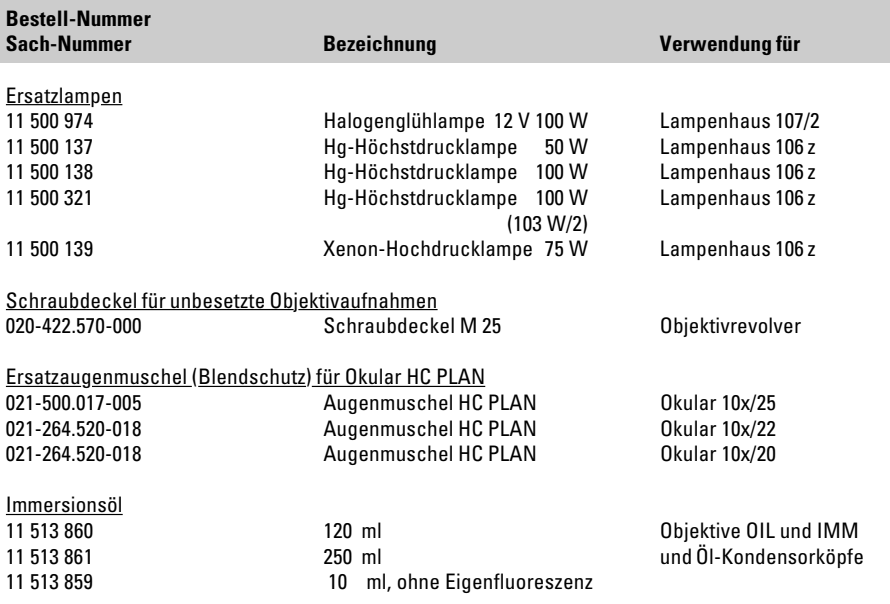

# 14. Abkürzungen und Piktogramme

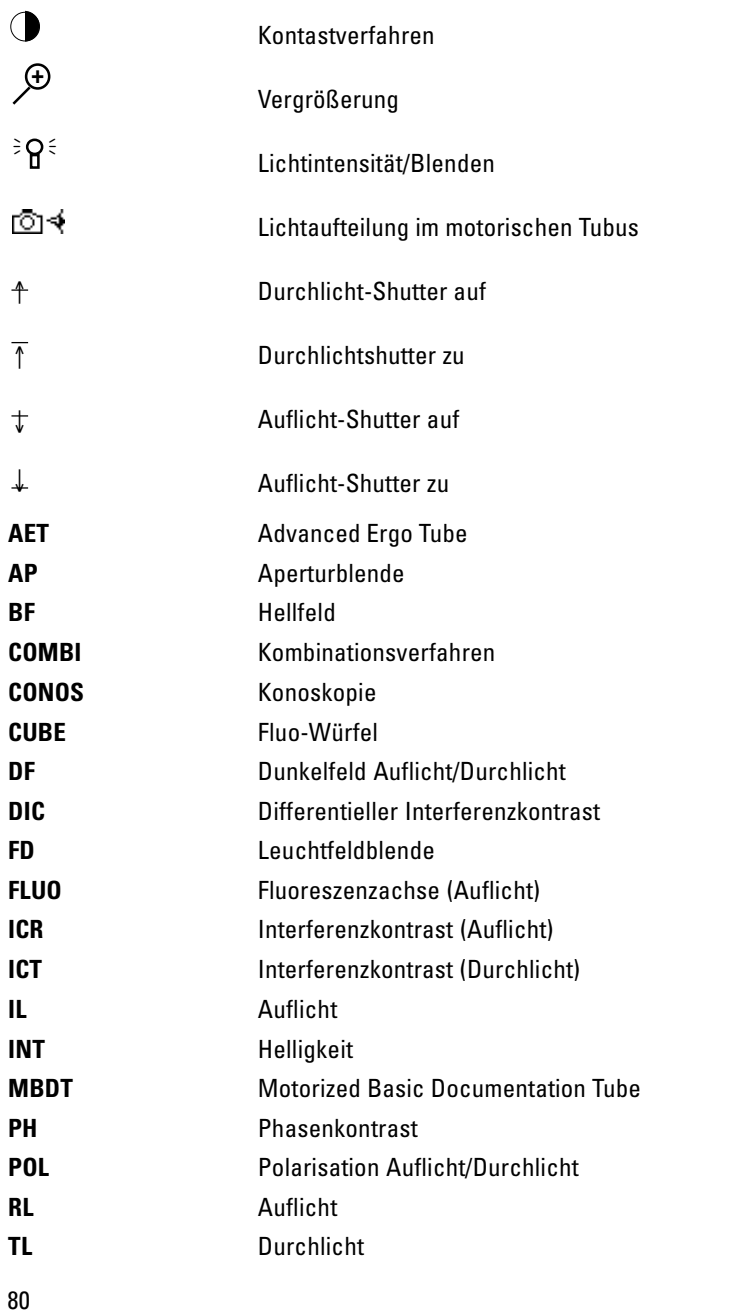

## 15. Index

**A**nalysator 32, 61, 69, 72 Analysator-Würfel 68, 69 Anschluss des Kondensors 21 Anschluss Stromversorgung 34 Aperturblende 15, 39, 59 Arretierungsstift 30 Auflicht-Revolverscheibe 30 Auflicht-Shutter 39 Auflichtachse 12 Auflichtpolarisatoren 31

**B**edientasten 15 Beleuchtungsmanager 12 Bertrandlinse 58, 68 Booster-Linse 70

**D**efinierte Funktionstasten 40 DIC-Prismen 32 Differentieller Interferenzkontrast 68 Display 15, 39 Drehbarer Polarisator 31 Drehtisch 20, 52 Dunkelfeld 61, 71 Dunkelfeldstopp 61 Durchlicht- und Auflichtanalysator 32 Durchlicht-Polarisator ICT/P 31 Durchlicht-Shutter 39 Durchlichtachse 12 Durchlichtfilter 16

**E**instellfernrohr 44 Elektrische Sicherheit 10 Elektronikbox Leica CTR5000 10, 34 Entsorgung 11 Ergomodul 33 Excitation-Manager 33, 70

**F**ehlsichtigkeit 55 Filterblockwechsler 16 Filterwürfel 30 Filterwürfel ICR 72, 73 FIM (Fluo-Intensitätsmanager) 12, 59 Fluoreszenz 70 Fluoreszenz-Intensität 70 Focus finder 37

Fokussierung 41, 53 Funktionstasten 35, 40

**G**asentladungslampen 27, 28

**H**alogenglühlampe 26, 47 Hellfeld 60, 71 Hg 50-Brenner 28

**I**dentification Sheet 23, 30, 60ff Immersionsöl 55, 78 Initialisierung 38 Interferenzkontrast 73

**J**ustieren der Lichtquellen 45

**K**oaxialtrieb 51 Köhlersche Beleuchtung 21, 41 Kompensatoren 64 Kondensor 13, 15, 21 Kondensorhalter 21 Kondensorhöhenverstellung 19, 21 Kondensorzentrierung 41 Konoskopie 65 Konoskopie-Modul 13, 38 Kontrastverfahren 12, 60, 71

λ/4- und λ-Platte 63 Lampenhaus 16 Lampenhaus 106 z 25, 46 Lampenhaus 107/2 23, 45 Lampenhausaufnahme 24, 26, 29 Leica SmartTouch 13 Leuchtfeldblende 15, 39, 59 Lichtintensität 39 Lichtquellen 45, 59 Lichtquellen für Auflichtachse 25 Lichtquellen für Durchlichtachse 23

**M**otorischer Analysator 32 Motorischer Polarisator 31

**O**bjektführer Pol 52 Objektiv-Prismenschieber 73 Objektivapertur 61 Objektive 55

Objektivrevolver 12, 15 Objektivzentrierung 56 Objekttisch 19 Okular 15 Optischer Charakter 66

**P**hasenkontrast 44, 60 Phasenkontrastringe überprüfen 44 Polarisation 61, 72 Polarisator 61, 62, 69, 72 Polarisator L/ICR 31 Polarisator R/ICR 31 Polarisator R/P 31 Präparatehalter 19 Prismen-Schlitz 73

**Q**uarzkeil 63 Quarzplatte 58 Quecksilberlampe Hg 50 W 48 Quecksilberlampe Hg100W/Xe75W 49

**R**eflektorwürfel zur Lampenjustierung 45 Reflektorwürfel 30 Reinigen von Objektiven 78 Reinigung 77 Reset-Funktion 35

**S**hutter 70 Softwarepaket LAS 13, 17 Spiegelhaus 33 Strahlenteilung bei Fototuben 54

**T**ubusoptik HC P 58, 66

**U**mgebungsbedingungen 18 Umgebungstemperatur 10 Umschaltung Durchlicht/Auflicht 15

**V**ariable Funktionstasten 15, 16, 35, 40 Vergrößerungswechsler 13, 58 Vorschaltgerät ebq 100 10, 29, 51

Xe 75-Brenner 28

**Z**irkularpolarisation 63 Zulässige Umgebungsbedingungen 18 Zwischensysteme 19

Download from Www.Somanuals.com. All Manuals Search And Download.

# 16. EU-Konformitätserklärung

Download:

http://www.light-microscopy.com/down\_ce-declaration\_dm4000b http://www.light-microscopy.com/down\_ce-declaration\_dm4000m http://www.light-microscopy.com/down\_ce-declaration\_dm4500p http://www.light-microscopy.com/down\_ce-declaration\_dm5000b

Download from Www.Somanuals.com. All Manuals Search And Download.

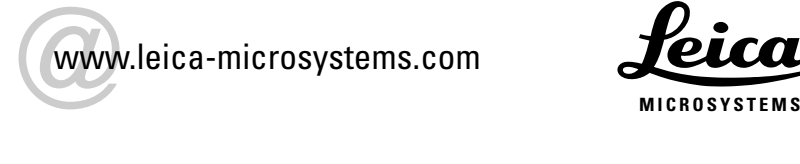

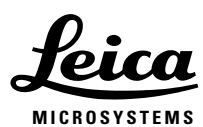

Download from Www.Somanuals.com. All Manuals Search And Download.

Free Manuals Download Website [http://myh66.com](http://myh66.com/) [http://usermanuals.us](http://usermanuals.us/) [http://www.somanuals.com](http://www.somanuals.com/) [http://www.4manuals.cc](http://www.4manuals.cc/) [http://www.manual-lib.com](http://www.manual-lib.com/) [http://www.404manual.com](http://www.404manual.com/) [http://www.luxmanual.com](http://www.luxmanual.com/) [http://aubethermostatmanual.com](http://aubethermostatmanual.com/) Golf course search by state [http://golfingnear.com](http://www.golfingnear.com/)

Email search by domain

[http://emailbydomain.com](http://emailbydomain.com/) Auto manuals search

[http://auto.somanuals.com](http://auto.somanuals.com/) TV manuals search

[http://tv.somanuals.com](http://tv.somanuals.com/)